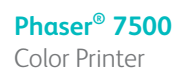

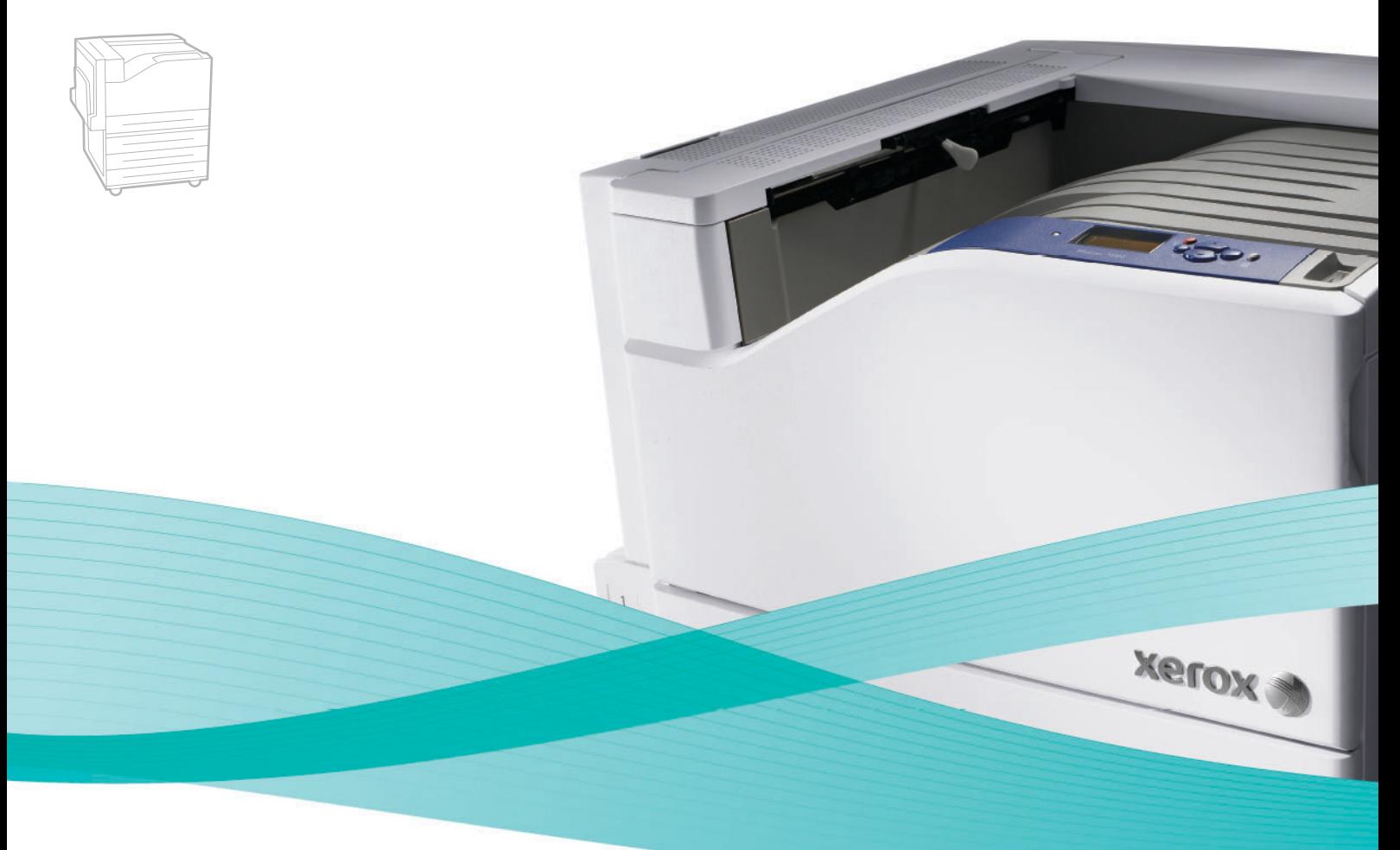

# Phaser<sup>®</sup> 7500 User Guide

#### **English**

**Italiano** Guida dell'utente

**Español** Guía del usuario **Português** Guia do usuário

**Français** Guide d'utilisation **Deutsch** Benutzerhandbuch

**Nederlands** Gebruikershandleiding **Svenska** Användarhandbok **Dansk** Betjeningsvejledning **Čeština** Uživatelská příručka **Polski** Przewodnik użytkownika **Magyar** Felhasználói útmutató<br>**Русский** Руководство пользова **Русский** Руководство пользователя<br>**Türkçe** Kullanıcı Kılavuzu **Türkçe** Kullanıcı Kılavuzu<br>**Ελληνικά** Εγχειρίδιο χρήστη **Ελληνικά** Εγχειρίδιο χρήστη

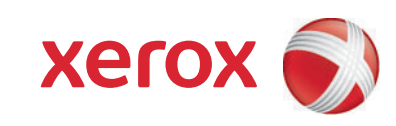

Copyright © 2009 Xerox Corporation. Alle Rechte vorbehalten. Rechte für unveröffentlichte Dokumente vorbehalten gemäß den Urheberrechtsgesetzen der USA. Der Inhalt dieses Dokuments darf ohne Genehmigung der Xerox Corporation in keinerlei Form reproduziert werden.

Der Urheberrechtsschutz erstreckt sich auf sämtliche gesetzlich zulässigen oder bewilligten urheberrechtsfähigen Materialien und Informationen beliebiger Art, einschließlich der mit den Softwareprogrammen erzeugten Materialien, die auf dem Bildschirm angezeigt werden, so z. B. Schriften, Muster, Symbole, Bildschirmanzeigen usw.

Xerox®, CentreWare®, Phaser®, PrintingScout® und Walk-Up® sind Marken der Xerox Corporation in den USA und/ oder anderen Ländern.

Adobe Reader®, Adobe Type Manager®, ATM™, Flash®, Macromedia®, Photoshop® und PostScript® sind Marken von Adobe Systems Incorporated in den USA und/oder anderen Ländern.

Apple<sup>®</sup>, AppleTalk<sup>®</sup>, Bonjour®, EtherTalk®, Macintosh®, Mac OS® und TrueType® sind Marken von Apple Computer, Inc. in den USA und/oder anderen Ländern.

HP-GL®, HP-UX® und PCL® sind Marken der Hewlett-Packard Corporation in den USA und/oder anderen Ländern.

IBM® und AIX® sind Marken der International Business Machines Corporation in den USA und/oder anderen Ländern.

Microsoft®, Windows Vista®, Windows® und Windows Server® sind Marken der Microsoft Corporation in den USA und/oder anderen Ländern.

Novell®, NetWare®, NDPS®, NDS®, Novell Directory Services®, IPX™ und Novell Distributed Print Services™ sind Marken von Novell, Incorporated in den USA und/oder anderen Ländern.

SGI® IRIX® ist eine Marke von Silicon Graphics, Inc.

SunSM, Sun Microsystems™ und Solaris™ sind Marken von Sun Microsystems, Incorporated in den USA und/oder anderen Ländern.

UNIX® ist eine Marke in den USA und anderen Ländern, für die durch X/Open Company Limited Exklusivlizenzen erteilt werden.

Als ein ENERGY STAR®-Partner hat die Xerox Corporation dieses Produkt als konform mit den ENERGY STAR-Richtlinien zur Energieeinsparung eingestuft. Der Name und das Logo für ENERGY STAR sind in den USA eingetragene Marken.

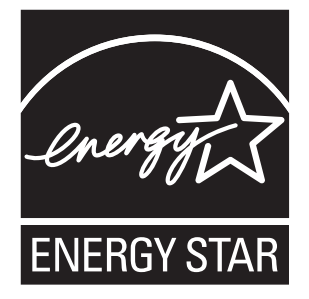

#### Sicherheit  $\overline{1}$

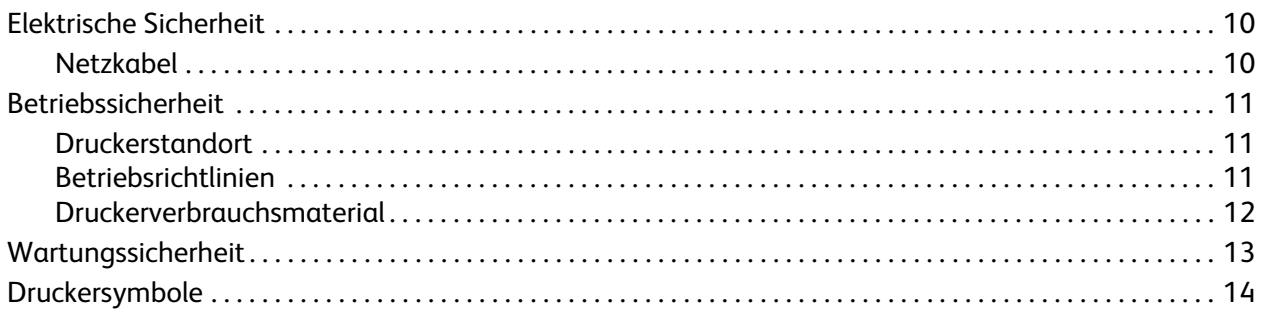

#### 2 Funktionen

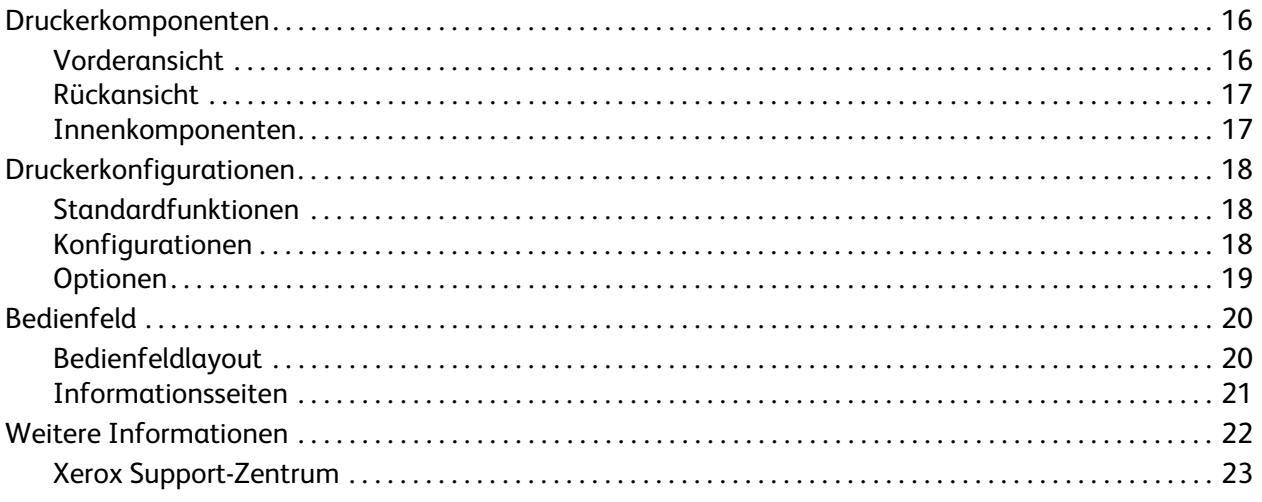

#### Netzwerkgrundlagen  $\overline{3}$

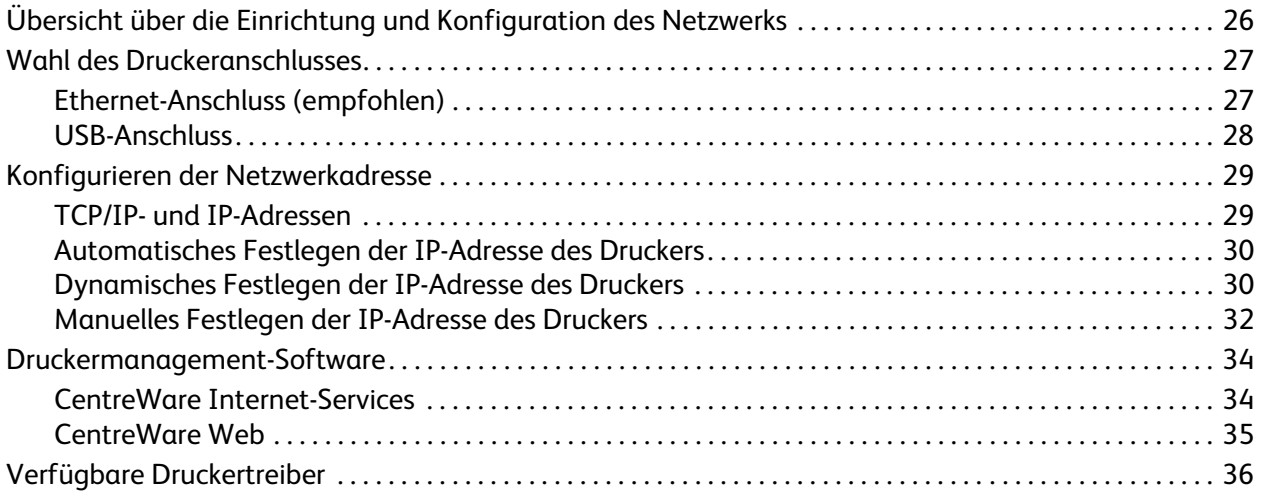

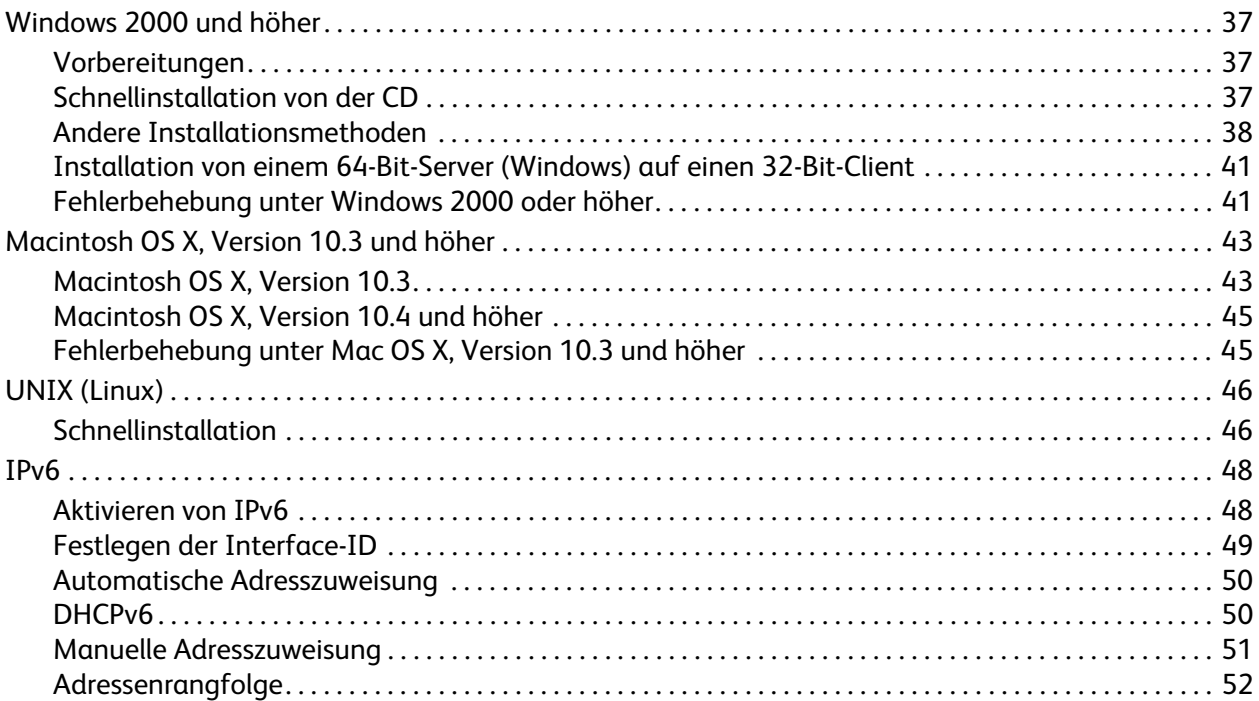

#### [4 Drucken](#page-52-0)

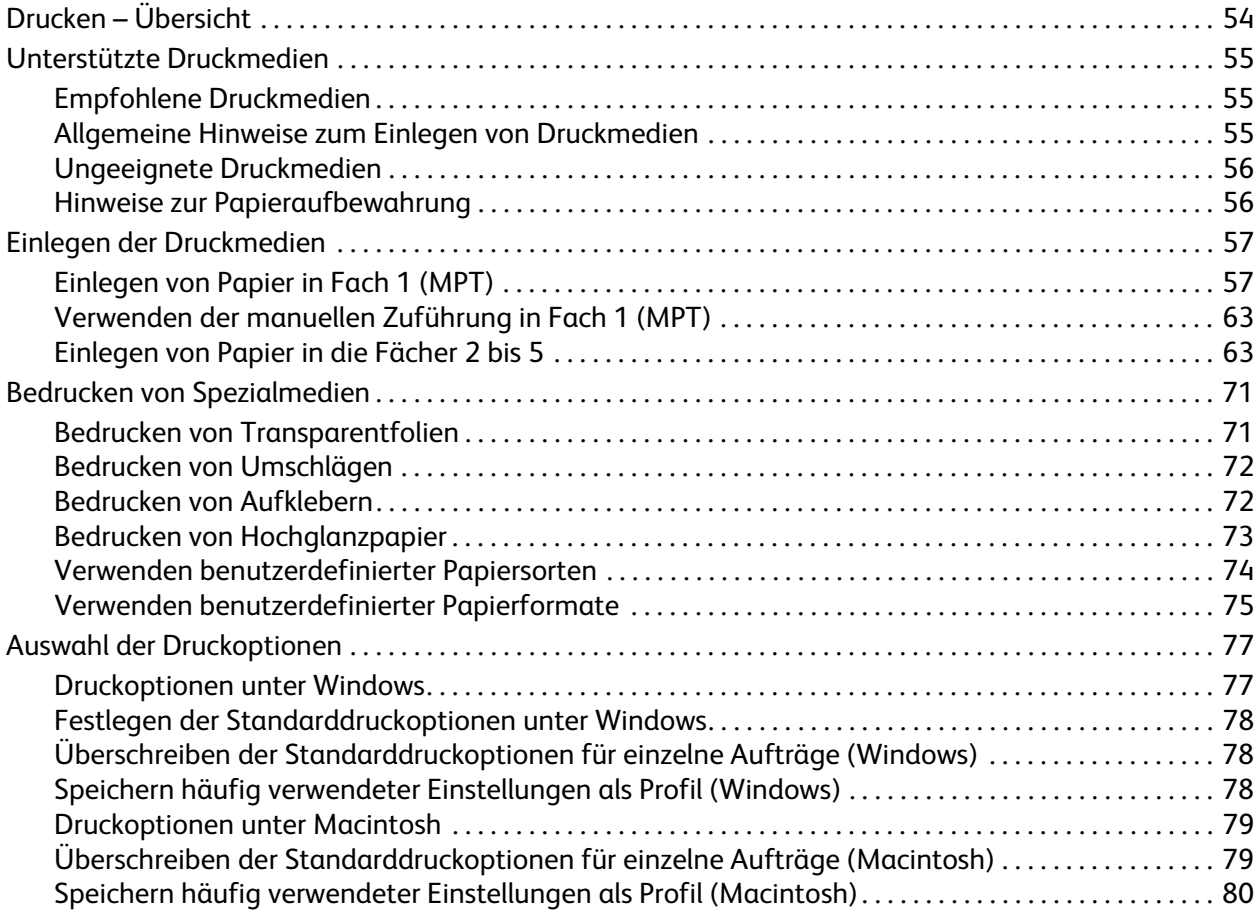

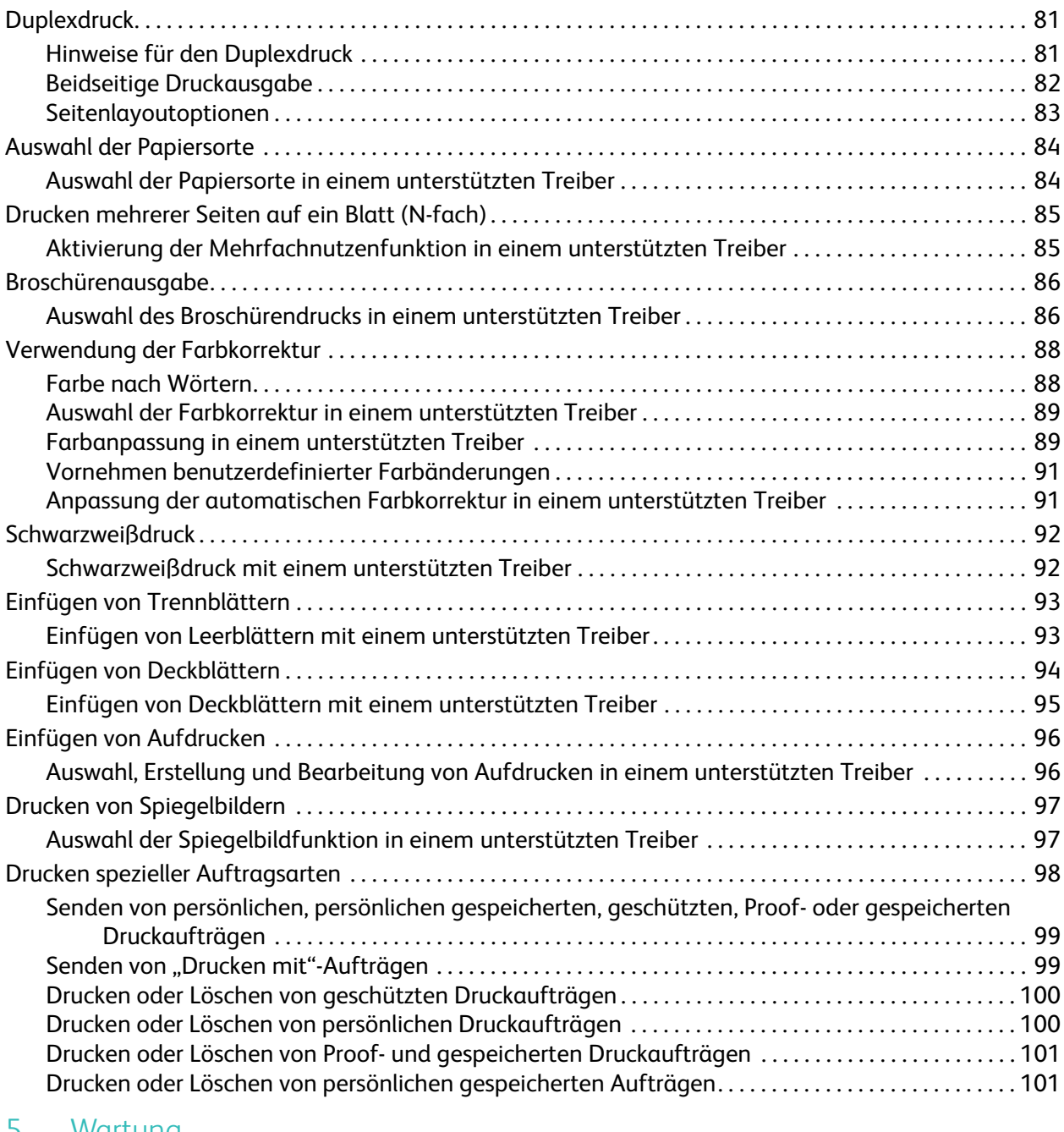

#### [5 Wartung](#page-102-0)

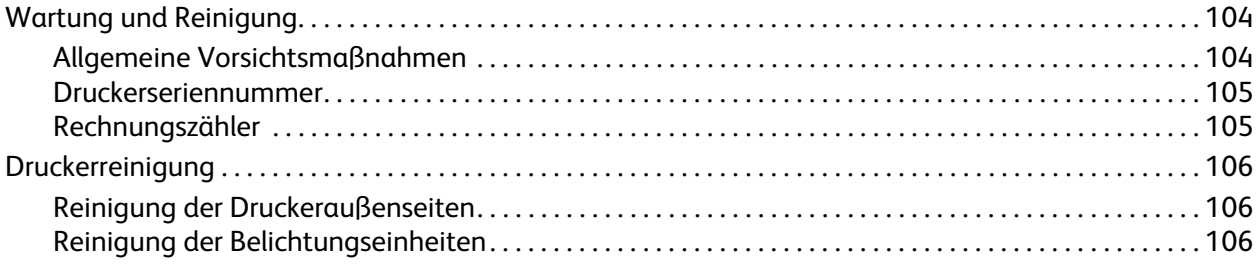

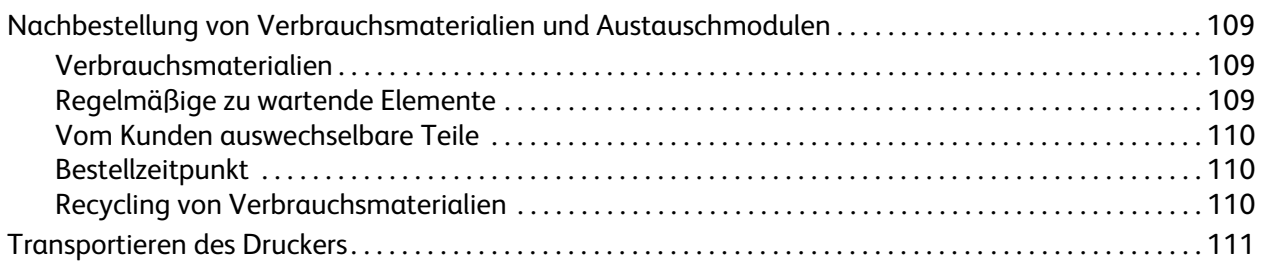

#### [6 Fehlerbehebung](#page-112-0)

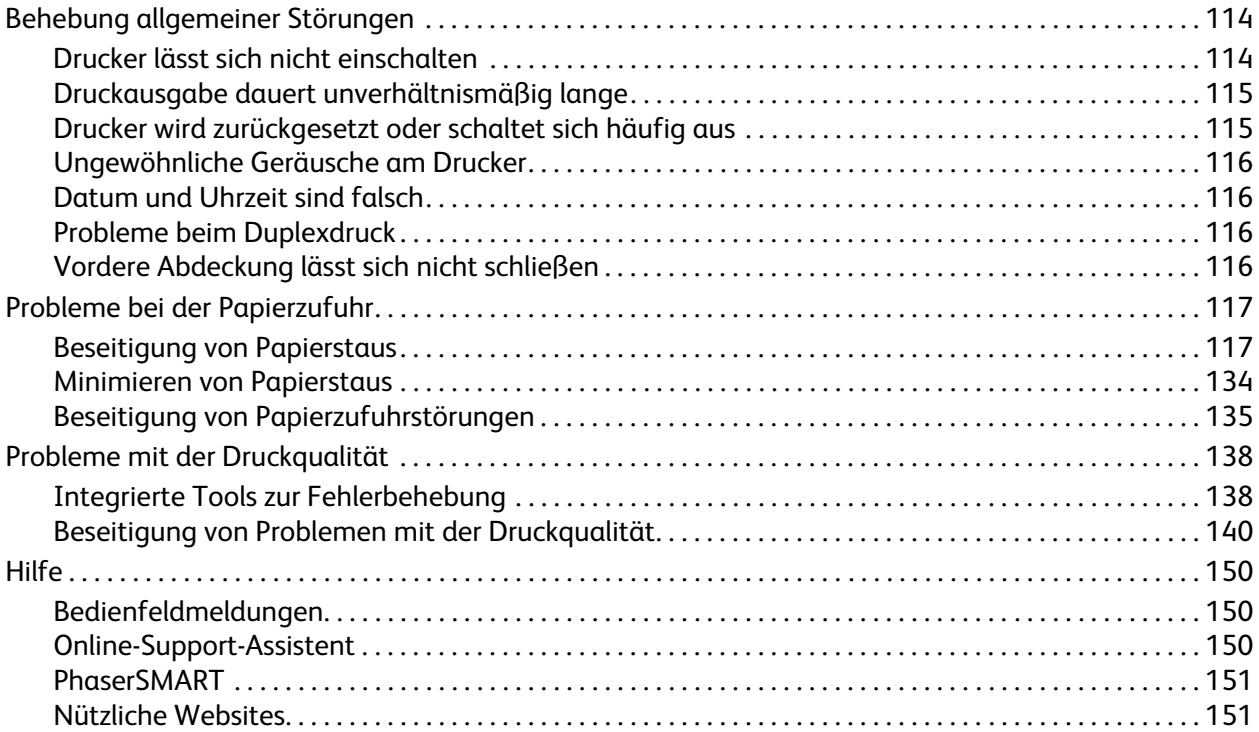

#### [A Technische Daten zum Drucker](#page-152-0)

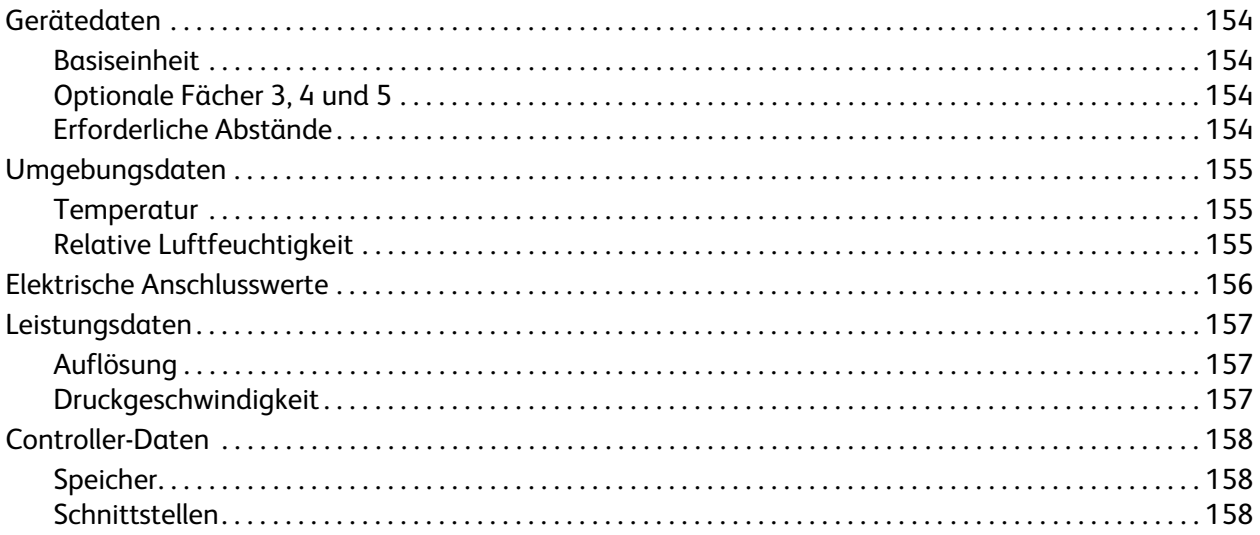

#### Gesetzliche Bestimmungen  $\overline{B}$

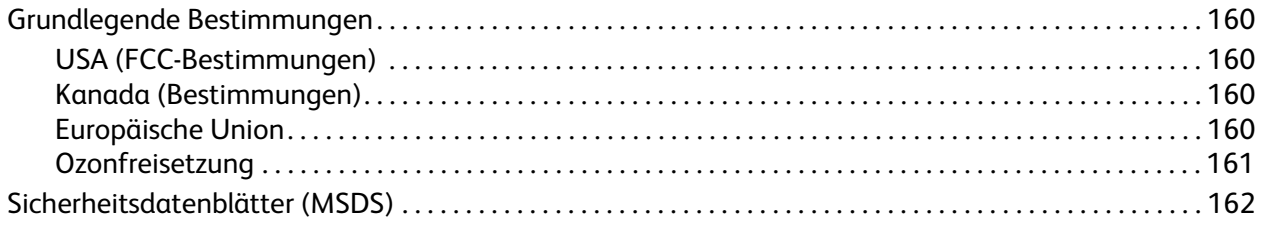

#### C Recycling und Entsorgung

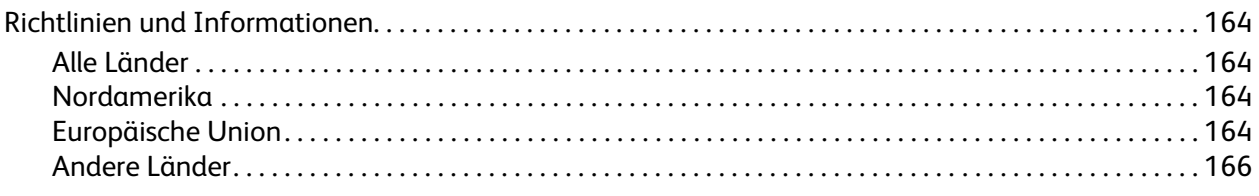

#### Index

# 1

# <span id="page-8-0"></span>Sicherheit

Inhalt dieses Kapitels:

- [Elektrische Sicherheit auf Seite 10](#page-9-0)
- [Betriebssicherheit auf Seite 11](#page-10-0)
- [Wartungssicherheit auf Seite 13](#page-12-0)
- [Druckersymbole auf Seite 14](#page-13-0)

Der Drucker und die empfohlenen Verbrauchsmaterialien wurden nach strengen Sicherheitsanforderungen entwickelt und getestet. Folgende Hinweise beachten, um dauerhaft einen sicheren Betrieb zu gewährleisten.

### <span id="page-9-0"></span>Elektrische Sicherheit

**Achtung:** Keine Gegenstände durch die Öffnungen und Lüftungsschlitze des Druckers stecken. Beim Kontakt mit einem Spannungspunkt oder versehentlichen Kurzschließen eines Teils kann es zu einem Brand oder Stromschlägen kommen.

**Achtung:** Die mit Schrauben befestigten Abdeckungen und Schutzvorrichtungen nur entfernen, wenn bei der Installation von optionalem Zubehör ausdrücklich dazu aufgefordert wird. Bei diesen Arbeiten muss das Gerät ausgeschaltet sein. Das Netzkabel vor der Abnahme von Abdeckungen oder Schutzvorrichtungen für den Einbau optionaler Komponenten stets abziehen. Außer den vom Benutzer zu installierenden Optionen befinden sich hinter diesen Abdeckungen keine Komponenten, die vom Benutzer gewartet bzw. repariert werden können.

Folgende Fälle stellen ein Sicherheitsrisiko dar:

- Das Netzkabel ist beschädigt.
- Es ist Flüssigkeit in den Drucker gelangt.
- Der Drucker wurde Feuchtigkeit ausgesetzt.

Wenn eine dieser Bedingungen zutrifft:

- 1. Den Drucker sofort ausschalten.
- 2. Den Netzstecker aus der Steckdose ziehen.
- 3. Den Kundendienst informieren.

#### <span id="page-9-1"></span>Netzkabel

- Das mitgelieferte Netzkabel verwenden.
- Das Netzkabel direkt in eine ordnungsgemäß geerdete Netzsteckdose stecken. Darauf achten, dass beide Anschlüsse des Kabels ordnungsgemäß angeschlossen sind. Im Zweifelsfall einen Elektriker mit der Überprüfung der Steckdose beauftragen.
- Kein Netzkabel mit Masseanschlussstecker verwenden, um den Drucker an eine Netzsteckdose ohne Masseanschluss anzuschließen.

**Achtung:** Sicherstellen, dass der Drucker richtig geerdet ist, um Stromschläge zu vermeiden. Bei unsachgemäßem Gebrauch können von elektrischen Geräten Gefahren ausgehen.

- Kein Verlängerungskabel, keine Mehrfachsteckdose und keinen Überspannungsschutz verwenden.
- Sicherstellen, dass der Drucker an eine Steckdose mit der richtigen Spannung und Stromstärke angeschlossen ist. Dazu bei Bedarf die elektrischen Daten mit einem Elektriker durchgehen.
- Den Drucker nicht an Orten aufstellen, an denen Personen auf das Netzkabel treten könnten.
- Keine Gegenstände auf das Netzkabel stellen.

Das Netzkabel ist an der Rückseite des Druckers angeschlossen. Falls die Stromversorgung des Druckers vollständig unterbrochen werden muss, das Netzkabel aus der Steckdose ziehen.

# <span id="page-10-0"></span>Betriebssicherheit

Drucker und Verbrauchsmaterialien wurden nach strengen Sicherheitsmaßstäben entwickelt und getestet. Dies schließt die Untersuchung und Genehmigung durch die technische Überwachungsorganisation sowie die Einhaltung der geltenden Umweltnormen ein.

Die Beachtung der folgenden Sicherheitsrichtlinien trägt zum dauerhaft sicheren Betrieb des Druckers bei.

#### <span id="page-10-1"></span>Druckerstandort

- Die Öffnungen des Druckers nicht blockieren oder abdecken. Diese Öffnungen dienen der Belüftung; sie sorgen dafür, dass der Drucker nicht zu heiß wird.
- Den Drucker an einem Ort aufstellen, an dem ausreichend Platz für Betrieb und Wartung vorhanden ist.
- Die Druckerumgebung möglichst staubfrei halten.
- Den Drucker nicht in einem Bereich aufstellen, der extrem warm, kalt oder feucht ist. Näheres zu den optimalen Umgebungsbedingungen s. [Umgebungsdaten auf Seite 155](#page-154-3).
- Den Drucker auf eine stabile, ebene und schwingungsfreie Unterlage stellen, die sein Gewicht tragen kann. Das Grundgewicht des Druckers ohne Verpackungsmaterial beträgt ca. 66 kg.
- Den Drucker nicht neben einer Wärmequelle aufstellen.
- Den Drucker nicht direktem Sonnenlicht aussetzen, um eine Beschädigung der lichtempfindlichen Komponenten zu vermeiden.
- Den Drucker nicht an einem Ort aufstellen, wo er direkt dem kalten Luftstrom einer Klimaanlage ausgesetzt ist.

#### <span id="page-10-2"></span>Betriebsrichtlinien

- Das im Druckertreiber oder über das Bedienfeld ausgewählte Papiereinzugsfach während der Auftragsverarbeitung nicht öffnen.
- Die Abdeckungen während der Auftragsverarbeitung nicht öffnen.
- Den Drucker während der Auftragsverarbeitung nicht bewegen.
- Darauf achten, dass Hände, Haare, Krawatten usw. nicht in die Nähe der Ausgabe- oder Zuführrollen geraten.

#### <span id="page-11-0"></span>Druckerverbrauchsmaterial

- Nur für den Drucker empfohlene Verbrauchsmaterialien verwenden. Die Verwendung ungeeigneter Verbrauchsmaterialien kann zu einer geringeren Leistung und möglicherweise zu Gefahrensituationen führen.
- Alle Warnhinweise und Anweisungen beachten, die auf dem Drucker, dem Zubehör und den Verbrauchsmaterialien angebracht bzw. in der dazugehörigen Dokumentation, auf der Verpackung usw. enthalten sind.

**Vorsicht:** Es wird davon abgeraten, Zubehör von anderen Herstellern als Xerox zu verwenden. Schäden, Funktionsfehler oder Leistungseinbußen, die durch die Verwendung von Verbrauchsmaterialien anderer Hersteller als Xerox oder von nicht für diesen Drucker empfohlenen Xerox-Verbrauchsmaterialien verursacht wurden, sind nicht durch die Xerox-Garantie, den Servicevertrag oder die *Total Satisfaction Guarantee* (Totale Zufriedenheitsgarantie) abgedeckt. Die *Total Satisfaction Guarantee* (Totale Zufriedenheitsgarantie) wird in den USA und in Kanada angeboten. Für andere Regionen gilt u. U. ein anderer Gewährleistungsumfang. Informationen dazu erteilt der Händler vor Ort.

# <span id="page-12-0"></span>Wartungssicherheit

- Nur in der Begleitdokumentation des Druckers explizit beschriebene Wartungsmaßnahmen durchführen.
- Keine Aerosolreiniger verwenden. Den Drucker nur mit einem trockenen fusselfreien Tuch reinigen.
- Verbrauchsmaterialien oder regelmäßige zu wartende Elemente nicht verbrennen. Informationen zu Xerox-Recycling-Programmen für Verbrauchsmaterialien s. [www.xerox.com/gwa.](http://www.office.xerox.com/cgi-bin/printer.pl?APP=udpdfs&Page=color&Model=Phaser+7500&PgName=recyclesupplies&Language=german)

# <span id="page-13-0"></span>Druckersymbole

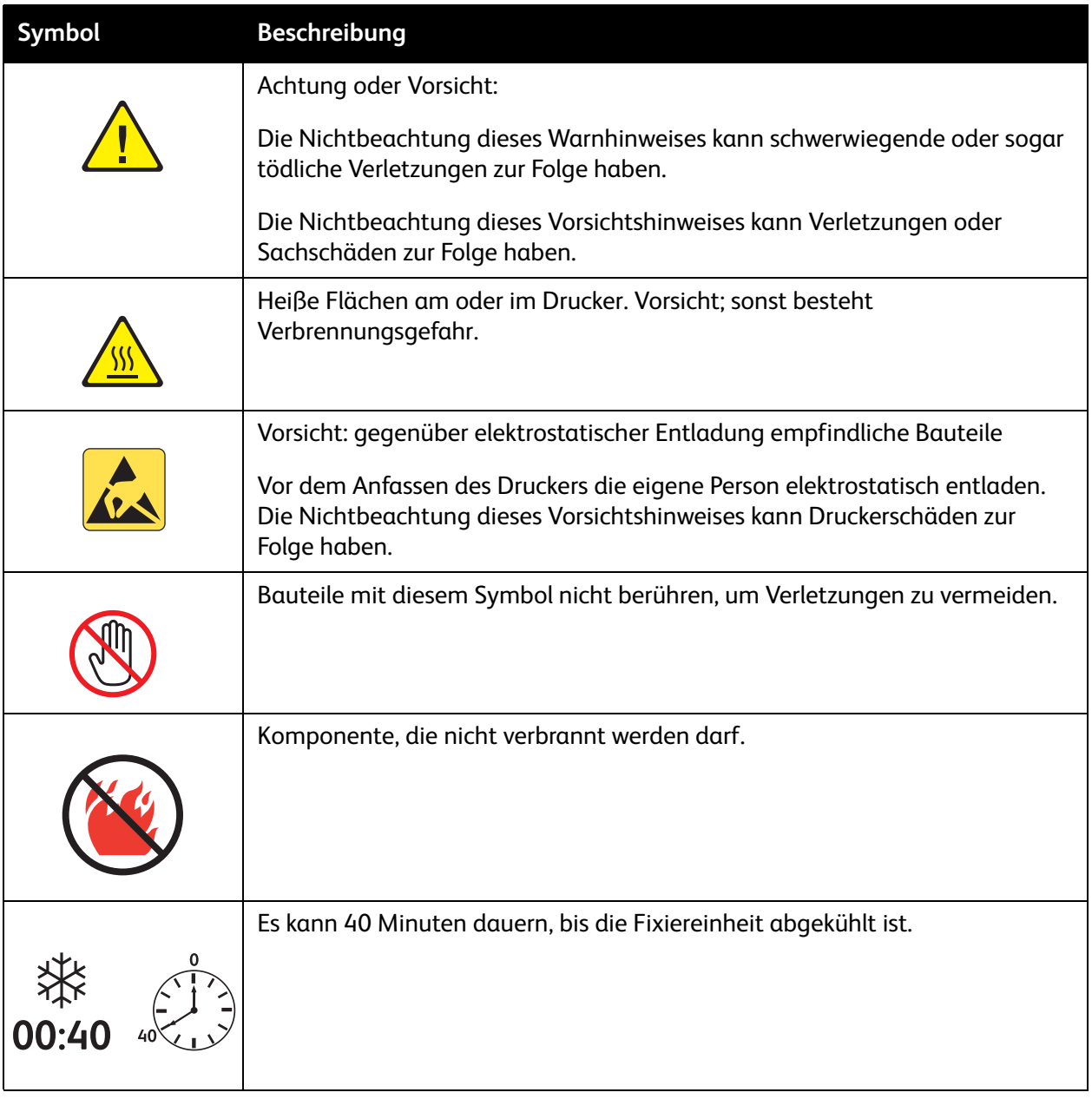

# <span id="page-14-0"></span>Funktionen

2

Inhalt dieses Kapitels:

- [Druckerkomponenten auf Seite 16](#page-15-0)
- [Druckerkonfigurationen auf Seite 18](#page-17-0)
- [Bedienfeld auf Seite 20](#page-19-0)
- [Weitere Informationen auf Seite 22](#page-21-0)

#### Funktionen

# <span id="page-15-0"></span>Druckerkomponenten

#### Inhalt dieses Abschnitts:

- [Vorderansicht auf Seite 16](#page-15-1)
- [Rückansicht auf Seite 17](#page-16-0)
- [Innenkomponenten auf Seite 17](#page-16-1)

#### <span id="page-15-1"></span>Vorderansicht

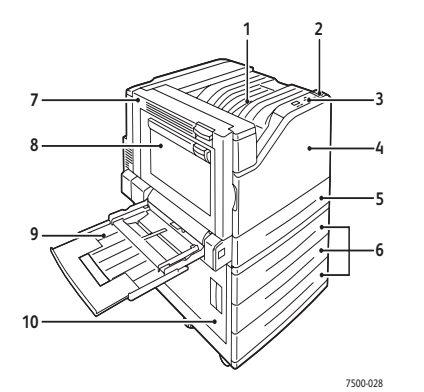

- 1. Oberes Ausgabefach
- 2. Netzschalter
- 3. Bedienfeld
- 4. Vordere Abdeckung
- 5. Fach 2
- 6. Fächer 3, 4, und 5 (optional)
- 7. Abdeckung A
- 8. Abdeckung B
- 9. Fach 1 (MPT)
- 10. Abdeckung C

#### <span id="page-16-0"></span>Rückansicht

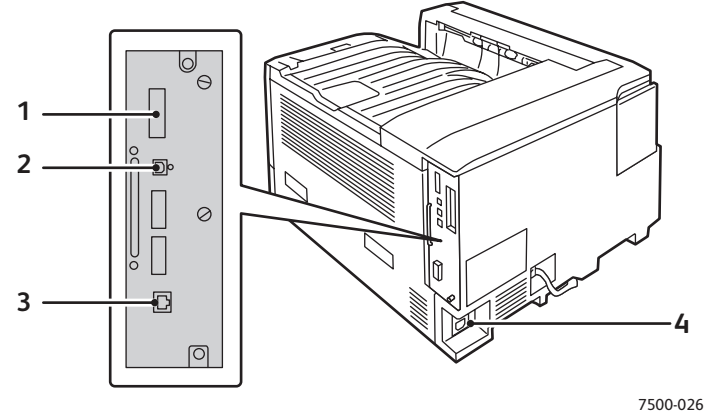

- 1. Konfigurationskarte 3. Ethernet-Anschluss
- 2. USB-Anschluss and the control of the USB-Anschluss and the control of the Metzanschluss

#### <span id="page-16-1"></span>Innenkomponenten

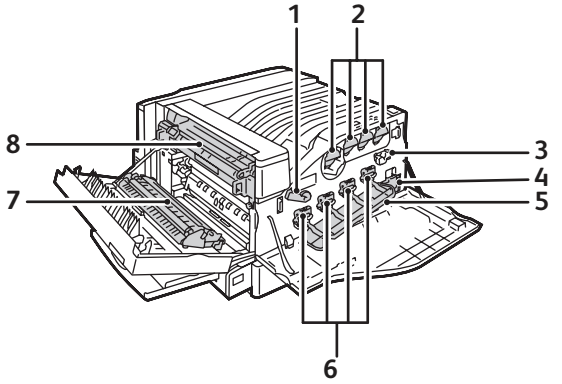

7500-027

- 1. Hebel an der Abdeckung der Belichtungseinheit 5. Abdeckung der Belichtungseinheit
- 
- 3. Bandreiniger 7. Transferrolle
- 4. Resttonerbehälter 8. Fixiereinheit
- 
- 2. Tonerkartuschen 6. Belichtungseinheiten
	-
	-

#### Funktionen

# <span id="page-17-0"></span>Druckerkonfigurationen

- [Standardfunktionen auf Seite 18](#page-17-1)
- [Konfigurationen auf Seite 18](#page-17-2)
- [Optionen auf Seite 19](#page-18-0)

#### <span id="page-17-1"></span>Standardfunktionen

Der Farbdrucker Phaser 7500 verfügt über folgende Merkmale:

- maximale Druckgeschwindigkeit von 35 S./min (Schwarzweiß- und Farbdruck) bei Verwendung von A4-Normalpapier
- 1-GHz-Prozessor
- 1200 x 600 dpi (Standardmodus), 1200 x 1200 dpi (Verbessert) und 1200 x 1200 dpi (Foto)
- Fach 1 (MPT) mit einer Kapazität von 100 Blatt
- Fach 2 mit einer Kapazität von 500 Blatt
- 512 MB Arbeitsspeicher, erweiterbar auf 2 GB
- PostScript- und PCL-Schriftarten
- USB- und Ethernet 10/100/1000Base-TX-Anschluss
- Papier im Format von bis zu 12 x 18 Zoll (SRA3)
- Papiergewichte bis 280 g/m²
- RAM-Sortierung

#### <span id="page-17-2"></span>Konfigurationen

Der Phaser 7500 -Drucker ist in vier Konfigurationen erhältlich.

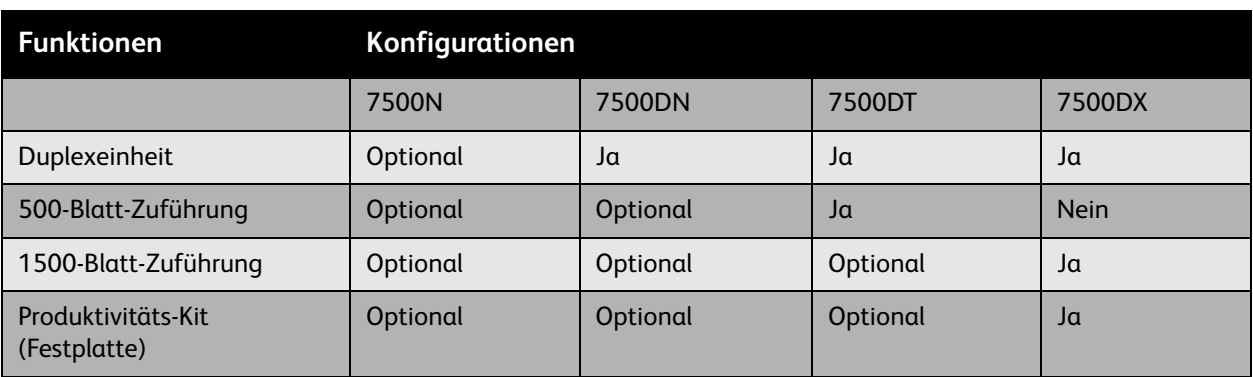

Hinweis: Der Drucker unterstützt entweder die optionale 500-Blatt-Zuführung oder die 1500-Blatt-Zuführung, aber nicht beide gleichzeitig.

#### <span id="page-18-0"></span>Optionen

Folgende Optionen sind für den Phaser 7500 -Drucker verfügbar:

- **Duplexeinheit:** Das Gerät kann für die automatische beidseitige Druckausgabe mit einer Duplexeinheit ausgerüstet werden. Die Duplexeinheit ist Standard bei den Modellen Phaser 7500DN, 7500DT und 7500DX.
- **500-Blatt-Zuführung:** Papierfach 3 für zusätzliche Papierzufuhrkapazität.
- **1500-Blatt-Zuführung**: Papierfächer 3, 4 und 5 zur Erhöhung der Zufuhrkapazität.
- **Produktivitäts-Kit**: Mit integrierter Festplatte und Unterstützung für Festplatten-Sortierung für folgende Druckauftragsarten:
	- Persönliche Druckaufträge
	- Persönliche gespeicherte Druckaufträge
	- Geschützte Druckaufträge
	- Proof-Druckaufträge
	- Gespeicherte Druckaufträge
	- "Drucken mit"-Aufträge
- **WLAN-Adapter**: ermöglicht die Einbindung des Druckers in ein Drahtlosnetzwerk.
- **Unterschrank**: Stauraum für Verbrauchsmaterialien. Rollfüße und höhenverstellbar zur Einstellung des Druckers und des Bedienfelds auf die gewünschte Höhe.

Näheres zu den Druckeroptionen s. [www.xerox.com/office/7500supplies.](http://www.office.xerox.com/cgi-bin/printer.pl?APP=udpdfs&Page=color&Model=Phaser+7500&PgName=order&Language=german)

#### Funktionen

## <span id="page-19-0"></span>Bedienfeld

#### Inhalt dieses Abschnitts:

- [Bedienfeldlayout auf Seite 20](#page-19-1)
- [Informationsseiten auf Seite 21](#page-20-0)

#### <span id="page-19-1"></span>Bedienfeldlayout

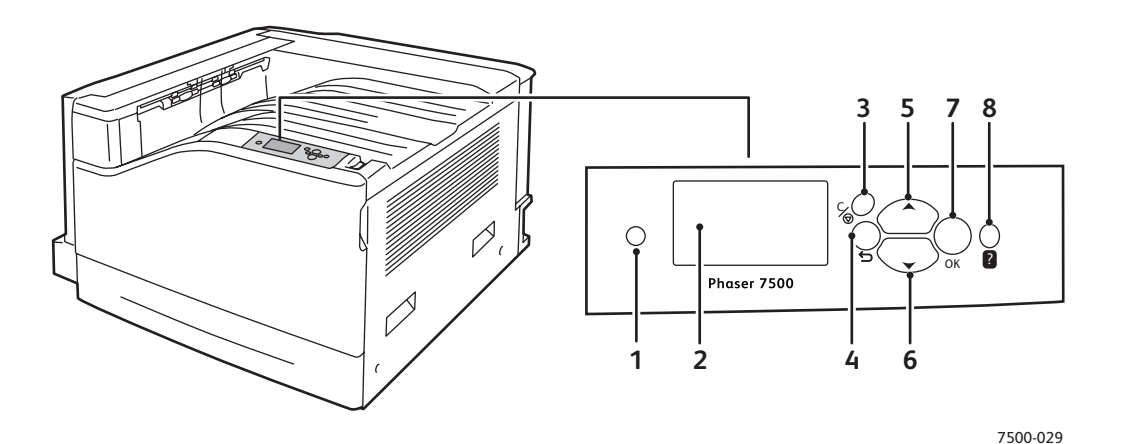

1. **Anzeigelampe**

Blinkt, wenn Druckdaten empfangen und Aufträge gedruckt werden.

2. **Grafikanzeige**

Dient zur Anzeige von Statusmeldungen und Menüs.

3. **Abbruchtaste** Der aktuelle Druckauftrag wird abgebrochen.

4. **Zurück-Taste**

Es wird zur vorherigen Menüoption zurückgekehrt.

- 5. **Pfeil-nach-oben-Taste** Dient zum Blättern durch die Menüs von unten nach oben.
- 6. **Pfeil-nach-unten-Taste** Dient zum Blättern durch die Menüs von oben nach unten.

#### 7. **OK-Taste**

Dient zur Auswahl der aktuellen Einstellung.

8. **Hilfe (?)-Taste**

Es wird eine Hilfemeldung mit Informationen über den Drucker angezeigt, z. B. Druckerstatus, Fehlermeldungen und Wartungsinformationen.

Farbdrucker Phaser 7500 Benutzerhandbuch 20

#### <span id="page-20-0"></span>Informationsseiten

Im Drucker sind mehrere Informationsseiten gespeichert. Diese Systemseiten enthalten aktuelle Angaben zum Gerät bzw. zur Konfiguration.

Informationsseiten drucken:

- 1. Am Bedienfeld mit der **Pfeil-nach-unten-Taste** die Option **Informationen** > **Informationsseiten** auswählen.
- 2. Gewünschte Informationsseite auswählen und dann die Taste **OK** drücken.

Hinweis: Informationsseiten können auch über CentreWare Internet-Services gedruckt werden.

#### Menüübersicht

Auf der Seite "Menüübersicht" ist die Navigation durch die Druckerfunktionen dargestellt. Sie hilft v. a. unerfahrenen Benutzern, sich mit dem Gerät vertraut zu machen.

#### **Konfigurationsseite**

Die Konfigurationsseite enthält Informationen zur aktuellen Konfiguration des Druckers. Außerdem ist sie nützlich bei der Analyse und Behebung von Netzwerk- sowie allgemeinen Problemen.

# <span id="page-21-0"></span>Weitere Informationen

Die folgenden Dokumente bzw. Links bieten zusätzliche Informationen zum Drucker und seinen Funktionen.

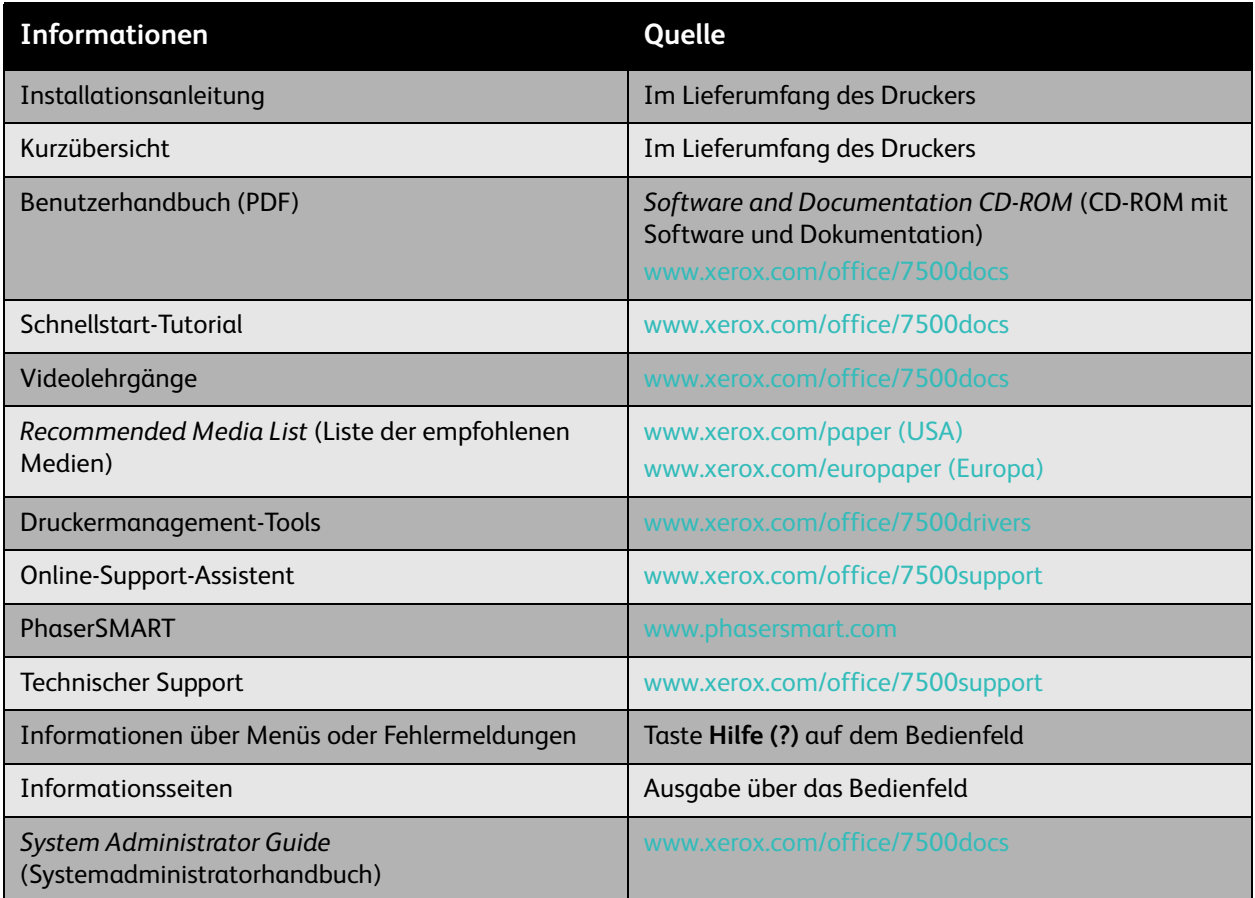

#### <span id="page-22-0"></span>Xerox Support-Zentrum

Über das Xerox Support-Zentrum sind folgende Informationen abrufbar:

- Benutzerhandbücher und Videolehrgänge
- Lösungen zur Behebung von Problemen
- Drucker- und Verbrauchsmaterialstatus
- Bestellung und Recycling von Verbrauchsmaterial
- Antworten auf häufig gestellte Fragen
- Standardeinstellungen des Druckertreibers

Das Xerox Support-Zentrum ist unter Windows 2000 und höher sowie unter Mac OS X ab Version 10.4 verfügbar. Das Dienstprogramm Xerox Support Centre kann über die Xerox-Website "Treiber und Downloads" unter [www.xerox.com/office/7500drivers](http://www.office.xerox.com/cgi-bin/printer.pl?APP=udpdfs&Page=color&Model=Phaser+7500&PgName=driver&Language=german) installiert werden.

Dienstprogramm Xerox Support-Zentrum starten:

- 1. **Windows**: Auf dem Desktop auf das Symbol für Xerox Support-Zentrum doppelklicken. **Macintosh**: Im Dock auf das Symbol für Xerox Support-Zentrum doppelklicken.
- 2. In der Dropdown-Liste **Drucker auswählen** den Drucker markieren.

*Siehe auch:* 

Videolehrgang zur *Verwendung des Xerox Support-Zentrum* unter [www.xerox.com/office/7500docs](http://www.office.xerox.com/cgi-bin/printer.pl?APP=udpdfs&Page=color&Model=Phaser+7500&PgName=qstutorial&FileName=qst_usingsupportcentre.htm&Language=german)

Hinweis: Zur Anzeige von Handbüchern und Videos auf der Website ist ein Internetanschluss erforderlich.

Funktionen

3

# <span id="page-24-0"></span>Netzwerkgrundlagen

#### Inhalt dieses Kapitels:

- [Übersicht über die Einrichtung und Konfiguration des Netzwerks auf Seite 26](#page-25-0)
- [Wahl des Druckeranschlusses auf Seite 27](#page-26-0)
- [Konfigurieren der Netzwerkadresse auf Seite 29](#page-28-0)
- [Druckermanagement-Software auf Seite 34](#page-33-0)
- [Verfügbare Druckertreiber auf Seite 36](#page-35-0)
- [Windows 2000 und höher auf Seite 37](#page-36-0)
- [Macintosh OS X, Version 10.3 und höher auf Seite 43](#page-42-0)
- [UNIX \(Linux\) auf Seite 46](#page-45-0)
- [IPv6 auf Seite 48](#page-47-0)

Dieses Kapitel enthält grundlegende Informationen zur Einrichtung und zum Anschluss Ihres Druckers.

Hinweis: Weitere Informationen über die Einrichtung und den Anschluss Ihres Druckers an ein IPv6-Netzwerk befinden sich unter [IPv6 auf Seite 48](#page-47-0).

### <span id="page-25-0"></span>Übersicht über die Einrichtung und Konfiguration des Netzwerks

Netzwerk einrichten und konfigurieren:

- 1. Den Drucker mithilfe der empfohlenen Hardware und Kabel an das Netzwerk anschließen.
- 2. Den Drucker und den Computer einschalten.
- 3. Die Konfigurationsseite ausdrucken und zur Seite legen. Diese Seite wird später für die Netzwerkeinstellungen benötigt.
- 4. Die Treibersoftware von der *Software and Documentation CD-ROM* (CD-ROM mit Software und Dokumentation) auf dem Computer installieren. Informationen zur Treiberinstallation befinden sich in diesem Kapitel im Abschnitt für das jeweilige Betriebssystem.
- 5. Die TCP/IP-Adresse des Druckers konfigurieren. Die TCP/IP-Adresse ist erforderlich, damit der Drucker im Netzwerk identifiziert werden kann.
	- Windows-Betriebssysteme: Das Installationsprogramm auf der *Software and Documentation CD-ROM* (CD-ROM mit Software und Dokumentation) ausführen, damit die IP-Adresse des Druckers automatisch festgelegt wird, wenn der Drucker an ein bereits vorhandenes TCP/IP-Netzwerk angeschlossen ist. Die IP-Adresse des Druckers kann auch manuell über das Bedienfeld festgelegt werden.
	- Macintosh-Systeme: Die TCP/IP-Adresse des Druckers manuell über das Bedienfeld festlegen.
- 6. Eine Konfigurationsseite ausdrucken, um die neuen Einstellungen zu prüfen.

Hinweis: Ist die *Software and Documentation CD-ROM* (CD-ROM mit Software und Dokumentation) nicht verfügbar, kann der aktuelle Treiber von [www.xerox.com/office/7500drivers](http://www.office.xerox.com/cgi-bin/printer.pl?APP=udpdfs&Page=color&Model=Phaser+7500&PgName=driver&Language=german) heruntergeladen werden.

# <span id="page-26-0"></span>Wahl des Druckeranschlusses

Den Drucker über Ethernet oder USB anschließen. Ein USB-Anschluss ist ein direkter Anschluss. Über die USB-Schnittstelle kann der Drucker nicht in ein Netzwerk eingebunden werden. Wenn der Drucker in ein Netzwerk eingebunden werden soll, muss die Ethernet-Schnittstelle verwendet werden. Die Hardwareund Kabelanforderungen variieren je nach Anschlussmethode. Kabel und Hardwarekomponenten gehören im Allgemeinen nicht zum Lieferumfang des Druckers und müssen separat gekauft werden. Inhalt dieses Abschnitts:

- [Ethernet-Anschluss \(empfohlen\) auf Seite 27](#page-26-1)
- [USB-Anschluss auf Seite 28](#page-27-0)

#### <span id="page-26-1"></span>Ethernet-Anschluss (empfohlen)

Ethernet kann für einen oder mehrere Computer verwendet werden. Damit werden viele Drucker und Systeme in einem Ethernet-Netzwerk unterstützt. Ein Ethernet-Anschluss empfiehlt sich, da er einem USB-Anschluss in punkto Geschwindigkeit überlegen ist. Außerdem besteht hierdurch direkter Zugang zu CentreWare Internet-Services. Über dieses Programm lassen sich vernetzte Drucker vom Desktop aus verwalten, konfigurieren und überwachen.

#### **Netzwerkanschluss**

Je nach Installation werden für einen Ethernet-Anschluss folgende Hardware und Kabel benötigt.

- Zum Anschluss an einen Computer wird ein Ethernet-RJ-45-Crossover-Kabel benötigt.
- Zum Anschluss an einen oder mehrere Computer über einen Ethernet-Hub, ein Kabel- oder DSL-Router werden mindestens zwei Twisted-Pair-Kabel (Kategorie 5/RJ-45) benötigt. (Ein Kabel pro Gerät.)

Zum Anschluss an einen oder mehrere Computer über einen Hub den Computer mit einem Kabel am Hub anschließen und dann den Drucker mit dem zweiten Kabel am Hub anschließen. Mit Ausnahme des Uplink-Anschlusses kann jeder Anschluss am Hub verwendet werden.

*Siehe auch:* 

[Konfigurieren der Netzwerkadresse auf Seite 29](#page-28-0) [Verfügbare Druckertreiber auf Seite 36](#page-35-0)

#### Netzwerkgrundlagen

#### <span id="page-27-0"></span>USB-Anschluss

Soll der Drucker nur an einen Computer angeschlossen werden, bietet ein USB-Anschluss hohe Übertragungsraten. Ein USB-Anschluss ist allerdings nicht so schnell wie ein Ethernet-Anschluss. Für die Verwendung von USB muss Windows 2000, XP, Server 2003 oder eine neuere Version installiert sein. Auf Macintosh-Rechnern wird das Betriebssystem Mac OS X Version 10.3 oder höher benötigt.

#### **USB-Anschluss**

Für einen USB-Anschluss wird ein normales A/B-USB-Kabel benötigt. Dieses Kabel gehört nicht zum Lieferumfang des Druckers und muss separat gekauft werden. Darauf achten, dass das richtige USB-Kabel (1.x oder 2.0) für den Anschluss verwendet wird.

- 1. Ein Ende des USB-Kabels an den Drucker anschließen und den Drucker einschalten.
- 2. Das andere Ende des USB-Kabels am Computer anschließen.

*Siehe auch:* 

[Verfügbare Druckertreiber auf Seite 36](#page-35-0)

## <span id="page-28-0"></span>Konfigurieren der Netzwerkadresse

#### Inhalt dieses Abschnitts:

- [TCP/IP- und IP-Adressen auf Seite 29](#page-28-1)
- [Automatisches Festlegen der IP-Adresse des Druckers auf Seite 30](#page-29-0)
- [Dynamisches Festlegen der IP-Adresse des Druckers auf Seite 30](#page-29-1)
- [Manuelles Festlegen der IP-Adresse des Druckers auf Seite 32](#page-31-0)

#### <span id="page-28-1"></span>TCP/IP- und IP-Adressen

Ist der Computer Teil eines größeren Netzwerks, TCP/IP-Adressen und zusätzliche Konfigurationsdaten beim Netzwerkadministrator erfragen.

Wird ein eigenes kleines LAN (Local Area Network) eingerichtet oder wird der Drucker direkt über die Ethernet-Schnittstelle an den Computer angeschlossen, den unten stehenden Anweisungen folgen, um die IP-Adresse (Internet-Protokoll) des Druckers automatisch festzulegen.

Computer und Drucker verwenden vorwiegend TCP/IP-Protokolle für die Kommunikation über ein Ethernet-Netzwerk. Um TCP/IP-Protokolle verwenden zu können, benötigt jeder Drucker und Computer eine eindeutige IP-Adresse. Es ist wichtig, dass die Adressen ähnlich, jedoch nicht identisch sind. Es genügt, wenn nur die letzte Ziffer unterschiedlich ist. Der Drucker kann beispielsweise die Adresse 192.168.1.2 und der Computer die Adresse 192.168.1.3 haben. Einem anderen Gerät kann dann die Adresse 192.168.1.4 zugewiesen werden.

Macintosh-Computer verwenden im Allgemeinen entweder TCP/IP oder das EtherTalk-Protokoll für die Kommunikation mit einem Netzwerkdrucker. Für Mac OS X-Systeme ist TCP/IP vorzuziehen. Anders als bei TCP/IP benötigen Drucker und Computer jedoch keine IP-Adresse, um EtherTalk verwenden zu können.

Viele Netzwerke besitzen einen DHCP-Server (Dynamic Host Configuration Protocol). Ein DHCP-Server programmiert automatisch eine IP-Adresse in jeden Computer und Drucker im Netzwerk, der für die Verwendung von DHCP konfiguriert ist. Ein DHCP-Server ist in den meisten Kabel- und DSL-Routern integriert. Wenn ein Kabel- oder DSL-Router verwendet wird, für Informationen zu IP-Adressen bitte in der Router-Dokumentation nachlesen.

*Siehe auch:* 

Online-Support-Assistent unter [www.xerox.com/office/7500support](http://www.office.xerox.com/cgi-bin/printer.pl?APP=udpdfs&Page=color&Model=Phaser+7500&PgName=knowledgebase&Language=german) [IPv6 auf Seite 48](#page-47-0)

#### <span id="page-29-0"></span>Automatisches Festlegen der IP-Adresse des Druckers

Wenn der Drucker an ein kleines vorhandenes TCP/IP-Netzwerk ohne DHCP-Server angeschlossen wird, das Installationsprogramm auf der *Software and Documentation CD-ROM* (CD-ROM mit Software und Dokumentation) verwenden, um die IP-Adresse des Druckers zu ermitteln oder zuzuweisen. Um weitere Anweisungen zu erhalten, die *Software and Documentation CD-ROM* (CD-ROM mit Software und Dokumentation) in das CD-ROM-Laufwerk des Computers einlegen. Nach dem Start des Xerox-Installationsprogramms den angezeigten Installationsanweisungen folgen.

Hinweis: Damit das automatische Installationsprogramm richtig ausgeführt werden kann, muss der Drucker an ein vorhandenes TCP/IP-Netzwerk angeschlossen sein.

#### <span id="page-29-1"></span>Dynamisches Festlegen der IP-Adresse des Druckers

Für das dynamische Festlegen der IP-Adresse des Druckers stehen zwei Protokolle zur Verfügung:

- DHCP (standardmäßig auf allen Phaser-Druckern aktiviert)
- AutoIP

Beide Protokolle können über das Bedienfeld aktiviert oder deaktiviert werden. DHCP kann außerdem in CentreWare Internet-Services (CentreWare IS) aktiviert oder deaktiviert werden.

Hinweis: Die IP-Adresse des Druckers kann jederzeit angezeigt werden. Auf dem Bedienfeld **Informationen** auswählen und dann **OK** antippen. Anschließend **Drucker-Identifizierung** auswählen und erneut **OK** antippen.

#### Verwenden des Bedienfelds

DHCP- oder AutoIP-Protokoll aktivieren oder deaktivieren:

- 1. Auf dem Bedienfeld **Druckereinrichtung** > **Anschlusskonfiguration** > **Netzwerkeinrichtung**<sup>&</sup>gt; **TCP/IPv4-Einrichtung** auswählen und dann **OK** antippen.
- 2. **DHCP/BOOTP** oder **AutoIP** auswählen.
- 3. **OK** antippen, um die Auswahl zu **aktivieren** bzw. zu **deaktivieren**.

#### Verwenden von CentreWare IS

DHCP-Protokoll aktivieren oder deaktivieren:

- 1. Webbrowser starten.
- 2. IP-Adresse des Druckers in das Feld **Adresse** eingeben.
- 3. **Eigenschaften** auswählen.
- 4. Im linken Fensterbereich den Ordner **Protokolle** (Datenübertragung) auswählen.
- 5. **TCP/IP** auswählen.
- 6. Auf die Schaltfläche **TCP/IP (v4)** klicken.
- 7. Im Abschnitt "BOOTP/DHCP-Einstellungen" die Option **BOOTP/DHCP** auf **Ein** oder **Aus** setzen.
- 8. Im Abschnitt "TCP/IP-Einstellungen" die statische IP-Adresse eingeben, die sich von der aufgelisteten DHCP- oder AutoIP-Adresse unterscheiden kann. Überprüfen, ob die Netzwerkmaske und die Router/Gateway-Adresse für Ihr Netzwerk stimmen.
- 9. Auf die Schaltfläche **Änderungen speichern** klicken.

### **Verwenden von Hostnamen bei DNS (Domain Name Service)**

Der Drucker unterstützt DNS durch einen integrierten DNS-Resolver. Das DNS-Resolver-Protokoll kommuniziert mit einem oder mehreren DNS-Servern, um die IP-Adresse für einen Hostnamen bzw. den Hostnamen für eine IP-Adresse aufzulösen.

Ein IP-Hostname kann nur dann für den Drucker verwendet werden, wenn vom Systemadministrator bereits ein oder mehrere DNS-Server und eine DNS-Datenbank für den lokalen Domain-Namespace konfiguriert wurden. Um den Drucker für DNS einzurichten, maximal zwei IP-Adressen von DNS-Namenservern eingeben.

#### **Dynamic Domain Name Service (DDNS)**

Der Drucker unterstützt dynamisches DNS über DHCP. DDNS funktioniert nur, wenn DHCP auf dem Drucker aktiviert ist. Der DHCP-Server in Ihrem Netzwerk muss außerdem dynamische DNS-Aktualisierungen durch Option 12 oder Option 81 unterstützen. Zu Einzelheiten bitte an Ihren Netzwerkadministrator wenden.

- 1. Webbrowser starten.
- 2. IP-Adresse des Druckers in das Feld **Adresse** eingeben.
- 3. **Eigenschaften** auswählen.
- 4. Im linken Fensterbereich den Ordner **Protokolle** (Datenübertragung) auswählen.
- 5. **TCP/IP** auswählen und dann auf die Schaltfläche **TCP/IP (v4)** klicken.
- 6. Im Abschnitt "BOOTP/DHCP-Einstellungen" die Option **BOOTP/DHCP** auf **EIN** setzen.
- 7. Auf die Schaltfläche **DNS/WINS** klicken.
- 8. Um DDNS zu aktivieren, die folgenden Parameter einstellen:
	- **Dynamische DNS-Registrierung** Auf **Aktiviert** setzen.
	- **Hostname** Den von Xerox vorgegebenen Standardnamen verwenden oder einen anderen Namen eingeben.
	- **Primärer WINS-Server** (optional)
	- **Sekundärer WINS-Server** (optional)
- 9. Auf **Änderungen speichern** klicken, wenn alle Einstellungen eingegeben worden sind.

#### <span id="page-31-0"></span>Manuelles Festlegen der IP-Adresse des Druckers

Hinweis: Überprüfen, ob dem Computer eine gültige IP-Adresse für das Netzwerk zugewiesen worden ist. Gegebenenfalls an den Netzwerkadministrator wenden.

Wenn ein Netzwerk ohne DHCP-Server verwendet oder in einer Umgebung gearbeitet wird, in der die IP-Adressen der Drucker vom Netzwerkadministrator zugewiesen werden, kann die IP-Adresse nach diesem Verfahren manuell festgelegt werden. Bei der manuellen Festlegung der IP-Adresse werden DHCP und AutoIP überschrieben. Auch wenn in einem kleinen Büro mit nur einem PC gearbeitet und eine DFÜ-Verbindung verwendet wird, kann die IP-Adresse manuell festgelegt werden.

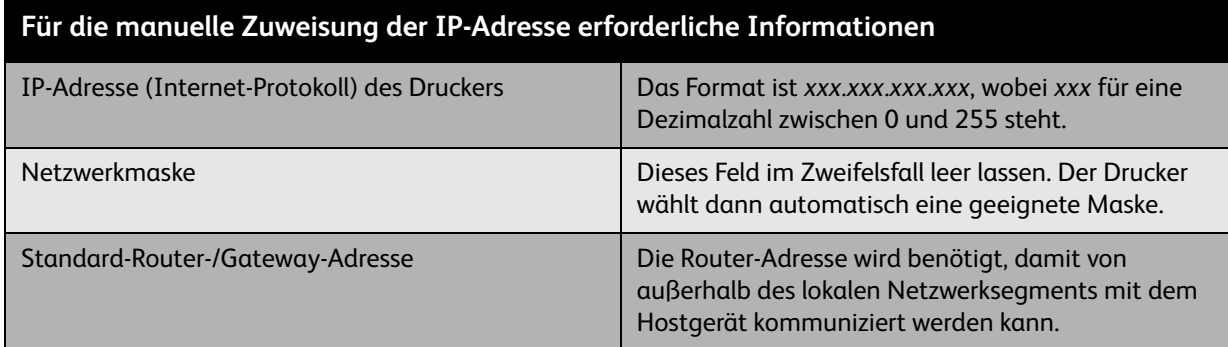

IP-Adresse manuell festlegen:

- 1. Auf dem Bedienfeld **Druckereinrichtung** > **Anschlusskonfiguration** > **Netzwerkeinrichtung**<sup>&</sup>gt; **TCP/IPv4-Einrichtung** auswählen und dann **OK** antippen.
- 2. **DHCP/BOOTP** auswählen und dann **OK** antippen, um **Aus** zu wählen.
- 3. **IPv4-Adresse** auswählen und dann **OK** antippen.
- 4. IP-Adresse des Druckers eingeben und dann **OK** antippen.

#### Ändern der IP-Adresse über CentreWare IS

CentreWare Internet-Services stellt eine übersichtliche Benutzeroberfläche zur Verfügung, über die Netzwerkdrucker mithilfe eines integrierten Webservers vom Desktop aus verwaltet, konfiguriert und überwacht werden können. Für vollständige Informationen zu CentreWare Internet-Services in CentreWare Internet-Services auf die Schaltfläche **Hilfe** klicken. Hierdurch wird die *Online-Hilfe zu CentreWare IS* aufgerufen.

Sobald die IP-Adresse des Druckers festgelegt worden ist, können TCP/IP-Einstellungen über CentreWare Internet-Services geändert werden.

- 1. Webbrowser starten.
- 2. IP-Adresse des Druckers in das Feld **Adresse** eingeben.
- 3. Auf **Eigenschaften** klicken.
- 4. Im linken Fensterbereich den Ordner **Protokolle** (Datenübertragung) auswählen.
- 5. **TCP/IP** auswählen.
- 6. Einstellungen eingeben oder ändern und dann am unteren Seitenrand auf **Änderungen speichern** klicken.

*Siehe auch:* 

*System Administrator Guide* (Systemadministratorhandbuch) unter [www.xerox.com/office/7500docs](http://www.office.xerox.com/cgi-bin/printer.pl?APP=udpdfs&Page=color&Model=Phaser+7500&PgName=userdocpdfs&FileName=sys_admin_guide&Language=english)

# <span id="page-33-0"></span>Druckermanagement-Software

#### Inhalt dieses Abschnitts:

- [CentreWare Internet-Services auf Seite 34](#page-33-1)
- [CentreWare Web auf Seite 35](#page-34-0)

#### <span id="page-33-1"></span>CentreWare Internet-Services

Über CentreWare Internet-Services (CentreWare IS) ist ein Zugriff auf den integrierten Webserver des Druckers möglich. Mit CentreWare IS lassen sich von einem in das Netzwerk eingebundenen Computer aus vernetzte Drucker leicht über einen Webbrowser verwalten, konfigurieren und überwachen. CentreWare IS bietet Administratoren Zugriff auf den Druckerstatus, Konfigurations- und Sicherheitseinstellungen sowie Diagnosefunktionen. Darüber hinaus kann auf spezielle Druckfunktionen, z. B. zum Drucken von gespeicherten Aufträgen, zugegriffen werden.

CentreWare IS bietet folgende Funktionen:

- Überprüfen des Status von Verbrauchsmaterialien direkt vom Computer aus. Der Gang zum Drucker wird somit überflüssig. Anhand von Auftragsprotokollen lassen sich Druckkosten zuordnen, und die Nachbestellung von Verbrauchsmaterialien kann geplant werden.
- Definieren einer Netzwerkdruckersuche und Anzeigen einer Druckerliste über die Druckerumgebung. Die Liste liefert aktuelle Statusinformationen und ermöglicht die Druckerverwaltung unabhängig von Netzwerkservern und Betriebssystemen.
- Konfigurieren der Drucker vom Computer aus. Mit CentreWare IS können Einstellungen problemlos von einem Drucker auf einen anderen kopiert werden.
- Einrichten und Verwenden eines einfachen webbrowserbasierten Drucksystems. Marketingmaterialien, Vertriebsunterlagen, Geschäftsformulare und andere standardisierte, häufig verwendete Dokumente können mit den Originaltreiberumgebungen als Gruppe gespeichert und bei Bedarf schnell und bequem über den Browser des Benutzers nachgedruckt werden. Diese Funktionen werden nur unterstützt, wenn der Drucker eine Festplatte besitzt. Bei einigen Druckermodellen können diese Funktionen nur mit einer DX-Konfiguration genutzt werden.
- Beheben von Druckqualitätsproblemen über die integrierte Diagnosefunktion.
- Definieren eines Links zur Supportseite des lokalen Webservers.
- Zugriff auf Online-Handbücher und Informationen des technischen Supports auf der Xerox-Website.

Hinweis: Für CentreWare IS sind ein Webbrowser und eine TCP/IP-Verbindung zwischen Drucker und Netzwerk erforderlich (in Windows-, Macintosh- oder UNIX-Umgebungen). TCP/IP und HTTP müssen auf dem Drucker aktiviert sein. Zum Aufrufen der Seiten in der Druckerumgebung ist JavaScript erforderlich. Wenn JavaScript deaktiviert ist, wird eine Warnmeldung angezeigt und die Seiten funktionieren nicht richtig.

Für vollständige Informationen zu CentreWare IS in CentreWare IS auf die Schaltfläche **Hilfe** klicken. Hierdurch wird die *Online-Hilfe zu CentreWare IS* aufgerufen.

*Siehe auch:* 

Lehrgang zum *Verwenden von CentreWare Internet-Services* unter [www.xerox.com/office/7500docs](http://www.office.xerox.com/cgi-bin/printer.pl?APP=udpdfs&Page=color&Model=Phaser+7500&PgName=qstutorial&FileName=qst_usingcwis.htm&Language=german)

#### <span id="page-34-0"></span>CentreWare Web

CentreWare Web ist eine Anwendung zur Verwaltung von Druckern unterschiedlicher Hersteller sowie zur Installation und Fehlerbehebung. Sie ermöglicht die Fernverwaltung, Ferninstallation und Fernfehlerbehebung von Druckern in einem Netzwerk über einen Webbrowser. Drucker werden automatisch im Netzwerk oder auf dem Druckserver gefunden und über TCP/IP-Netzwerke unter Verwendung von RFC-1759 SNMP (Simple Network Management Protocol) verwaltet.

CentreWare Web bietet folgende Funktionen:

- Hinzufügen von Anschlüssen, Warteschlangen und Treibern zu Windows 2000, Windows XP und Windows Server 2003 von einem entfernten Standort.
- Installation, Fehlerbehebung, Aktualisierung und Duplizieren von Assistenten, die Benutzer beim Ausführen administrativer Aufgaben unterstützen.
- Installation von CentreWare Web auf einem Server, um die Anwendung für alle Clients im Netzwerk mit einem Internetzugang verfügbar zu machen.
- Unterstützung mehrerer Benutzer und unterschiedlicher Sicherheitsstufen für den Benutzerzugriff, beispielsweise für Administratoren oder für Gäste.
- Erkennung von Druckern in lokalen und fernen Teilnetzen.
- Automatische Druckererkennung nach einem bestimmten Zeitplan.
- Generierung von Berichten.
- Herstellen einer Verbindung zum Webserver des Druckers, um zusätzliche druckerspezifische Funktionen einschließlich der Hilfe nutzen zu können.

Weitere Informationen befinden sich unter [www.xerox.com/office/7500drivers.](http://www.office.xerox.com/cgi-bin/printer.pl?APP=udpdfs&Page=color&Model=Phaser+7500&PgName=driver&Language=german)

# <span id="page-35-0"></span>Verfügbare Druckertreiber

Zum Zugriff auf spezielle Druckoptionen einen Xerox-Druckertreiber verwenden.

Xerox stellt Treiber für viele verschiedene Seitenbeschreibungssprachen und Betriebssysteme zur Verfügung. Folgende Druckertreiber sind verfügbar:

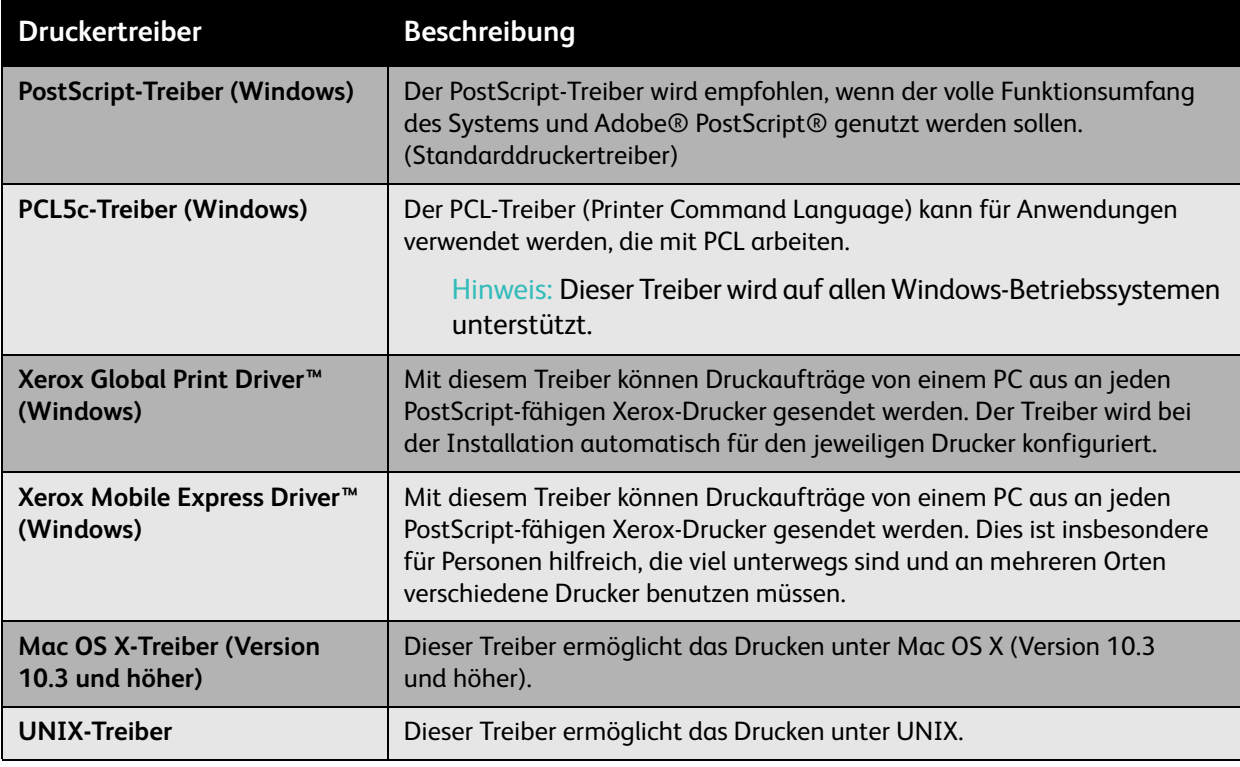

Aktuelle Druckertreiber können unter [www.xerox.com/office/7500drivers](http://www.office.xerox.com/cgi-bin/printer.pl?APP=udpdfs&Page=color&Model=Phaser+7500&PgName=driver&Language=german) heruntergeladen werden.
## Windows 2000 und höher

#### Inhalt dieses Abschnitts:

- [Vorbereitungen auf Seite 37](#page-36-0)
- [Schnellinstallation von der CD auf Seite 37](#page-36-1)
- [Andere Installationsmethoden auf Seite 38](#page-37-0)
- [Installation von einem 64-Bit-Server \(Windows\) auf einen 32-Bit-Client auf Seite 41](#page-40-0)
- [Fehlerbehebung unter Windows 2000 oder höher auf Seite 41](#page-40-1)

#### <span id="page-36-0"></span>Vorbereitungen

Die folgenden Vorbereitungen müssen bei allen Druckern getroffen werden:

- 1. Überprüfen, ob der Drucker angeschlossen, **eingeschaltet** und mit einem aktiven Netzwerk verbunden ist.
- 2. Überprüfen, ob der Drucker über das Netzwerk Daten empfängt. Dazu die LEDs auf der Rückseite des Druckers oder am externen CentreDirect-Druckserver beobachten. Wenn der Drucker an ein aktives Netzwerk angeschlossen ist und Daten empfängt, leuchtet die Verbindungs-LED grün und die bernsteinfarbene LED für Datenverkehr blinkt schnell.

#### <span id="page-36-1"></span>Schnellinstallation von der CD

Druckertreiber von der *Software and Documentation CD-ROM* (CD-ROM mit Software und Dokumentation) installieren:

- 1. CD-ROM in das CD-ROM-Laufwerk des Computers einlegen. Wenn das Installationsprogramm nicht automatisch gestartet wird, wie folgt vorgehen:
	- a. Auf **Start** und dann auf **Ausführen** klicken.
	- b. Im Fenster **Ausführen** den Pfad **<CD-Laufwerk>:\Setup.exe** eingeben.
- 2. **Druckertreiber installieren** auswählen.
- 3. Gewünschte Sprache aus der Liste auswählen.
- 4. Lizenzvertrag akzeptieren.
- 5. Drucker in der Liste der gefundenen Drucker auswählen und auf **Weiter** klicken. Wenn der Drucker nicht gefunden wurde:
	- a. Auf **IP-Adresse oder DNS-Name** im oberen Fensterbereich klicken.
	- b. Die IP-Adresse oder den DNS-Namen des gewünschten Druckers eingeben und dann auf **Suchen** klicken.
	- c. Wenn der Drucker im Fenster angezeigt wird, auf **Weiter** klicken.
- 6. Die gewünschten Installationsoptionen auswählen und auf **Installieren** klicken.

*Siehe auch:* 

Online-Support-Assistent unter [www.xerox.com/office/7500support](http://www.office.xerox.com/cgi-bin/printer.pl?APP=udpdfs&Page=color&Model=Phaser+7500&PgName=knowledgebase&Language=german)

#### <span id="page-37-0"></span>Andere Installationsmethoden

Die folgenden Methoden können ebenfalls für die Druckerinstallation in einem Netzwerk verwendet werden:

- Microsoft TCP/IP-Protokoll
- Microsoft IPP-Anschluss

Wenn der Drucker in ein Netzwerk mit aktiviertem TCP/IP-Protokoll eingebunden ist, kann er mit CentreWare IS und einem Webbrowser überwacht und konfiguriert werden.

Hinweis: Die CentreWare-Methoden werden in diesem Abschnitt nicht erläutert. Siehe [Verfügbare](#page-35-0)  [Druckertreiber auf Seite 36.](#page-35-0)

#### Microsoft TCP/IP-Protokoll

Unter Windows XP die Ansicht **Klassisch** auswählen, da sonst die Windows XP-Schritte nicht mit den hier beschriebenen Schritten übereinstimmen. Zum Auswählen der klassischen Ansicht auf **Start**<sup>&</sup>gt; **Systemsteuerung** > **Taskleiste und Startmenü** klicken. Die Registerkarte **Startmenü** und dann die Option **Klassisches Startmenü** auswählen. Auf **OK** klicken.

Überprüfen, ob TCP/IP installiert ist:

- 1. Mit der rechten Maustaste auf dem Desktop auf das Symbol **Netzwerkumgebung** und dann auf **Eigenschaften** klicken.
- 2. Mit der rechten Maustaste auf **LAN-Verbindung** und dann auf **Eigenschaften** klicken.
- 3. Auf die Registerkarte **Allgemein** klicken und überprüfen, ob **Internetprotokoll (TCP/IP)** installiert ist.
	- Wenn das Feld "Internetprotokoll (TCP/IP)" aktiviert ist, ist die Software installiert.
	- Wenn das Feld "Internet-Protokoll (TCP/IP)" nicht aktiviert ist, ist die Software nicht installiert. TCP/IP-Software entsprechend den Anweisungen in der Microsoft-Dokumentation installieren und dann zu diesem Dokument zurückkehren.

#### **Hinzufügen des Druckers**

Drucker hinzufügen:

- 1. Auf dem Desktop auf **Start** und dann auf **Einstellungen** klicken.
- 2. Eine der folgenden Optionen auswählen:
	- **Windows 2000**: Auf **Drucker** klicken, auf **Neuer Drucker** doppelklicken, um den Druckerinstallations-Assistenten zu starten, und dann auf **Weiter** klicken.
	- **Windows XP oder Windows Server 2003**: Auf **Drucker und Faxgeräte** klicken. Auf **Drucker hinzufügen** doppelklicken, um den Druckerinstallations-Assistenten zu starten, und dann auf **Weiter** klicken.
- 3. Auf die Schaltfläche **Lokaler Drucker** und dann auf **Weiter** klicken.
- 4. Auf die Schaltfläche **Einen neuen Anschluss erstellen** klicken.
- 5. Aus dem Dropdown-Menü "Anschlusstyp" die Option **Standard TCP/IP Port** auswählen und dann auf **Weiter** klicken.
- 6. Auf **Weiter** klicken.
- Farbdrucker Phaser 7500 Benutzerhandbuch 38
- 7. IP-Adresse des zu verwendenden Druckers in das Textfeld **Druckername oder IP-Adresse** eingeben. Auf **Weiter** klicken.
- 8. Eine der folgenden Optionen auswählen:
	- Wenn die Angaben richtig sind, im **Bestätigungsfenster** auf **Fertig stellen** klicken.
	- Wenn die Angaben nicht richtig sind, auf die Schaltfläche **Zurück** klicken und die korrekten Daten eingeben. Dann im **Bestätigungsfenster** auf **Fertig stellen** klicken.

#### **Konfigurieren des Druckers**

Drucker konfigurieren:

- 1. Die *Software and Documentation CD-ROM* (CD-ROM mit Software und Dokumentation) in das CD-ROM-Laufwerk des Computers einlegen und auf **Datenträger** klicken.
- 2. Auf die Schaltfläche **Durchsuchen** klicken und dann das Verzeichnis auswählen, in dem sich die Treiber für Windows 2000 oder Windows XP befinden.
- 3. Die **\*.INF**-Datei auswählen und dann auf **Öffnen** klicken.
- 4. Überprüfen, ob Pfad- und Dateiname richtig sind, und dann auf **OK** klicken.
- 5. Einen Namen für den Drucker eingeben und festlegen, ob dieser Drucker der Standarddrucker sein soll. Auf **Weiter** klicken.
- 6. Eine der folgenden Optionen auswählen:
	- Wenn der Drucker nicht freigegeben werden soll, auf **Weiter** klicken.
	- Wenn der Drucker freigegeben werden soll, einen **Freigabenamen** eingeben, das Kontrollkästchen **Freigeben** aktivieren und dann auf **Weiter** klicken.

Es wird gefragt, ob eine Testseite gedruckt werden soll.

- 1. Eine der folgenden Optionen auswählen:
	- Auf **Ja** klicken, wenn eine Testseite gedruckt werden soll, und dann auf **Weiter** klicken.
	- Auf **Nein** klicken, wenn keine Testseite gedruckt werden soll, und dann auf **Weiter** klicken.
- 2. Eine der folgenden Optionen im Dialogfeld **Fertigstellen des Assistenten** auswählen:
	- Auf die Schaltfläche **Fertig stellen** klicken, wenn die angezeigten Angaben richtig sind. Mit Schritt 3 fortfahren.
	- Wenn die Angaben nicht richtig sind, auf die Schaltfläche **Zurück** klicken und die korrekten Daten eingeben. Dann im Dialogfeld "Fertigstellen des Assistenten" auf **Fertig stellen** klicken. Mit Schritt 3 fortfahren.
- 3. Wenn eine Testseite gedruckt wurde, muss nun angegeben werden, ob die Testseite richtig ausgedruckt wurde:
	- Auf **Ja** klicken, wenn die Testseite erfolgreich gedruckt wurde.
	- Auf **Nein** klicken, wenn die Testseite nicht bzw. falsch gedruckt wurde.

*Siehe auch:* 

[Fehlerbehebung unter Windows 2000 oder höher auf Seite 41](#page-40-1)

#### **Microsoft IPP-Anschluss**

Die folgenden Schritte ausführen, um die URL des Druckers abzurufen und einen IPP-Drucker (Internet Printing Protocol) zu erstellen.

#### **Abrufen der URL des Druckers (Netzwerkpfad)**

URL des Druckers abrufen:

- 1. Webbrowser starten.
- 2. IP-Adresse des Druckers in das Feld **Adresse** des Browsers eingeben.
- 3. **Eigenschaften** auswählen.
- 4. Im linken Fensterbereich den Ordner **Protokolle (Datenübertragung)** auswählen.
- 5. **IPP** auswählen. Die URL des Druckers wird auf der Seite "IPP-Einstellungen" im Feld "Netzwerkpfad" angezeigt.

#### **Erstellen eines IPP-Druckers**

IPP-Drucker erstellen:

- 1. Auf dem Desktop auf **Start** > **Einstellungen** > **Drucker** klicken.
- 2. Auf **Neuer Drucker** doppelklicken, um den Druckerinstallations-Assistenten von Microsoft zu starten.
- 3. **Netzwerkdrucker** auswählen und dann auf **Weiter** klicken.
- 4. Bei entsprechender Aufforderung (Windows 2000, Windows XP) die **URL** des Druckers in folgendem Format eingeben: *http://drucker-ip-adresse/ipp*

Hinweis: Statt "drucker-ip-adresse" die IP-Adresse oder den DNS-Namen Ihres Druckers eingeben.

5. Auf **Weiter** klicken.

#### **Konfigurieren des Druckers**

Drucker konfigurieren:

- 1. Die *Software and Documentation CD-ROM* (CD-ROM mit Software und Dokumentation) in das CD-ROM-Laufwerk des Computers einlegen und auf **Datenträger** klicken.
- 2. Auf die Schaltfläche **Durchsuchen** klicken und dann das Verzeichnis auswählen, in dem sich die Treiber für Windows 2000 oder Windows XP befinden.
- 3. Die **\*.INF**-Datei auswählen und dann auf **Öffnen** klicken.
- 4. Überprüfen, ob Pfad- und Dateiname richtig sind, und dann auf **OK** klicken.
- 5. Einen Namen für den Drucker eingeben und festlegen, ob dieser Drucker der Standarddrucker sein soll. Auf **Weiter** klicken.
- 6. Eine der folgenden Optionen auswählen:
	- Wenn der Drucker nicht freigegeben werden soll, auf **Weiter** klicken.
	- Wenn der Drucker freigegeben werden soll, einen **Freigabenamen** eingeben, das Kontrollkästchen **Freigeben** aktivieren und dann auf **Weiter** klicken.
- 7. Auf **Weiter** klicken.
- Farbdrucker Phaser 7500 Benutzerhandbuch 40

#### <span id="page-40-0"></span>Installation von einem 64-Bit-Server (Windows) auf einen 32-Bit-Client

Installation von einem 64-Bit-Server unter Windows XP und Windows Server 2003:

- 1. Den 64-Bit-Windows-Treiber auf der *Software and Documentation CD-ROM* (CD-ROM mit Software und Dokumentation) suchen.
- 2. Mit der rechten Maustaste auf **Arbeitsplatz** klicken und dann **Verwalten** auswählen.
- 3. **Lokale Benutzer und Gruppen** erweitern und dann auf den Ordner **Gruppen** doppelklicken.
- 4. Auf **Administratoren** doppelklicken und dann auf die Schaltfläche **Hinzufügen** klicken.
- 5. Den Anmeldenamen des 32-Bit-Clients eingeben und dann auf **OK** klicken.

Installation von einem 32-Bit-Client:

- 1. Die *Software and Documentation CD-ROM* (CD-ROM mit Software und Dokumentation) einlegen und das Fenster des Installationsprogramms schließen.
- 2. **Netzwerkumgebung** öffnen und dann zum 64-Bit-System wechseln.
- 3. Auf **Drucker und Faxgeräte** doppelklicken.
- 4. Auf **Datei** klicken und dann aus der Dropdown-Liste die Option **Servereigenschaften** auswählen.
- 5. Auf der Registerkarte **Treiber** auf die Schaltfläche **Hinzufügen** klicken.
- 6. Auf **Weiter** klicken, **Datenträger** auswählen und dann auf **OK** klicken.
- 7. Den 32-Bit-Treiber auf der *Software and Documentation CD-ROM* (CD-ROM mit Software und Dokumentation) suchen und den Ordner **Windows** öffnen.
- 8. Den Ordner der gewünschten Sprache öffnen, die Datei mit der Erweiterung .inf auswählen und dann auf **OK** klicken.
- 9. Den **Drucker** auswählen und dann auf **Weiter** klicken.
- 10. **Intel Box für Windows XP** auswählen und dann auf **Weiter** klicken.
- 11. Auf **Fertig stellen** klicken.
- 12. Im Dialogfeld **Netzwerkumgebung** auf das 64-Bit-System doppelklicken und dann **Ja** auswählen.

#### <span id="page-40-1"></span>Fehlerbehebung unter Windows 2000 oder höher

Hinweis: Unter Windows XP die Ansicht "Klassisch" auswählen, da sonst die Windows XP-Schritte nicht mit den hier beschriebenen Schritten übereinstimmen. Zum Auswählen der klassischen Ansicht auf **Start** > **Systemsteuerung** > **Taskleiste und Startmenü** klicken. Registerkarte **Startmenü** und dann **Klassisches Startmenü** auswählen. Auf **OK** klicken.

In diesem Abschnitt zur Fehlerbehebung wird davon ausgegangen, dass bereits folgende Schritte ausgeführt wurden:

- Es wurde ein PCL- oder PostScript-Druckertreiber für einen Phaser-Drucker installiert.
- Es wurde ein aktuelles Exemplar der Konfigurationsseite ausgedruckt und aufgehoben.

#### **Überprüfen der Einstellungen**

Einstellungen überprüfen:

- 1. Einstellungen auf der Konfigurationsseite überprüfen.
	- **Quelle der IP-Adresse** ist eingestellt auf: **DHCP**, **Bedienfeld**, **BOOTP** oder **Auto IP** (je nach Ihrer Netzwerkkonfiguration).
	- **Aktuelle IP-Adresse** ist richtig konfiguriert. (Adresse notieren, wenn sie von Auto IP, DHCP oder BOOTP zugewiesen wurde.)
	- **Teilnetzmaske** ist richtig konfiguriert (falls verwendet).
	- **Standard-Gateway** ist richtig konfiguriert (falls verwendet).
	- **LPR** ist aktiviert. Überprüfen, ob LPR und AppSocket wie gewünscht konfiguriert sind.
	- **Interpreter**: **Auto**, **PCL** oder **PostScript** (je nach Treiber).
- 2. Überprüfen, ob der Client beim Netzwerk angemeldet ist und Aufträge an die richtige Warteschlange sendet. Der Benutzer muss auch Zugriff auf die Phaser-Druckerwarteschlange haben.

## **Überprüfen der Treiberinstallation**

Treiberinstallation überprüfen:

- 1. Mit der rechten Maustaste auf dem Desktop auf das Symbol **Netzwerkumgebung** und dann auf **Eigenschaften** klicken.
- 2. Mit der rechten Maustaste auf **LAN-Verbindung** und dann auf **Eigenschaften** klicken.
- 3. Registerkarte **Allgemein** auswählen. Überprüfen, ob in der Liste der installierten Netzwerkprotokolle TCP/IP aufgeführt ist. (An den Netzwerkadministrator wenden, wenn weitere Informationen benötigt werden.)
- 4. Auf **Installieren** klicken, wenn nicht aufgeführte Komponenten installiert werden sollen. Anschließend den Computer neu starten.
- 5. Auf **Start** > **Einstellungen** > **Drucker** klicken.
- 6. Mit der rechten Maustaste auf das Druckersymbol klicken und dann **Eigenschaften** auswählen.
- 7. Registerkarte **Erweitert** auswählen. Überprüfen, ob der richtige Druckertreiber installiert ist.
- 8. Registerkarte **Anschlüsse** auswählen. Überprüfen, ob die IP-Adresse für den **Anschluss für die Druckausgabe** mit der Adresse auf der Konfigurationsseite übereinstimmt. Eventuell muss auf die Schaltfläche **Anschluss konfigurieren** geklickt werden, um die IP-Adresse zu sehen. Falls erforderlich, noch einmal die TCP/IP-Nummer auswählen, die für den Drucker verwendet wird.

#### Drucken einer Testseite

Testseite drucken:

- 1. Registerkarte **Allgemein** auswählen.
- 2. Auf die Schaltfläche **Testseite drucken** klicken. Falls der Drucker nicht druckt, auf der Registerkarte **Fehlerbehebung** des Windows-Druckertreibers die Option **PhaserSMART Technischer Support** auswählen, um auf den technischen Support von PhaserSMART zuzugreifen.

*Siehe auch:* 

Online-Support-Assistent unter [www.xerox.com/office/7500support](http://www.office.xerox.com/cgi-bin/printer.pl?APP=udpdfs&Page=color&Model=Phaser+7500&PgName=knowledgebase&Language=german)

Farbdrucker Phaser 7500 Benutzerhandbuch 42

## Macintosh OS X, Version 10.3 und höher

#### Inhalt dieses Abschnitts:

- [Macintosh OS X, Version 10.3 auf Seite 43](#page-42-0)
- [Macintosh OS X, Version 10.4 und höher auf Seite 45](#page-44-0)
- [Fehlerbehebung unter Mac OS X, Version 10.3 und höher auf Seite 45](#page-44-1)

#### <span id="page-42-0"></span>Macintosh OS X, Version 10.3

Drucker über Bonjour (Rendezvous) einrichten, USB-Verbindung auf dem Schreibtisch erstellen oder (Mac OS X, Version 10.3 und höher) eine LPD/LPR-Verbindung verwenden.

#### **Bonjour-Verbindung (Rendezvous)**

Druckertreiber von der *Software and Documentation CD-ROM* (CD-ROM mit Software und Dokumentation) installieren:

- 1. CD-ROM in das CD-ROM-Laufwerk einlegen und das Installationsprogramm ausführen, um die Druckersoftware zu installieren.
- 2. Wenn die Installation abgeschlossen ist, das **Drucker-Dienstprogramm** öffnen.

Hinweis: Um das gewünschte Dienstprogramm zu starten, auf der Macintosh-Festplatte den Ordner **Programme** und dann das Unterverzeichnis **Dienstprogramme** öffnen.

- 3. Überprüfen, ob das erste Dropdown-Menü auf **Bonjour (Rendezvous)** gesetzt ist.
- 4. Den Drucker im Fenster auswählen.
- 5. Aus der Herstellerliste im unteren Dropdown-Menü **Xerox** auswählen.
- 6. Das gewünschte Druckermodell aus der Liste der verfügbaren Geräte auswählen.
- 7. Auf die Schaltfläche **Hinzufügen** klicken.

*Siehe auch:* 

Online-Support-Assistent unter [www.xerox.com/office/7500support](http://www.office.xerox.com/cgi-bin/printer.pl?APP=udpdfs&Page=color&Model=Phaser+7500&PgName=knowledgebase&Language=german)

#### **USB-Anschluss**

Druckertreiber von der *Software and Documentation CD-ROM* (CD-ROM mit Software und Dokumentation) installieren:

- 1. CD-ROM in das CD-ROM-Laufwerk einlegen.
	- **Drucker-Dienstprogramm** öffnen.

Hinweis: Um das gewünschte Dienstprogramm zu starten, auf der Macintosh-Festplatte den Ordner **Programme** und dann das Unterverzeichnis **Dienstprogramme** öffnen.

- 2. Auf die Schaltfläche **Hinzufügen** klicken.
- 3. Im Dropdown-Menü **USB** auswählen.
- 4. Den Drucker im Fenster auswählen.
- 5. Aus der Herstellerliste im Dropdown-Menü **Xerox** auswählen.
- 6. Das Druckermodell aus der Liste der verfügbaren Drucker auswählen.
- 7. Auf die Schaltfläche **Hinzufügen** klicken.

#### **LPD/LPR-Anschluss**

Druckertreiber von der *Software and Documentation CD-ROM* (CD-ROM mit Software und Dokumentation) installieren:

- 1. CD-ROM in das CD-ROM-Laufwerk einlegen und das Installationsprogramm ausführen, um die Druckersoftware zu installieren.
- 2. Nach Abschluss der Installation das **Drucker-Dienstprogramm** öffnen.

Hinweis: Um das gewünschte Dienstprogramm zu starten, auf der Macintosh-Festplatte den Ordner **Programme** und dann das Unterverzeichnis **Dienstprogramme** öffnen.

- 3. Auf die Schaltfläche **Hinzufügen** klicken.
- 4. Aus dem ersten Pulldown-Menü die Option für **IP-Drucker** auswählen. Aus dem zweiten Pulldown-Menü die Option für **LPD/LPR** auswählen. Die IP-Adresse des Druckers im Feld für die **Druckeradresse** eingeben. Überprüfen, ob das Feld **Warteliste** leer ist. Aus dem Pulldown-Menü **Druckermodell** die Option **Xerox** und dann die entsprechende PPD-Datei auswählen. Auf die Schaltfläche **Hinzufügen** klicken. Der Drucker wird der Liste hinzugefügt.

#### <span id="page-44-0"></span>Macintosh OS X, Version 10.4 und höher

Druckertreiber von der *Software and Documentation CD-ROM* (CD-ROM mit Software und Dokumentation) installieren:

- 1. CD-ROM in das CD-ROM-Laufwerk einlegen.
- 2. Installationsprogramm ausführen.
- 3. Anweisungen im Dialogfeld des **Installationsprogramms für den Xerox-Drucker** befolgen. Wenn der Drucker nicht gefunden wurde:
	- a. Auf **IP-Adresse oder DNS-Name** im oberen Fensterbereich klicken.
	- b. Die IP-Adresse oder den DNS-Namen des gewünschten Druckers eingeben und dann auf **Suchen** klicken.
	- c. Wenn der Drucker im Fenster angezeigt wird, auf **Weiter** klicken.

#### <span id="page-44-1"></span>Fehlerbehebung unter Mac OS X, Version 10.3 und höher

Mit dem folgenden Verfahren können Verkabelungs-, Kommunikations- und Verbindungsprobleme behoben werden. Die folgenden Schritte ausführen und danach von der Softwareanwendung aus eine Testseite drucken.

## **Fehlerbehebung unter Mac OS X, Version 10.3 und höher**

Diese Schritte *nur* unter Mac OS X (Version 10.3 und höher) ausführen:

- 1. Das **Netzwerkdienstprogramm** öffnen und dann auf die Registerkarte **Ping** klicken.
- 2. IP-Adresse des Druckers eingeben.
- 3. Auf **Ping** klicken. Wird *keine* Antwort erhalten, die TCP/IP-Einstellungen für den Drucker und den Computer überprüfen.
- 4. Für **AppleTalk** die folgenden Schritte ausführen. Wenn **TCP/IP** verwendet wird, mit Schritt 5 fortfahren.
	- a. Über das Bedienfeld des Druckers prüfen, ob **EtherTalk** aktiviert ist. Ist dies nicht der Fall, diese Option auf dem Bedienfeld aktivieren und den Drucker dann zurücksetzen.
	- b. Konfigurationsseite drucken und überprüfen, ob **EtherTalk** aktiviert ist.
	- c. Auf der Konfigurationsseite die **Zone** überprüfen. Wenn das Netzwerk über mehrere Zonen verfügt, überprüfen, ob sich der Drucker in der gewünschten Zone befindet.
- 5. Wenn immer noch nicht gedruckt werden kann, über CentreWare IS "PhaserSMART Technischer Support" aufrufen:
	- a. Webbrowser starten.
	- b. IP-Adresse des Druckers in das Feld **Adresse** eingeben.
	- c. **Support** auswählen.
	- d. Auf den Link **PhaserSMART Diagnose-Tool** klicken, um PhaserSMART aufzurufen.

*Siehe auch:* 

Online-Support-Assistent unter [www.xerox.com/office/7500support](http://www.office.xerox.com/cgi-bin/printer.pl?APP=udpdfs&Page=color&Model=Phaser+7500&PgName=knowledgebase&Language=german)

## UNIX (Linux)

Der Drucker unterstützt über den Netzwerkanschluss Verbindungen mit verschiedenen UNIX-Plattformen. Folgende Betriebssysteme werden momentan von CentreWare für UNIX/Linux unterstützt:

- Sun Solaris
- IBM AIX
- Hewlett-Packard HP-UX
- $\bullet$  Linux (i386)
- Linux (PPC)

Mit den folgenden Verfahren kann der Drucker unter Verwendung einer der oben aufgeführten unterstützten Versionen von UNIX oder Linux angeschlossen werden.

#### **Schnellinstallation**

Zum Einrichten des Druckers und Installieren der entsprechenden Treiber die folgenden Schritte ausführen.

#### **Am Drucker**

Drucker einrichten:

- 1. Überprüfen, ob das TCP/IP-Protokoll und der richtige Anschluss aktiviert sind.
- 2. Auf dem Bedienfeld eine der folgenden IP-Adressoptionen auswählen:
	- DHCP-Adresse vom Drucker einrichten lassen.
	- IP-Adresse manuell eingeben.
- 3. Konfigurationsseite ausdrucken und als Referenz aufbewahren.

#### **Am Computer**

Drucker installieren:

- 1. [www.xerox.com/office/7500drivers](http://www.office.xerox.com/cgi-bin/printer.pl?APP=udpdfs&Page=color&Model=Phaser+7500&PgName=driver&Language=german) aufrufen.
- 2. Aus dem Dropdown-Menü **Operating System** (Betriebssystem) die Option **Unix** auswählen und dann auf **Go** (Los) klicken.
- 3. Auf das CentreWare für Unix-Paket für das Betriebssystem klicken, unter dem das Paket installiert werden soll. Dieses Paket ist das Kernpaket, das vor dem Druckerpaket installiert werden muss.
- 4. Auf **Start** klicken, um den Download zu starten.
- 5. Schritt 1 und 2 wiederholen und dann auf den Link **Printer Package for use with CentreWare for Unix** (Druckerpaket für CentreWare unter Unix) klicken.
- 6. Auf **Start** klicken, um den Download zu starten.
- 7. Im Browser auf den Link **Installation Guide** (Installationsanleitung) klicken und die Installationsanweisungen befolgen.

Hinweis: Wenn Probleme mit der Druckqualität auftreten oder der Druckauftrag nicht ausgeführt wurde, über CentreWare IS "PhaserSMART Technischer Support" aufrufen.

Zugriff auf PhaserSMART:

- 1. Webbrowser starten.
- 2. IP-Adresse des Druckers in das Feld **Adresse** eingeben.
- 3. **Support** auswählen.
- 4. Auf den Link **PhaserSMART Diagnose-Tool** klicken, um PhaserSMART aufzurufen.

#### **Installieren des Druckers bei Verwendung von CUPS als Druck-Spooler**

Wenn CUPS als Druck-Spooler verwendet wird, muss die PPD-Datei des Druckers dem Verzeichnis "/usr/share/cups/model/Xerox" hinzugefügt werden.

PPD-Datei installieren:

- 1. [www.xerox.com/office/7500drivers](http://www.office.xerox.com/cgi-bin/printer.pl?APP=udpdfs&Page=color&Model=Phaser+7500&PgName=driver&Language=german).qu**frufen**
- 2. Aus dem Dropdown-Menü **Operating System** (Betriebssystem) die Option **Unix** auswählen und dann auf **Go** (Los) klicken.
- 3. Auf den Link **PPD Files using CUPS Printing Services** (PPD-Dateien für CUPS-Druckdienste) klicken.
- 4. Auf **Start** klicken, um den Download zu starten.
- 5. Im Browser auf den Link **README** klicken und die Installationsanweisungen befolgen.

#### Netzwerkgrundlagen

## IPv6

#### Inhalt dieses Abschnitts:

- [Aktivieren von IPv6 auf Seite 48](#page-47-0)
- [Festlegen der Interface-ID auf Seite 49](#page-48-0)
- [Automatische Adresszuweisung auf Seite 50](#page-49-0)
- [DHCPv6 auf Seite 50](#page-49-1)
- [Manuelle Adresszuweisung auf Seite 51](#page-50-0)
- [Adressenrangfolge auf Seite 52](#page-51-0)

#### <span id="page-47-0"></span>Aktivieren von IPv6

IPv6 kann unabhängig von IPv4 aktiviert oder deaktiviert werden.

Hinweis: Wenn sowohl IPv4 als auch IPv6 deaktiviert werden, geht die Verbindung zum Drucker verloren. Informationen zur Wiederherstellung der TCP/IP-Standardeinstellungen befinden sich unter [Zurücksetzen der TCP/IP-Konfiguration auf Seite 49](#page-48-1).

Zum Aktivieren/Deaktivieren von IPv6 stehen die folgenden Möglichkeiten zur Verfügung:

- Bedienfeld des Druckers
- CentreWare IS

#### Verwenden des Bedienfelds

IPv6 über das Bedienfeld aktivieren/deaktivieren:

- 1. **Druckereinrichtung** > **Anschlusskonfiguration** > **Netzwerkeinrichtung** > **TCP/IPv6-Einrichtung** auswählen und dann **OK** antippen.
- 2. **IPv6** auswählen und dann **OK** antippen, um zwischen **Ein** und **Aus** auszuwählen.

#### Verwenden von CentreWare IS

IPv6 über CentreWare IS aktivieren/deaktivieren:

- 1. Webbrowser starten.
- 2. IP-Adresse des Druckers in das Feld **Adresse** des Browsers eingeben.
- 3. Auf **Eigenschaften** klicken.
- 4. Im linken Fensterbereich den Ordner **Protokolle** (Datenübertragung) auswählen und dann auf **TCP/IP** klicken.
- 5. Auf die Schaltfläche **TCP/IP (v6)** klicken.
- 6. Die Option **TCP/IP v6 aktiviert** aktivieren, um TCP/IP v6 zu aktivieren.
- 7. Am unteren Rand der Seite auf die Schaltfläche **Änderungen speichern** klicken.

#### <span id="page-48-1"></span>**Zurücksetzen der TCP/IP-Konfiguration**

Zum Zurücksetzen der TCP/IP-Konfiguration auf die Standardeinstellungen über das Bedienfeld wie folgt vorgehen:

**Druckereinrichtung** > **Anschlusskonfiguration** > **Anschlusseinrichtung zurücksetzen** auswählen und dann **OK** antippen.

#### <span id="page-48-0"></span>Festlegen der Interface-ID

Ihr IPv6-fähiger Drucker besitzt ein Interface mit mehreren Adressen. Die Interface-ID ist der auf das Präfix folgende Teil der Adresse. Der Drucker verwendet die Interface-ID beim Zuweisen der linklokalen Adresse und der automatischen Adressen, die ein oder mehrere Präfixe vom Router verwenden. Die Interface-ID wird nicht in Adressen von DHCPv6 verwendet. Linklokale Adressen werden von Knoten für die Kommunikation mit anderen Knoten im gleichen lokalen Netzwerk verwendet. Es gibt zwei Möglichkeiten, die Interface-ID einzustellen:

- Die Standardvorgehensweise ist, die Interface-ID automatisch von der MAC-Adresse für das Interface generieren zu lassen. Die ID ist für jedes Gerät unterschiedlich. Dies ist die empfohlene Methode zur Einstellung der Interface-ID.
- Die andere Möglichkeit besteht darin, die Interface-ID manuell einzustellen. Die Interface-ID muss 64 Bit (8 Byte) lang sein und darf keine Sonderzeichen außer Doppelpunkten oder gültigen Hexadezimalziffern (0 bis 9, a bis f oder A bis F) enthalten.

Hinweis: Wenn die Interface-ID geändert wird, muss der Drucker anschließend zurückgesetzt werden, damit die Änderungen wirksam werden.

Die Interface-ID kann nur in CentreWare IS eingestellt werden.

#### Verwenden von CentreWare IS

Interface-ID über CentreWare IS einstellen:

- 1. Webbrowser starten.
- 2. IP-Adresse des Druckers in das Feld **Adresse** des Browsers eingeben.
- 3. Auf **Eigenschaften** klicken.
- 4. Im linken Fensterbereich den Ordner **Protokolle** (Datenübertragung) auswählen und dann auf **TCP/IP** klicken.
- 5. Auf die Schaltfläche **TCP/IP (v6)** klicken.
- 6. Einen der folgenden Schritte ausführen:
	- **Von MAC-Adresse abgeleitete Interface-ID verwenden** auswählen.
	- **Diese Interface-ID verwenden** auswählen.
- 7. Am unteren Rand der Seite auf die Schaltfläche **Änderungen speichern** klicken.

#### <span id="page-49-0"></span>Automatische Adresszuweisung

Adressen können automatisch zugewiesen werden, wenn ein Router gefunden wird, der ein oder mehrere Präfixe anbietet. Automatisch zugewiesene Adressen sind routingfähig. Jedes Präfix vom Router wird mit der Interface-ID kombiniert, um eine Adresse zu erstellen. Die Verwendung von Präfixen vom Router ist standardmäßig aktiviert.

Zum Aktivieren/Deaktivieren der automatischen Adresszuweisung stehen die folgenden Möglichkeiten zur Verfügung:

- Bedienfeld des Druckers
- CentreWare IS

#### **Aktivieren/Deaktivieren der automatischen Adresszuweisung über das Bedienfeld**

Interface-ID über das Bedienfeld einstellen:

- 1. **Druckereinrichtung** > **Anschlusskonfiguration** > **Netzwerkeinrichtung** > **TCP/IPv6-Einrichtung** auswählen und dann **OK** antippen.
- 2. **Automatische Zuweisung** auswählen und dann **OK** antippen, um die automatische Zuweisung auf **Ein** oder **Aus** zu setzen.

#### **Aktivieren/Deaktivieren der automatischen Adresszuweisung über CentreWare IS**

Interface-ID über CentreWare IS einstellen:

- 1. Webbrowser starten.
- 2. IP-Adresse des Druckers in das Feld **Adresse** des Browsers eingeben.
- 3. Auf **Eigenschaften** klicken.
- 4. Im linken Fensterbereich den Ordner **Protokolle** (Datenübertragung) auswählen und dann auf **TCP/IP** klicken.
- 5. Auf die Schaltfläche **TCP/IP (v6)** klicken.
- 6. **Präfixe vom Router verwenden** aktivieren/deaktivieren.
- 7. Am unteren Rand der Seite auf die Schaltfläche **Änderungen speichern** klicken.

#### <span id="page-49-1"></span>DHCPv6

DHCPv6 wird zum Abrufen von TCP/IP-Daten verwendet.

In CentreWare IS stehen folgende DHCPv6-Optionen zur Verfügung:

- **Wie vom Router vorgegeben** DHCPv6 wird laut den Werten in einer Router-Ankündigung durchgeführt. Dies ist die Standardeinstellung.
- **Immer, für alle Konfigurationsoptionen** (Stateful) Stateful DHCPv6 wird immer versucht, und Routerflags zur Art und Weise der Durchführung von DHCP werden ignoriert. Bei erfolgreichem DHCPv6 werden Konfigurationsoptionen und eine IPv6-Adresse akzeptiert.
- **Immer, für alle Konfigurationsoptionen außer Adresse** (Stateless) Stateless DHCPv6 wird immer versucht, und Routerflags zur Art und Weise der Durchführung von DHCP werden ignoriert. Bei erfolgreichem DHCPv6 werden Konfigurationsoptionen akzeptiert, es wird aber keine IPv6-Adresse zugewiesen.
- **Nie** DHCPv6 wird nicht eingesetzt, selbst bei entsprechender Anweisung von einem Router.

Zum Aktivieren/Deaktivieren der automatischen Adresszuweisung stehen die folgenden Möglichkeiten zur Verfügung:

- Bedienfeld des Druckers
- CentreWare IS

#### **Einstellen von DHCPv6-Optionen über das Bedienfeld**

DHCPv6-Optionen über das Bedienfeld ändern:

- 1. **Druckereinrichtung** > **Anschlusskonfiguration** > **Netzwerkeinrichtung** > **TCP/IPv6-Einrichtung**<sup>&</sup>gt; **DHCPv6-Modus** auswählen und dann **OK** antippen.
- 2. Die Option **DHCPv6** auswählen und dann **OK** antippen.

## **Einstellen von DHCPv6-Optionen über CentreWare IS**

DHCPv6-Optionen über CentreWare IS ändern:

- 1. Webbrowser starten.
- 2. IP-Adresse des Druckers in das Feld **Adresse** des Browsers eingeben.
- 3. Auf **Eigenschaften** klicken.
- 4. Im linken Fensterbereich den Ordner **Protokolle** (Datenübertragung) auswählen und dann auf **TCP/IP** klicken.
- 5. Auf die Schaltfläche **TCP/IP (v6)** klicken.
- 6. DHCPv6-Optionen aktivieren/deaktivieren.
- 7. Am unteren Rand der Seite auf die Schaltfläche **Änderungen speichern** klicken.

#### <span id="page-50-0"></span>Manuelle Adresszuweisung

Eine manuell eingegebene IPv6-Adresse wird zusätzlich zu anderen IPv6-Adressen verwendet. Zum Erstellen einer manuellen Adresse die IPv6-Adresse und die Präfixlänge in die entsprechenden Felder in CentreWare IS eingeben. Die Standardpräfixlänge ist 64.

Zum manuellen Festlegen der IPv6-Adresse stehen die folgenden Möglichkeiten zur Verfügung:

- Bedienfeld des Druckers
- CentreWare IS

#### Einstellen der IPv6-Adresse über das Bedienfeld

IPv6-Adresse über das Bedienfeld einstellen:

- 1. **Druckereinrichtung** > **Anschlusskonfiguration** > **Netzwerkeinrichtung** > **TCP/IPv6-Einrichtung** auswählen und dann **OK** antippen.
- 2. **Manuelle Adresse** auswählen und dann **OK** antippen, um die manuelle Adressierung zu aktivieren.
- 3. **Manuelle Adresse** auswählen und dann **OK** antippen.
- 4. Adresse einstellen:
	- a. Die **Pfeil-nach-oben-** bzw. **Pfeil-nach-unten-**Taste antippen, um die erste Zahl einzustellen. Anschließend **OK** antippen.
	- b. Die nächste Zahl auf die gleiche Weise einstellen und dann wieder **OK** antippen. Den soeben beschriebenen Vorgang so oft wiederholen, bis alle Zahlen eingestellt sind. Wenn die Adresse vollständig eingestellt ist, **OK** antippen, um zum Menü zurückzukehren.

#### Einstellen der IPv6-Adresse über CentreWare IS

IPv6-Adresse manuell über CentreWare IS einstellen:

- 1. Webbrowser starten.
- 2. IP-Adresse des Druckers in das Feld **Adresse** des Browsers eingeben.
- 3. Auf **Eigenschaften** klicken.
- 4. Im linken Fensterbereich den Ordner **Protokolle** (Datenübertragung) auswählen und dann auf **TCP/IP** klicken.
- 5. Auf die Schaltfläche **TCP/IP (v6)** klicken.
- 6. Im Feld "Manuelle Adresszuweisung" die Option Diese Adresse verwenden auswählen und dann die Adresse eingeben.
- 7. Am unteren Rand der Seite auf die Schaltfläche **Änderungen speichern** klicken.

#### <span id="page-51-0"></span>Adressenrangfolge

Die Adressenrangfolge kann so eingestellt werden, dass IPv6-Adressen gegenüber IPv4-Adressen bevorzugt werden, wenn beide Arten verfügbar sind. Bei der Standardeinstellung werden IPv6-Adressen bevorzugt. Die Adressenrangfolge kann nur in CentreWare IS eingestellt werden.

#### Verwenden von CentreWare IS

Adressenrangfolge über CentreWare IS einstellen:

- 1. Webbrowser starten.
- 2. IP-Adresse des Druckers in das Feld **Adresse** des Browsers eingeben.
- 3. Auf **Eigenschaften** klicken.
- 4. Im linken Fensterbereich den Ordner **Protokolle** (Datenübertragung) auswählen und dann auf **TCP/IP** klicken.
- 5. Auf die Schaltfläche **TCP/IP (v6)** klicken.
- 6. Im Feld **Adressenrangfolge** die gewünschte Option auswählen.
- 7. Am unteren Rand der Seite auf die Schaltfläche **Änderungen speichern** klicken.
- Farbdrucker Phaser 7500 Benutzerhandbuch 52

# 4

## Drucken

#### Inhalt dieses Kapitels:

- [Drucken Übersicht auf Seite 54](#page-53-0)
- [Unterstützte Druckmedien auf Seite 55](#page-54-0)
- [Einlegen der Druckmedien auf Seite 57](#page-56-0)
- [Bedrucken von Spezialmedien auf Seite 71](#page-70-0)
- [Auswahl der Druckoptionen auf Seite 77](#page-76-0)
- [Duplexdruck auf Seite 81](#page-80-0)
- [Auswahl der Papiersorte auf Seite 84](#page-83-0)
- [Drucken mehrerer Seiten auf ein Blatt \(N-fach\) auf Seite 85](#page-84-0)
- [Broschürenausgabe auf Seite 86](#page-85-0)
- [Verwendung der Farbkorrektur auf Seite 88](#page-87-0)
- [Schwarzweißdruck auf Seite 92](#page-91-0)
- [Einfügen von Trennblättern auf Seite 93](#page-92-0)
- [Einfügen von Deckblättern auf Seite 94](#page-93-0)
- [Einfügen von Aufdrucken auf Seite 96](#page-95-0)
- [Drucken von Spiegelbildern auf Seite 97](#page-96-0)
- [Drucken spezieller Auftragsarten auf Seite 98](#page-97-0)

## <span id="page-53-0"></span>Drucken – Übersicht

- 1. Papier auswählen, auf dem gedruckt werden soll.
- 2. Papier in das Fach einlegen und anschließend Papierformat und -sorte am Bedienfeld des Druckers angeben.
- 3. Die Druckeinstellungen in der Anwendung aufrufen (meist STRG+P in Windows und Befehlstaste+P unter Macintosh).
- 4. Den Drucker in der Liste auswählen.
- 5. Die Einstellungen des Druckertreibers aufrufen. Dazu **Eigenschaften** oder **Einstellungen** (Windows) bzw. **Xerox-Funktionen** (Macintosh) auswählen. Der Schaltflächenname kann je nach Anwendung abweichen.
- 6. Druckertreibereinstellungen nach Bedarf ändern und dann auf **OK** (Windows) bzw. **Xerox-Funktionen** (Macintosh) klicken.
- 7. Im Dialogfeld "Drucken" der Anwendung Drucken auswählen, um den Auftrag an den Drucker zu senden.

*Siehe auch:* 

[Unterstützte Druckmedien auf Seite 55](#page-54-0) [Einlegen der Druckmedien auf Seite 57](#page-56-0) [Auswahl der Druckoptionen auf Seite 77](#page-76-0) [Duplexdruck auf Seite 81](#page-80-0) [Bedrucken von Spezialmedien auf Seite 71](#page-70-0)

## <span id="page-54-0"></span>Unterstützte Druckmedien

#### Inhalt dieses Abschnitts:

- [Empfohlene Druckmedien auf Seite 55](#page-54-1)
- [Allgemeine Hinweise zum Einlegen von Druckmedien auf Seite 55](#page-54-2)
- [Ungeeignete Druckmedien auf Seite 56](#page-55-0)
- [Hinweise zur Papieraufbewahrung auf Seite 56](#page-55-1)

Im Drucker können eine Vielzahl von Mediensorten verwendet werden. Zur Erzielung einer optimalen Druckqualität und zur Vermeidung von Staus die Richtlinien in diesem Abschnitt befolgen.

Die besten Druckergebnisse werden mit den für den Phaser 7500 -Drucker spezifizierten Xerox-Druckmedien erzielt.

### <span id="page-54-1"></span>Empfohlene Druckmedien

Eine vollständige Liste empfohlener Druckmedien, die regelmäßig aktualisiert wird, ist im Internet verfügbar:

- [www.xerox.com/paper](http://www.office.xerox.com/cgi-bin/printer.pl?APP=udpdfs&Page=color&Model=Phaser+7500&PgName=rmlna&Language=german) *Recommended Media List* (Liste der empfohlenen Medien) (USA)
- [www.xerox.com/europaper](http://www.office.xerox.com/cgi-bin/printer.pl?APP=udpdfs&Page=color&Model=Phaser+7500&PgName=rmleu&Language=german) *Recommended Media List* (Liste der empfohlenen Medien) (Europa)

Eine entsprechende Liste kann auch direkt am Drucker ausgegeben werden (Papiertipps-Seite).

## **Nachbestellung von Papier**

Papier, Transparentfolien und andere Spezialmedien können vom Händler vor Ort oder über [www.xerox.com/office/7500supplies](http://www.office.xerox.com/cgi-bin/printer.pl?APP=udpdfs&Page=color&Model=Phaser+7500&PgName=order&Language=german) bezogen werden.

**Vorsicht:** Durch die Verwendung von nicht geeignetem Papier, nicht geeigneten Transparentfolien und anderen Spezialmedien verursachte Schäden fallen nicht unter die Xerox-Garantie, den Servicevertrag oder die *Total Satisfaction Guarantee* (Totale Zufriedenheitsgarantie). Die *Total Satisfaction Guarantee* (Totale Zufriedenheitsgarantie) wird in den USA und in Kanada angeboten. Für andere Regionen gilt u. U. ein anderer Gewährleistungsumfang. Informationen dazu erteilt der Händler vor Ort.

#### <span id="page-54-2"></span>Allgemeine Hinweise zum Einlegen von Druckmedien

Beim Einlegen von Papier und anderen Druckmedien in die Fächer Folgendes beachten:

- Nur empfohlene Xerox-Klarsichtfolien zuführen. Bei Verwendung anderer Klarsichtfolien kann die Druckqualität schlechter ausfallen.
- Nur Aufkleberbögen verwenden, auf denen noch keine Aufkleber fehlen.
- Papierumschläge verwenden und die Umschläge nur einseitig bedrucken.
- Nicht zu viel Papier in die Fächer einlegen.
- Die Führungen dem Format des eingelegten Papiers entsprechend einstellen.

#### <span id="page-55-0"></span>Ungeeignete Druckmedien

Mit dem Drucker können eine Vielzahl von Papier- bzw. Mediensorten verarbeitet werden. Einige Mediensorten können allerdings zu einer Verringerung der Druckqualität, vermehrten Papierstaus oder Schäden am Drucker führen.

Zur Verwendung im Drucker nicht geeignet:

- raue Druckmedien, Schöpfpapier u. dgl.
- Tintenstrahldruckerpapier
- Hochglanz- oder gestrichenes Papier, das nicht für Laserdrucker geeignet ist
- Fotokopien
- Gefaltetes oder zerknittertes Papier
- Papier mit Ausschnitten oder Perforationen
- Papier mit Heftklammern
- Umschläge mit Fenstern, Metallklammern, rechtwinkligen Umschlaglaschen oder Klebeflächen mit abziehbaren Streifen
- Wattierte Umschläge
- Kunststoffmedien mit Ausnahme der unterstützten Transparentfolien

#### <span id="page-55-1"></span>Hinweise zur Papieraufbewahrung

Gute Lagerungsbedingungen für Papier und andere Medien tragen zu einer optimalen Druckqualität bei.

- Papier lichtgeschützt, kühl und möglichst trocken lagern. Die meisten Papiersorten büßen unter der Einwirkung von UV-Strahlung und sichtbarem Licht an Qualität ein. Die von der Sonne und Leuchtstofflampen abgegebene UV-Strahlung ist für Papier besonders schädlich. Das Papier sollte möglichst wenig sichtbarem Licht ausgesetzt werden.
- Papier in einer Umgebung mit konstanter Temperatur und Luftfeuchtigkeit aufbewahren.
- Dachböden, Küchen, Garagen oder Kellerräume sind zur Lagerung nicht geeignet, weil sich darin eher Feuchtigkeit ansammelt.
- Papier flach auf Paletten, in Kartons, Regalen oder Schränken lagern.
- Nahrungsmittel und Getränke an Orten vermeiden, an denen Papier gelagert bzw. mit Papier gearbeitet wird.
- Die versiegelte Verpackung erst vor dem Einlegen des Papiers in den Drucker öffnen. Papier in der Originalverpackung lassen. Die Verpackung der meisten kommerziellen Schnittgrößen enthält eine Auskleidung, die das Papier vor Feuchtigkeitsverlust oder -aufnahme schützt.
- Einige Sondermedien sind in wiederverschließbaren Plastiktüten verpackt. Druckmedien erst auspacken, wenn sie benötigt werden. Nicht verwendetes Material in die Verpackung zurücklegen und die Verpackung verschließen.

## <span id="page-56-0"></span>Einlegen der Druckmedien

#### Inhalt dieses Abschnitts:

- [Einlegen von Papier in Fach 1 \(MPT\) auf Seite 57](#page-56-1)
- [Einlegen von Papier in die Fächer 2 bis 5 auf Seite 63](#page-62-0)

Die meisten Papierformate können sowohl mit der langen als auch mit der kurzen Kante zuerst in die Fächer eingelegt werden. Zur Optimierung der Lebensdauer des Druckers, des Gebrauchs der Verbrauchsmaterialien und der Druckgeschwindigkeit wird jedoch empfohlen, das Papier mit der langen Kante zuerst einzulegen.

#### <span id="page-56-1"></span>Einlegen von Papier in Fach 1 (MPT)

Folgende Papiersorten können über das Fach 1 (MPT) zugeführt werden:

- Normalpapier
- Schweres Normalpapier
- **Transparentfolien**
- Dünner Karton
- Karton
- Dicker Karton
- Extradicker Karton
- Umschläge
- Aufkleber
- Briefpapier mit Briefkopf
- Dünnes Hochglanzpapier
- Hochglanzpapier
- Dickes Hochglanzpapier
- Vorbedrucktes Papier
- Vorgelochtes Papier
- Umweltpapier
- Spezialmedien
- Benutzerdefinierte Sorten

Kapazität von Fach 1 (MPT):

- 100 Blatt Normalpapier
- 50 Transparentfolien, Postkarten, Aufkleber- oder Hochglanzpapierbögen
- 10 Umschläge

#### **Einlegen von Papier mit der langen Kante zuerst**

Seiten werden schneller ausgedruckt, wenn das Papier mit der langen Kante zuerst in das Fach eingelegt wird (sofern das Papier so in das Fach hineinpasst).

Hinweis: Umschläge (mit Ausnahme von C4) ebenfalls mit der langen Kante zuerst in das Fach einlegen.

Papier oder andere Druckmedien in Fach 1 (MPT) einlegen:

1. Fach 1 (MPT) öffnen.

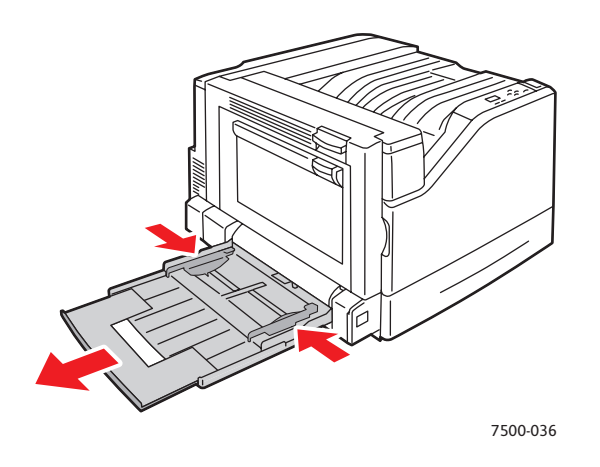

- 2. Papier oder ein anderes Druckmedium so einlegen, dass die lange Kante zuerst in den Drucker eingezogen wird.
	- Wenn nur **eine Seite bedruckt werden soll**, die Blätter so einlegen, dass die Seite, die bedruckt werden soll, **nach unten** zeigt (also nicht zu sehen ist). Der obere Rand muss zur **Rückseite** des Druckers zeigen. Vorgelochtes Papier so einlegen, dass die Löcher **zuerst** in den Drucker eingezogen werden.

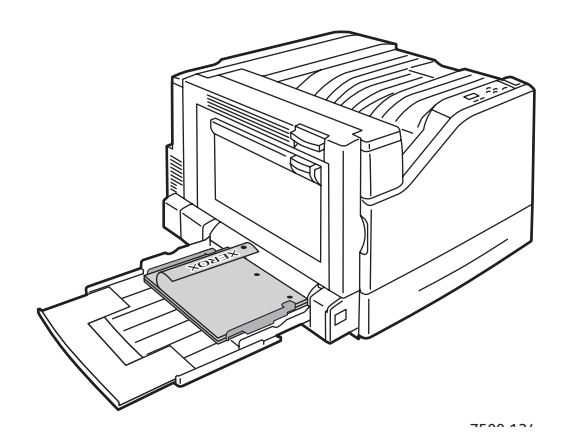

• Wenn **beide Seiten bedruckt werden sollen** (automatischer Duplexdruck), die Blätter so einlegen, dass die Seite, die zuerst bedruckt werden soll, **nach oben** zeigt (also zu sehen ist). Der obere Rand muss zur **Rückseite** des Druckers zeigen. Vorgelochtes Papier so einlegen, dass die Löcher **zuletzt** in den Drucker eingezogen werden.

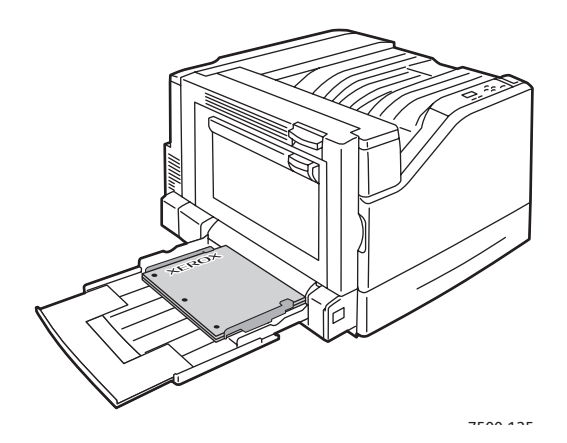

**Vorsicht:** Beim Einlegen des Papiers oder des Druckmediums darauf achten, dass die Füllhöhenmarkierung des Fachs nicht überschritten wird. Wenn zu viel Papier eingelegt wird, können hierdurch Staus verursacht werden.

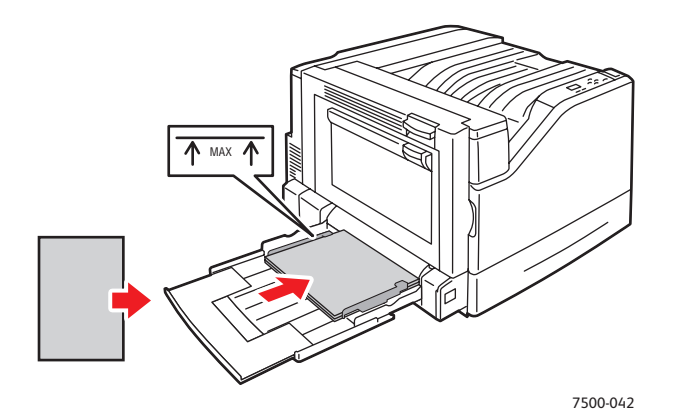

3. Die Papierführungen an das eingelegte Papier heranschieben.

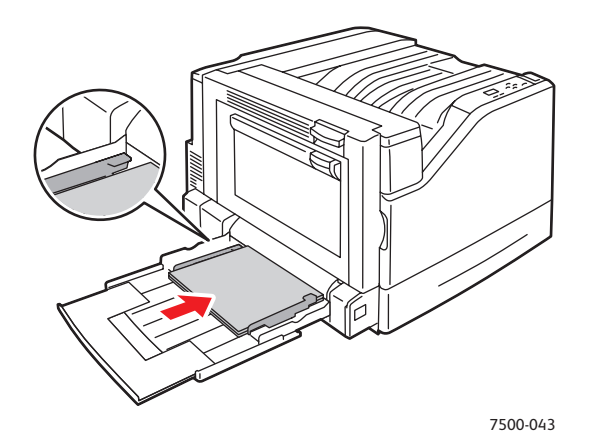

- 4. Wenn am Bedienfeld eine Aufforderung zur Bestätigung von Papiersorte und -format im Fach erscheint, die Taste **OK** drücken, um die aktuelle Einstellung für das Fach zu verwenden. Wenn sich die Papiersorte oder das Papierformat im Fach geändert hat:
	- a. **Setup ändern** auswählen und dann **OK** antippen.
	- b. Die entsprechende Papiersorte auswählen und dann **OK** antippen.
	- c. Das entsprechende Papierformat auswählen und dann **OK** antippen. Bei Sorten, die sowohl mit der langen Kante als auch mit der kurzen Kante zuerst eingelegt werden können, das Format und die Zufuhrrichtung (LSZ, SSZ) angeben. Wenn ein benutzerdefiniertes Papierformat eingelegt wurde, dieses Papierformat auswählen, wenn es bereits definiert wurde. Wenn nicht, **Neues benutzerdefiniertes Format** auswählen und dann die Anweisungen auf dem Bedienfeld befolgen (weitere Informationen befinden sich unter [Verwenden](#page-74-0)  [benutzerdefinierter Papierformate auf Seite 75](#page-74-0)).

#### **Einlegen von Papier mit der kurzen Kante zuerst**

Formate, die nicht mit der langen Kante zuerst eingelegt werden können, weil sie so nicht in das Fach passen, oder Medien, die sich wellen bzw. eine Klebefolie haben (wie z. B. Etiketten), müssen mit der kurzen Kante zuerst in das Fach eingelegt werden.

1. Fach 1 (MPT) öffnen.

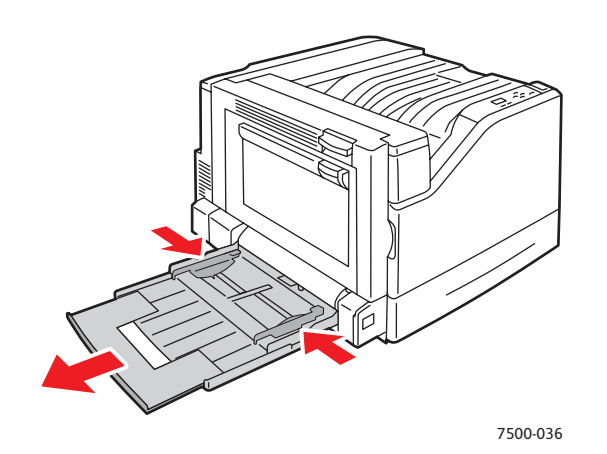

- 2. Papier oder andere Druckmedien mit der kurzen Kante zuerst in den Drucker einlegen.
	- Wenn nur **eine Seite bedruckt werden soll**, die Blätter so einlegen, dass die Seite, die bedruckt werden soll, **nach unten** zeigt (also nicht zu sehen ist). Der obere Rand muss **zuerst** in den Drucker eingezogen werden. Vorgelochtes Papier muss so eingelegt werden, dass sich die Löcher an der **Vorderseite** des Druckers befinden.

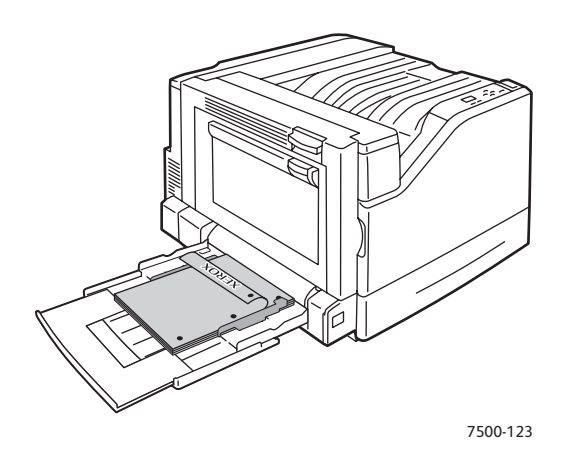

• Wenn **beide Seiten bedruckt werden sollen** (automatischer Duplexdruck), die Blätter so einlegen, dass die Seite, die zuerst bedruckt werden soll, **nach oben** zeigt (also zu sehen ist). Der obere Rand muss **zuletzt** in den Drucker eingezogen werden. Vorgelochtes Papier so einlegen, dass die Löcher zur **Vorderseite** des Druckers zeigen.

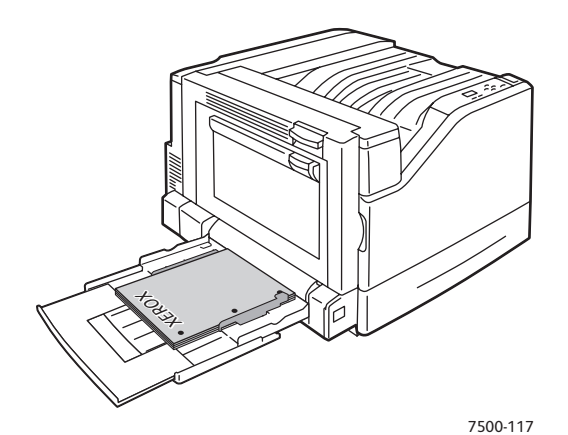

**Vorsicht:** Beim Einlegen des Papiers oder des Druckmediums darauf achten, dass die Füllhöhenmarkierung des Fachs nicht überschritten wird. Wenn zu viel Papier eingelegt wird, können hierdurch Staus verursacht werden.

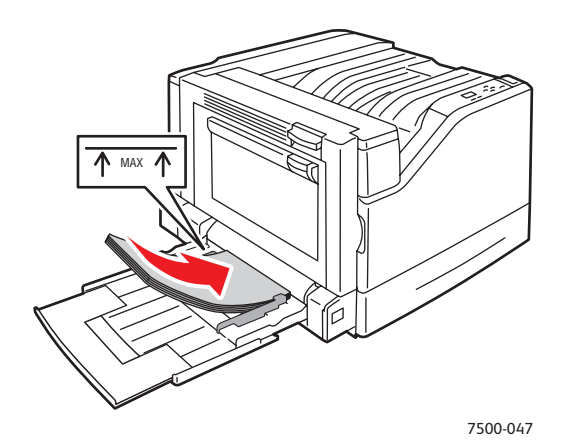

3. Die Papierführungen an das eingelegte Papier heranschieben.

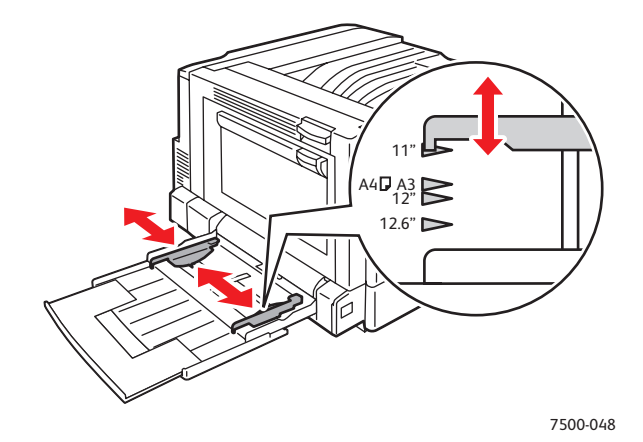

- 4. Wenn am Bedienfeld eine Aufforderung zur Bestätigung von Papiersorte und -format im Fach erscheint, die Taste **OK** drücken, um die aktuelle Einstellung für das Fach zu verwenden. Wenn sich die Papiersorte oder das Papierformat im Fach geändert hat:
	- a. **Setup ändern** auswählen und dann **OK** antippen.
	- b. Die entsprechende Papiersorte auswählen und dann **OK** antippen.
	- c. Das entsprechende Papierformat auswählen und dann **OK** antippen. Bei einigen Formaten, die sowohl mit der langen Kante als auch mit der kurzen Kante zuerst eingelegt werden können, muss das Format mit dem Zusatz für "Kurze Kante zuerst" ausgewählt werden. Wenn ein benutzerdefiniertes Papierformat eingelegt wurde, dieses Papierformat auswählen, wenn es bereits definiert wurde. Wenn nicht, **Neues benutzerdefiniertes Format** auswählen und dann die Anweisungen auf dem Bedienfeld befolgen (weitere Informationen befinden sich unter [Verwenden benutzerdefinierter Papierformate auf Seite 75\)](#page-74-0).

#### Verwenden der manuellen Zuführung in Fach 1 (MPT)

Ist das Papier für einen bestimmten Auftrag vorgesehen und soll verhindert werden, dass andere Nutzer es bedrucken, lässt sich der Drucker so einstellen, dass eine Aufforderung zum Einlegen des für den Druckauftrag benötigten Papiers angezeigt wird.

#### **Auswählen der manuellen Zuführung unter Windows**

Manuelle Zuführung unter Windows 2000, Windows XP oder Windows Server 2003 auswählen:

- 1. Im Windows-Druckertreiber auf die Registerkarte **Material/Ausgabe** klicken.
- 2. Auf den Pfeil neben **Material** klicken und dann **Nach Behälter auswählen** > **Manuelle Zufuhr (Behälter 1)** auswählen.
- 3. Das Papier aus Fach 1 (MPT) herausnehmen (sofern sich darin Papier befindet), wenn am Bedienfeld eine entsprechende Aufforderung erscheint.
- 4. Papier für den Auftrag in das Fach einlegen.

#### **Auswählen der manuellen Zuführung unter Mac OS**

Manuelle Zuführung unter Mac OS auswählen:

- 1. Im Dialogfeld **Drucken** aus der Dropdown-Liste **Papiereinzug** auswählen.
- 2. Aus der Dropdown-Liste **Alle Seiten von** die Option **Manuelle Zuführung 1 (MPT)** auswählen.
- 3. Den Auftrag an den Drucker übermitteln.
- 4. Das Papier aus Fach 1 (MPT) herausnehmen (sofern sich darin Papier befindet), wenn am Bedienfeld eine entsprechende Aufforderung erscheint.
- 5. Papier für den Auftrag in das Fach einlegen.

#### <span id="page-62-0"></span>Einlegen von Papier in die Fächer 2 bis 5

Die folgenden Papiersorten können in die Fächer 2 bis 5 eingelegt werden:

- Normalpapier
- Schweres Normalpapier
- Transparentfolien
- Dünner Karton
- Karton
- Dicker Karton
- Briefpapier mit Briefkopf
- Dünnes Hochglanzpapier
- Hochglanzpapier

- Dickes Hochglanzpapier
- Vorbedrucktes Papier
- Vorgelochtes Papier
- Umweltpapier
- Spezialmedien

Hinweis: Transparentfolien können nicht von Fach 3, 4 und 5 bedruckt werden.

#### **Einlegen von Papier mit der langen Kante zuerst**

Seiten werden schneller ausgedruckt, wenn das Papier mit der langen Kante zuerst in das Fach eingelegt wird (sofern das Papier so in das Fach hineinpasst). Papier oder andere Druckmedien in die Fächer 2 bis 5 einlegen:

1. Das Fach herausziehen.

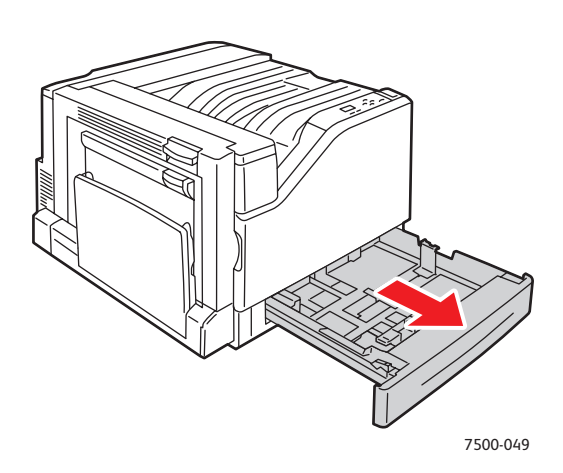

2. Das Papier auffächern, um aneinander haftende Blätter zu trennen.

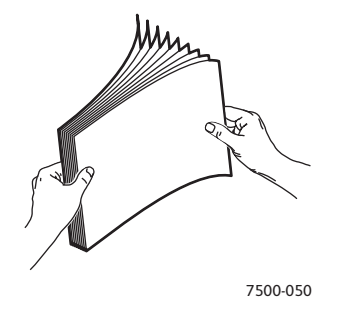

- 3. Das Papier so einlegen, dass die lange Kante an der linken Seite des Fachs anliegt.
	- Wenn nur **eine Seite bedruckt werden soll**, die Blätter so einlegen, dass die Seite, die bedruckt werden soll, **nach oben** zeigt (also zu sehen ist). Der obere Rand der Seite muss zur **Rückseite** des Fachs zeigen. Vorgelochtes Papier so einlegen, dass sich die Löcher an der **linken** Seite des Fachs befinden.

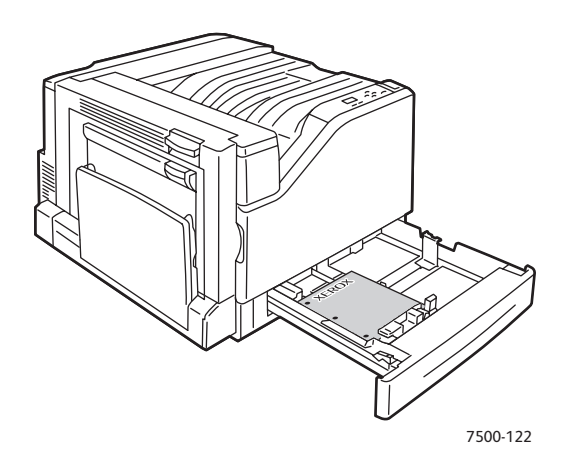

• Wenn **beide Seiten bedruckt werden sollen** (automatischer Duplexdruck), die Blätter so einlegen, dass die Seite, die zuerst bedruckt werden soll, **nach unten** zeigt (also nicht zu sehen ist). Der obere Rand der Seite muss zur **Rückseite** des Fachs zeigen. Vorgelochtes Papier so einlegen, dass sich die Löcher an der **rechten** Seite des Fachs befinden.

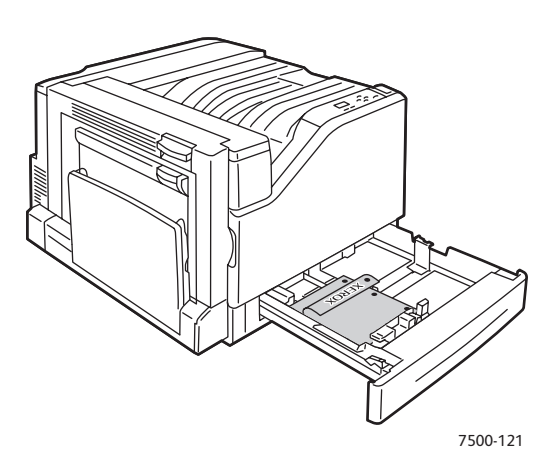

**Vorsicht:** Beim Einlegen des Papiers oder des Druckmediums darauf achten, dass die Füllhöhenmarkierung des Fachs nicht überschritten wird. Wenn zu viel Papier eingelegt wird, können hierdurch Staus verursacht werden.

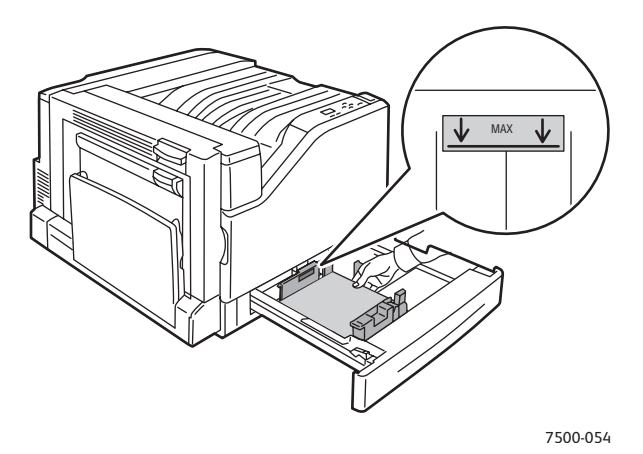

4. Die Papierführungen an das eingelegte Papier heranschieben.

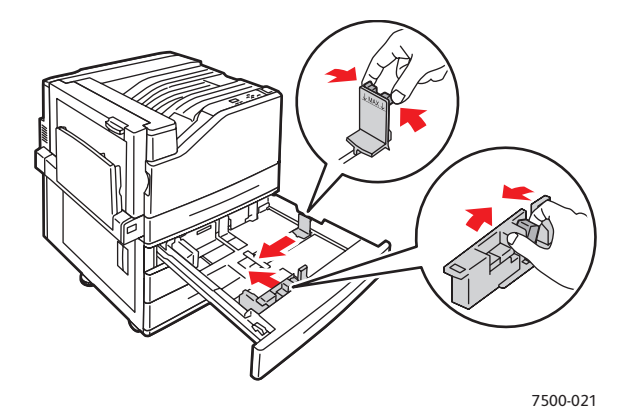

5. Das Fach bis zum Anschlag in den Drucker schieben.

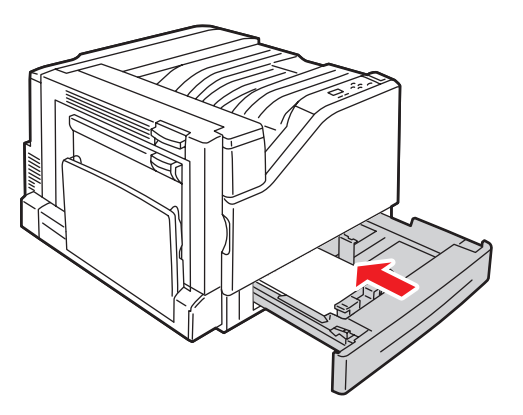

7500-056

- 6. Wenn am Bedienfeld eine Aufforderung zur Bestätigung von Papiersorte und -format im Fach erscheint, die Taste **OK** drücken, um die aktuelle Einstellung für das Fach zu verwenden. Wenn eine andere Papiersorte oder ein benutzerdefiniertes Format in ein Fach eingelegt wurde, wie folgt vorgehen:
	- a. **Setup ändern** auswählen und dann **OK** antippen.
	- b. Die entsprechende Papiersorte auswählen und dann **OK** antippen.
	- c. Das Papierformat auswählen und dann **OK** antippen.

Hinweis: Wenn ein benutzerdefiniertes Papierformat eingelegt wurde, dieses Papierformat auswählen, wenn es bereits definiert wurde. Wenn nicht, **Neues benutzerdefiniertes Format** auswählen und dann die Anweisungen auf dem Bedienfeld befolgen (weitere Informationen befinden sich unter [Verwenden benutzerdefinierter Papierformate auf Seite 75\)](#page-74-0). Wenn ein Standardpapierformat eingelegt wurde, für das Papierformat **Automatische Auswahl** auswählen. Das Papierformat im Fach wird dann anhand der Papierführungen ermittelt.

## **Einlegen von Papier mit der kurzen Kante zuerst**

Formate, die nicht mit der langen Kante zuerst eingelegt werden können, weil sie so nicht in das Fach passen, oder Medien, die sich wellen bzw. eine Klebefolie haben (wie z. B. Etiketten), müssen mit der kurzen Kante zuerst in das Fach eingelegt werden. Papier oder andere Druckmedien in die Fächer 2 bis 5 einlegen:

1. Das Fach herausziehen.

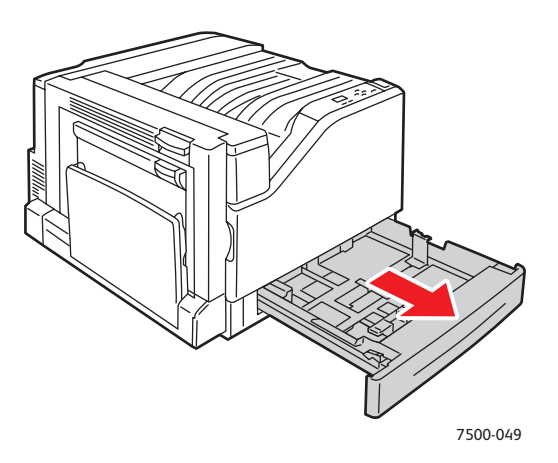

2. Das Papier auffächern, um aneinander haftende Blätter zu trennen.

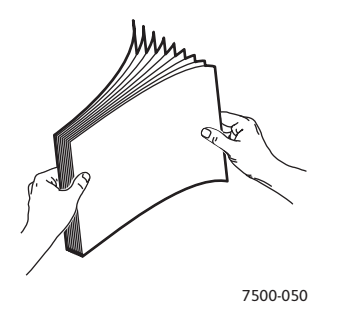

- 3. Das Papier so einlegen, dass die lange Kante an der Vorderseite des Fachs anliegt.
	- Wenn nur **eine Seite bedruckt werden soll**, die Blätter so einlegen, dass die Seite, die bedruckt werden soll, **nach oben** zeigt (also zu sehen ist). Der obere Rand der Seite muss **links** am Fach anliegen. Vorgelochtes Papier so einlegen, dass die Löcher an der **Vorderseite** des Fachs anliegen.

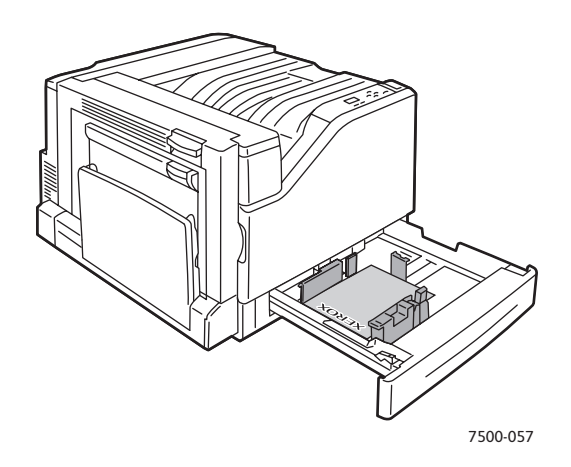

• Wenn **beide Seiten bedruckt werden sollen** (automatischer Duplexdruck), die Blätter so einlegen, dass die Seite, die zuerst bedruckt werden soll, **nach unten** zeigt (also nicht zu sehen ist). Der obere Rand der Seite muss **rechts** am Fach anliegen. Vorgelochtes Papier so einlegen, dass sich die Löcher an der **Vorderseite** des Fachs befinden.

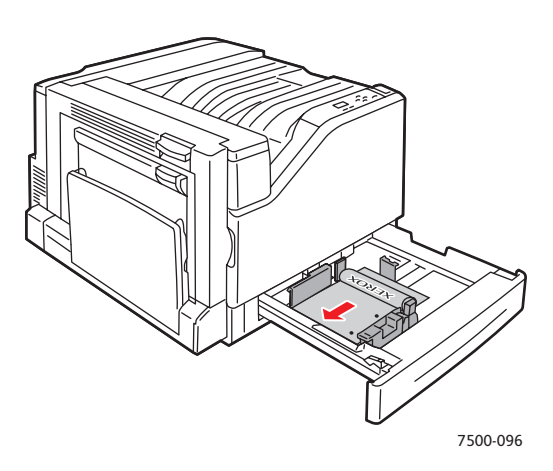

**Vorsicht:** Beim Einlegen des Papiers oder des Druckmediums darauf achten, dass die Füllhöhenmarkierung des Fachs nicht überschritten wird. Wenn zu viel Papier eingelegt wird, können hierdurch Staus verursacht werden.

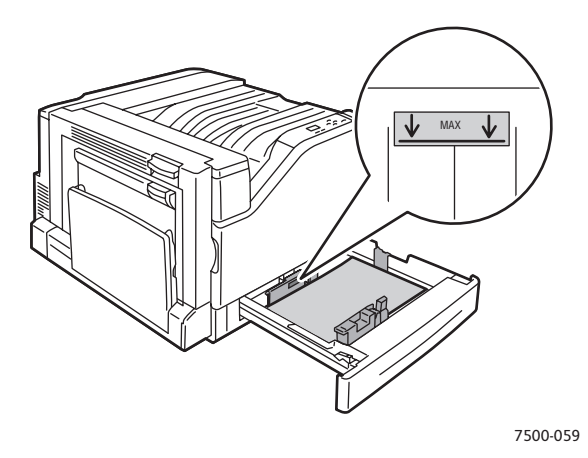

4. Die Papierführungen an das eingelegte Papier heranschieben.

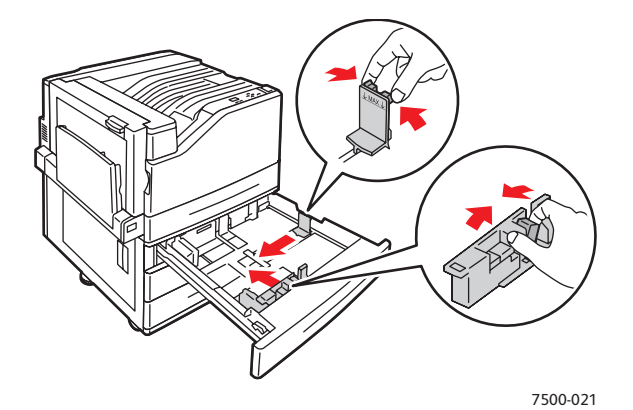

5. Das Fach bis zum Anschlag in den Drucker schieben.

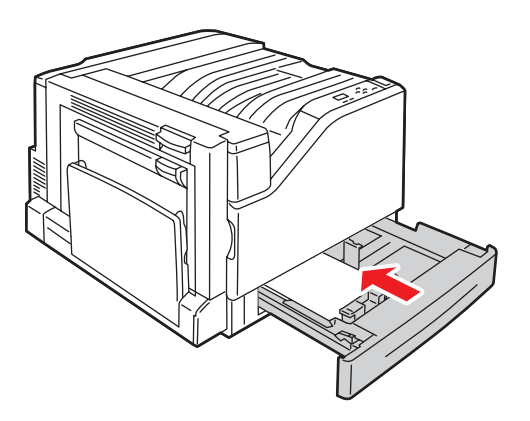

7500-056

- 6. Wenn am Bedienfeld eine Aufforderung zur Bestätigung von Papiersorte und -format im Fach erscheint, die Taste **OK** drücken, um die aktuelle Einstellung für das Fach zu verwenden. Wenn eine andere Papiersorte oder ein benutzerdefiniertes Format in ein Fach eingelegt wurde, wie folgt vorgehen:
	- a. **Setup ändern** auswählen und dann **OK** antippen.
	- b. Die entsprechende Papiersorte auswählen und dann **OK** antippen.
	- c. Das Papierformat auswählen und dann **OK** antippen.

Hinweis: Wenn ein benutzerdefiniertes Papierformat eingelegt wurde, dieses Papierformat auswählen, wenn es bereits definiert wurde. Wenn nicht, **Neues benutzerdefiniertes Format** auswählen und dann die Anweisungen auf dem Bedienfeld befolgen (weitere Informationen befinden sich unter [Verwenden benutzerdefinierter Papierformate auf Seite 75\)](#page-74-0). Wenn ein Standardpapierformat eingelegt wurde, für das Papierformat **Automatische Auswahl** auswählen. Das Papierformat im Fach wird dann anhand der Papierführungen ermittelt.

## <span id="page-70-0"></span>Bedrucken von Spezialmedien

#### Inhalt dieses Abschnitts:

- [Bedrucken von Transparentfolien auf Seite 71](#page-70-1)
- [Bedrucken von Umschlägen auf Seite 72](#page-71-0)
- [Bedrucken von Aufklebern auf Seite 72](#page-71-1)
- [Bedrucken von Hochglanzpapier auf Seite 73](#page-72-0)
- [Verwenden benutzerdefinierter Papiersorten auf Seite 74](#page-73-0)
- [Verwenden benutzerdefinierter Papierformate auf Seite 75](#page-74-0)

#### <span id="page-70-1"></span>Bedrucken von Transparentfolien

Transparentfolien können aus Fach 1 (MPT) und Fach 2 zugeführt werden. Sie sollten nur einseitig bedruckt werden. Zur Erzielung optimaler Ergebnisse nur empfohlene Xerox-Transparentfolien verwenden.

Papier, Transparentfolien und andere Spezialmedien können vom Händler vor Ort oder über [www.xerox.com/office/7500supplies](http://www.office.xerox.com/cgi-bin/printer.pl?APP=udpdfs&Page=color&Model=Phaser+7500&PgName=order&Language=german) bezogen werden.

**Vorsicht:** Schäden, die durch die Verwendung von ungeeignetem Papier, nicht unterstützten Transparentfolien oder anderen Spezialmedien entstehen, fallen nicht unter die Xerox-Garantie, den Servicevertrag oder die *Total Satisfaction Guarantee* (Totale Zufriedenheitsgarantie). Die *Total Satisfaction Guarantee* (Totale Zufriedenheitsgarantie) wird in den USA und in Kanada angeboten. Für andere Regionen gilt u. U. ein anderer Gewährleistungsumfang. Informationen dazu erteilt der Händler vor Ort.

#### *Siehe auch:*

[www.xerox.com/paper](http://www.office.xerox.com/cgi-bin/printer.pl?APP=udpdfs&Page=color&Model=Phaser+7500&PgName=rmlna&Language=german) *Recommended Media List* (Liste der empfohlenen Medien) (USA) [www.xerox.com/europaper](http://www.office.xerox.com/cgi-bin/printer.pl?APP=udpdfs&Page=color&Model=Phaser+7500&PgName=rmleu&Language=german) *Recommended Media List* (Liste der empfohlenen Medien) (Europa)

#### **Richtlinien**

- Vor dem Einlegen der Transparentfolien alle anderen Druckmedien aus dem Fach nehmen.
- Nicht mehr als 50 Transparentfolien auf einmal in Fach 1 (MPT) einlegen. Nicht mehr als 100 Transparentfolien auf einmal in Fach 2 einlegen. Zu volle Papierfächer können Staus verursachen.
- Transparentfolien mit beiden Händen an den Rändern anfassen, um zu vermeiden, dass Fingerabdrücke und zerknitterte Folien die Druckqualität beeinträchtigen.
- Nach dem Einlegen der Transparentfolien als Papiersorte am Bedienfeld **Xerox-Transparentfolie** einstellen.

#### <span id="page-71-0"></span>Bedrucken von Umschlägen

Umschläge können nur aus Fach 1 (MPT) zugeführt werden.

#### **Richtlinien**

- **Richtlinien** • Das erfolgreiche Bedrucken von Umschlägen hängt in hohem Maß von der Qualität und Beschaffenheit der Umschläge ab. Nur Umschläge verwenden, die speziell für Laserdrucker ausgelegt sind.
- Temperatur und Luftfeuchtigkeit sollten möglichst konstant sein.
- Nicht benötigte Umschläge in der Verpackung aufbewahren, damit Feuchtigkeit oder Trockenheit nicht die Druckqualität beeinträchtigen und zu Knitterfalten führen. Hohe Luftfeuchtigkeit kann dazu führen, dass die Umschlagklappen vor oder während des Druckens verkleben.
- Keine wattierten Umschläge verwenden. Nur Umschläge kaufen, die flach auf einem ebenen Untergrund liegen.
- Vor dem Drucken Luftblasen aus den Umschlägen entfernen. Dazu ein schweres Buch auf die Umschläge legen.
- Wenn Knitterfalten oder Auswölbungen auftreten, Umschläge einer anderen Marke verwenden, die speziell für Laserdrucker ausgelegt ist.

**Vorsicht:** Keine Umschläge mit Fenstern oder Klammern verwenden, da diese den Drucker beschädigen können. Schäden, die durch die Verwendung ungeeigneter Umschläge entstehen, sind nicht durch die Xerox-Garantie, den Servicevertrag oder die *Total Satisfaction Guarantee* (Totale Zufriedenheitsgarantie) abgedeckt. Die *Total Satisfaction Guarantee* (Totale Zufriedenheitsgarantie) wird in den USA und in Kanada angeboten. Nähere Auskünfte zur Garantieabdeckung in anderen Ländern erteilt der Xerox-Partner vor Ort.

#### <span id="page-71-1"></span>Bedrucken von Aufklebern

Aufkleber können nur aus Fach 1 (MPT) zugeführt werden.

Papier, Transparentfolien und andere Spezialmedien können vom Händler vor Ort oder über die Xerox-Website für Verbrauchsmaterialien unter [www.xerox.com/office/7500supplies](http://www.office.xerox.com/cgi-bin/printer.pl?APP=udpdfs&Page=color&Model=Phaser+7500&PgName=order&Language=german) bezogen werden.

#### **Richtlinien**

- Keine Vinylaufkleber verwenden.
- Nur eine Seite des Aufkleberbogens bedrucken. Nur Aufkleberbögen verwenden, auf denen noch keine Aufkleber fehlen.
- Keine Aufkleberbögen verwenden, auf denen Aufkleber fehlen, da dies den Drucker beschädigen kann.
- Nicht benutzte Aufkleber liegend in der Originalverpackung aufbewahren. Aufkleber erst aus der Originalverpackung herausnehmen, wenn sie benötigt werden. Nicht verwendete Aufkleberbögen in die Originalverpackung zurücklegen und diese verschließen.
- Aufkleber nicht in sehr trockener oder sehr feuchter Umgebung und nicht unter extremen Temperaturbedingungen lagern. Andernfalls kann es zu Medienstaus oder Problemen mit der Druckqualität kommen.
- Druckmaterialvorrat regelmäßig erneuern. Lange Lagerzeiten unter extremen Bedingungen können dazu führen, dass sich die Aufkleber wellen; die Folge sind Druckerstaus.
- Im Druckertreiber entweder **Etiketten** als Papiersorte oder Fach 1 (Mehrzweckfach) als Papierzufuhr auswählen.

### Bedrucken von Hochglanzpapier

Hochglanzpapier kann aus jedem Fach zugeführt werden, solange das Papiergewicht innerhalb der folgenden Werte liegt:

- Dünnes Hochglanzpapier:  $106-169$  g/m<sup>2</sup>
- Hochglanzpapier:  $170-220$  g/m<sup>2</sup>
- Dickes Hochglanzpapier:  $221-256$  g/m<sup>2</sup>

Hinweis: Hochglanzpapier sollte nur auf einer Seite bedruckt werden.

Papier, Transparentfolien und andere Spezialmedien können vom Händler vor Ort oder über die Xerox-Website für Druckerverbrauchsmaterialien unter [www.xerox.com/office/7500supplies](http://www.office.xerox.com/cgi-bin/printer.pl?APP=udpdfs&Page=color&Model=Phaser+7500&PgName=order&Language=german) bezogen werden.

### **Richtlinien**

- Die versiegelte Verpackung erst öffnen, wenn das Hochglanzpapier in den Drucker eingelegt werden soll.
- Das Hochglanzpapier in der Originalverpackung und die Pakete im Versandkarton aufbewahren, bis sie benötigt werden.
- Vor dem Einlegen des Hochglanzpapiers alle anderen Druckmedien aus dem Fach nehmen.
- Nur so viel Hochglanzpapier einlegen, wie für den Auftrag benötigt wird. Nicht verbrauchtes Hochglanzpapier nach der Fertigstellung aus dem Fach entfernen. Das Hochglanzpapier in die Originalverpackung zurücklegen und diese verschließen.
- Druckmaterialvorrat regelmäßig erneuern. Lange Lagerzeiten unter extremen Bedingungen können dazu führen, dass sich das Hochglanzpapier wellt; die Folge sind Druckerstaus.

### Verwenden benutzerdefinierter Papiersorten

Diese Funktion dient zum Einrichten benutzerdefinierter Papiersorten mit bestimmten Einstellungen für die Verwendung bei wiederkehrenden Auftragsarten (z. B. Monatsberichte). Benutzerdefinierte Papiersorten werden in CentreWare IS erstellt und im Druckertreiber, am Bedienfeld und in CentreWare IS angezeigt. Es können bis zu 5 benutzerdefinierte Namen definiert werden. Anschließend können diesen Namen einfache Papiersorten zugewiesen werden. Das Bedienfeld zeigt immer alle fünf Papiersorten an; im Treiber werden jedoch nur die Papiersorten angezeigt, die nicht ausgeblendet sind.

Hinweis: Nur Windows- und Macintosh-Treiber, die über ein Netzwerk verbunden sind, können die neu definierten Namen anzeigen und die Papiersorten ausblenden. Andere Treiber zeigen alle fünf Standardnamen an.

Benutzerdefinierte Papiersorten ändern:

- 1. Webbrowser starten.
- 2. IP-Adresse des Druckers in das Feld **Adresse** eingeben.
- 3. Auf **Eigenschaften** klicken.
- 4. Im linken Fensterbereich den Ordner **Allgemeines** auswählen.
- 5. **Benutzerdefinierte Papiersorten** auswählen.
- 6. Einstellungen eingeben oder ändern und dann am unteren Rand der Seite auf **Änderungen speichern** klicken.

Hinweise:

- Die Option **Ausblenden** deaktivieren, wenn die benutzerdefinierte Papiersorte im Windows- oder Macintosh-Druckertreiber, der über das Netzwerk verbunden ist, erscheinen soll.
- Weitere Informationen zum Erstellen benutzerdefinierter Papiersorten befinden sich in der Online-Hilfe, die über die Registerkarte **Eigenschaften** durch einen Klick auf die Schaltfläche **Hilfe** aufgerufen werden kann.

Benutzerdefinierte Papiersorten in den Drucker einlegen:

- 1. Papier in das gewünschte Fach einlegen.
- 2. Wenn am Bedienfeld die Aufforderung erscheint, die Papiersorte im Fach zu bestätigen, **Setup ändern** auswählen und dann **OK** antippen.
- 3. Die entsprechende Papiersorte auswählen und dann **OK** antippen.
- 4. Das entsprechende Papierformat auswählen und dann **OK** antippen.

Benutzerdefinierte Papiersorten im Druckertreiber auswählen:

#### Windows 2000 und höher

- **Windows 2000 und höher** 1. Registerkarte **Material/Ausgabe** auswählen.
- 2. Auf die Schaltfläche rechts neben der **Materialeinstellung** klicken und **Andere Art** auswählen.
- 3. Aus der Dropdown-Liste die benutzerdefinierte Papiersorte auswählen, die verwendet werden soll.
- 4. Auf **OK** klicken.

- **Mac Os Menü Drucken** aufrufen.<br>2. Das der Drucken aufrufen.
- 2. Aus der Dropdown-Liste "Drucken" die Option Xerox-Funktionen auswählen. Die Dropdown-Liste "Material/Ausgabe" erscheint.
- 3. Aus der Dropdown-Liste **Papier** die Option **Andere Art** auswählen.
- 4. Aus der Dropdown-Liste die benutzerdefinierte Papiersorte auswählen, die verwendet werden soll.
- 5. Auf die Schaltfläche **Drucken** klicken.

Hinweis: Bei anderen Treibern eine der fünf vorgegebenen benutzerdefinierten Papiersorten auswählen, die zuvor in CentreWare IS eingerichtet worden sind.

### Verwenden benutzerdefinierter Papierformate

Benutzerdefinierte Papierformate können aus allen Fächern zugeführt werden. Viele benutzerdefinierte Formate passen in alle Fächer, einige sehr kleine bzw. sehr große Formate passen allerdings nur in ein bestimmtes Fach bzw. in einige der Fächer. Die folgende Tabelle enthält die minimalen und maximalen Papiermaße für die einzelnen Fächer.

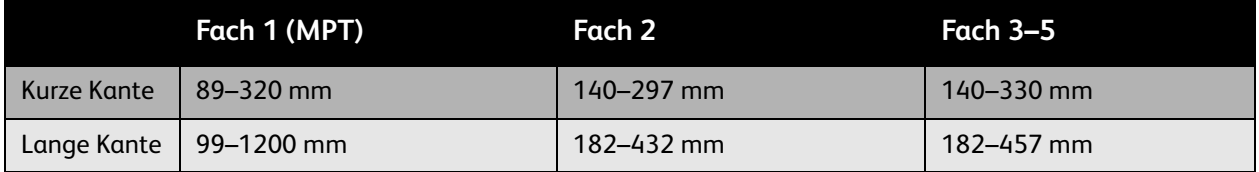

Mit benutzerdefinierten Formaten lässt sich am besten arbeiten, wenn die folgenden Schritte in der hier angegebenen Reihenfolge durchgeführt werden:

- 1. Einstellungen im Druckertreiber oder in der Anwendung definieren.
- 2. Format im Drucker definieren.
- 3. Papier in den Drucker einlegen.
- 4. Druckauftrag senden.

Benutzerdefiniertes Format am Drucker definieren:

- 1. Papier in das gewünschte Fach einlegen.
- 2. Wenn am Bedienfeld eine Aufforderung zur Bestätigung der Papiersorte im Fach erscheint, **OK** antippen, um die aktuelle Einstellung für das Fach zu verwenden. Wenn eine andere Papiersorte in das Fach eingelegt wurde, wie folgt vorgehen:
	- a. **Setup ändern** auswählen und dann **OK** antippen.
	- b. Die entsprechende Papiersorte auswählen und dann **OK** antippen.
- 3. Im Menü **Materialformat** die Option **Neues benutzerdefiniertes Format** auswählen und dann **OK** antippen.
- 4. Im Menü **Kurze Kante**:
	- a. **OK** antippen, wenn als aktuelle Einstellung die richtige Länge für die kurze Kante angezeigt wird.
	- b. **Ändern** auswählen und dann **OK** antippen, um über die Pfeiltasten eine andere Länge für die kurze Kante einzugeben. Abschließend **OK** antippen.

- 5. Im Menü **Lange Kante**:
	- a. **OK** antippen, wenn als aktuelle Einstellung die richtige Länge für die lange Kante angezeigt wird.
	- b. **Ändern** auswählen und dann **OK** antippen, um über die Pfeiltasten eine andere Länge für die lange Kante einzugeben. Abschließend **OK** antippen.
- 6. Wenn das Papier sowohl mit der langen Kante als auch mit der kurzen Kante zuerst eingelegt werden kann, wird das Menü **Papierausrichtung** angezeigt. **Lange Kante zuerst** auswählen, um schneller zu drucken. **Kurze Kante zuerst** auswählen, wenn sich die Medien wellen oder wenn sie eine Klebefolie haben.

Hinweis: Wenn das benutzerdefinierte Format im Format durch ein Standardformat ersetzt wird:

- In der Formatliste für Fach 1 (MPT) das eingelegte Format auswählen.
- In der Formatliste für Fach 2 bis 5 **Automatische Erkennung** auswählen, damit das Standardformat anhand der Fachführungen ermittelt wird.

Benutzerdefiniertes Format im Druckertreiber definieren:

#### Windows 2000 und höher

- **Windows 2000 und höher** 1. Registerkarte **Material/Ausgabe** auswählen.
- 2. Auf die Schaltfläche rechts neben **Materialeinstellung** klicken und **Anderes Format** auswählen.
- 3. Im Dialogfeld **Materialformat** aus der Dropdown-Liste **Druckmaterial** die Option **Neu** auswählen.
- 4. Im Dialogfeld **Neues benutzerdefiniertes Format** einen beschreibenden Namen in das Feld **Name** eingeben und das Format in den Feldern **Breite** und **Höhe** definieren.
- 5. Auf **OK** klicken.

- **Mac OS X, Version 10.4 und höher** 1. Im Menü **Ablage/Datei** die Option **Papierformat** auswählen.
- 2. Als Drucker den **Xerox Phaser 7500** auswählen.
- 3. Aus der Dropdown-Liste "Papiergröße" die Option **Eigene Papierformate** auswählen.
- 4. Auf die Schaltfläche **+** klicken, um ein neues benutzerdefiniertes Papierformat hinzuzufügen.
- 5. Einen beschreibenden Namen für das benutzerdefinierte Papierformat sowie Angaben zum Format und zu den Rändern eingeben.

Das Dokument mit dem benutzerdefinierten Format einrichten, damit der Treiber es automatisch auswählt. Wenn das Dokument ein anderes Format hat, das benutzerdefinierte Format wie folgt auswählen:

- 1. Registerkarte **Material/Ausgabe** auswählen.
- 2. Auf die Schaltfläche rechts neben **Materialeinstellung** klicken und **Anderes Format** auswählen.
- 3. Im Dialogfenster **Materialformat** das in der Dropdown-Liste **Ausgabeformat** erstellte benutzerdefinierte Format auswählen.
- 4. Auf **OK** klicken.

# Auswahl der Druckoptionen

Druckoptionen werden unter Windows über **Druckeinstellungen** und unter Mac OS über **Xerox-Funktionen** aufgerufen. Hierzu gehören die beidseitige Ausgabe, Seitenlayout- sowie Druckqualitätseinstellungen.

### Druckoptionen unter Windows

In der folgenden Tabelle sind die Druckoptionen im Fenster "Druckeinstellungen" nach Registerkarten geordnet aufgeführt:

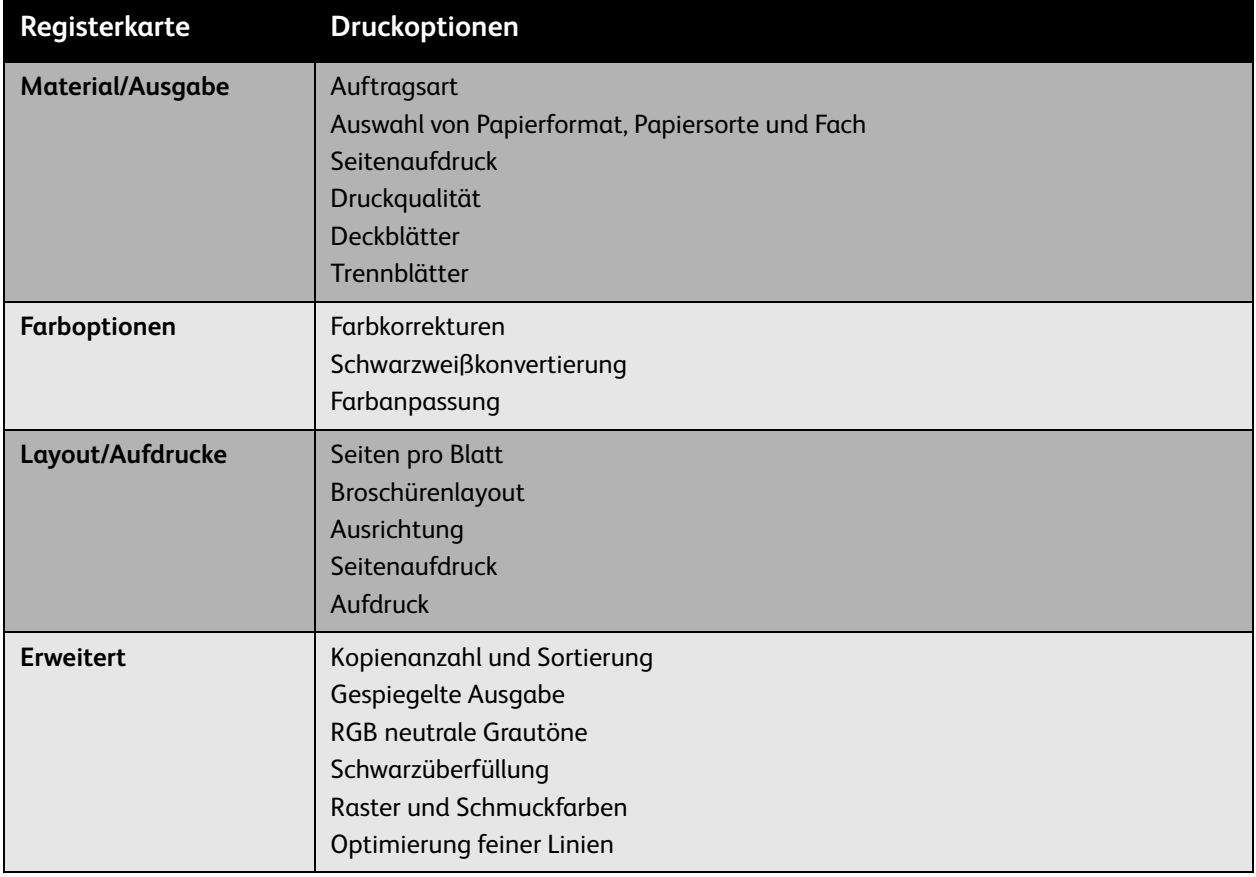

Hinweis: Weitere Informationen zu Windows-Druckertreiberoptionen können über die Schaltfläche **Hilfe** unten links auf dem Bildschirm aufgerufen werden.

### Festlegen der Standarddruckoptionen unter Windows

Beim Drucken aus einer beliebigen Anwendung werden normalerweise die im Fenster "Druckeinstellungen" festgelegten Druckauftragseinstellungen verwendet. Häufig verwendete Druckoptionen können für den schnellen und bequemen Abruf im Treiber als Profil gespeichert werden.

Soll z. B. mehrheitlich im Duplexmodus gedruckt werden, empfiehlt es sich, diese Option direkt unter "Druckeinstellungen" zu aktivieren.

Druckeinstellungen ändern:

- 1. Auf **Start** klicken, **Einstellungen** auswählen und dann auf **Drucker und Faxgeräte** klicken.
- 2. Im Ordner **Drucker und Faxgeräte** mit der rechten Maustaste auf das Druckersymbol klicken und **Druckeinstellungen** auswählen.
- 3. Im Fenster **Druckeinstellungen** die gewünschten Einstellungen vornehmen und anschließend durch Klicken auf **OK** speichern.

Hinweis: Weitere Informationen zu Windows-Druckertreiberoptionen können über die Schaltfläche **Hilfe** unten links auf dem Bildschirm aufgerufen werden.

### Überschreiben der Standarddruckoptionen für einzelne Aufträge (Windows)

Um für einen Druckauftrag nicht die Standarddruckoptionen zu verwenden, die Treibereinstellungen vor der Übermittlung des Auftrags an den Drucker ändern. Soll beispielsweise der Druckqualitätsmodus **Optimiert** für ein Dokument verwendet werden, diese Einstellung in den Druckeinstellungen aktivieren.

- 1. Das Dokument in der Anwendung öffnen und das Dialogfeld **Drucken** aufrufen (in den meisten Programmen ist die Tastenkombination STRG+P).
- 2. Den Farbdrucker Phaser 7500 auswählen und auf die Schaltfläche **Eigenschaften** klicken, um die **Druckeinstellungen**zu öffnen. Manchmal heißt die Schaltfläche auch **Einstellungen**. Im Fenster **Druckeinstellungen** auf den Registerkarten die gewünschten Einstellungen vornehmen.
- 3. Auf **OK** klicken, um die Auswahl zu speichern und das Fenster zu schließen.
- 4. Den Auftrag drucken.

### Speichern häufig verwendeter Einstellungen als Profil (Windows)

Häufig verwendete Einstellungen können zusammen als Profil gespeichert werden, damit sie für zukünftige Druckaufträge schnell abrufbar sind.

Mehrere Druckoptionen als Profil speichern:

- 1. Im unteren Bereich des Fensters **Druckeinstellungen** die Option **Profil** auswählen und dann in der Liste auf **Speichern unter** klicken.
- 2. Den Namen für das neue Profil eingeben und dann auf **OK** klicken. Die Einstellungen werden gespeichert und als Profil zur Liste hinzugefügt. Beim nächsten Auftrag kann das neu erstellte Profil dann einfach in der Liste markiert und mit **OK** aktiviert werden.

### Druckoptionen unter Macintosh

In der folgenden Tabelle sind die spezifischen Druckoptionen des Macintosh-PostScript-Treibers aufgeführt.

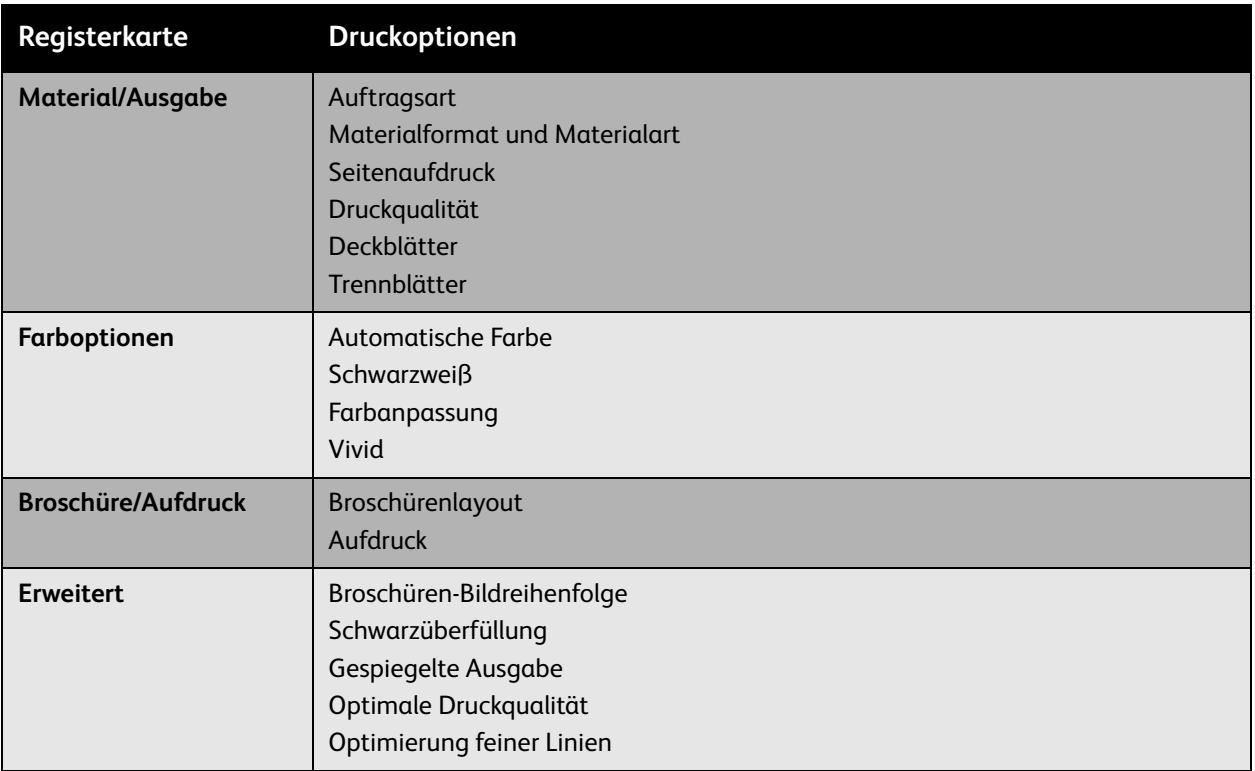

### Überschreiben der Standarddruckoptionen für einzelne Aufträge (Macintosh)

Um für einen Druckauftrag andere als die Standarddruckoptionen zu verwenden, die Treibereinstellungen vor der Auftragsübermittlung an das Gerät ändern.

- 1. Das Dokument in der Anwendung öffnen und dann **Ablage/Datei** > **Drucken** auswählen.
- 2. Den Drucker in der Liste der **Drucker** auswählen.
- 3. Die gewünschten Druckoptionen aus den angezeigten Dropdown-Listen auswählen.
- 4. Auf **Drucken** klicken, um den Auftrag zu drucken.

### Speichern häufig verwendeter Einstellungen als Profil (Macintosh)

Häufig verwendete Einstellungen können zusammen als Profil gespeichert werden, damit sie für zukünftige Druckaufträge schnell abrufbar sind.

Mehrere Druckoptionen als Profil speichern:

- 1. Die gewünschten Druckoptionen aus den Dropdown-Listen im Menüfenster **Drucken** auswählen.
- 2. **Speichern unter** im Menü **Voreinstellungen** auswählen und damit die Einstellungen als Profil speichern.
- 3. Die Einstellungen werden gespeichert und als Profil zur Liste **Voreinstellungen** hinzugefügt. Beim nächsten Auftrag kann das neu erstellte Profil dann einfach aus der Liste ausgewählt werden.

### **Duplexdruck**

- [Hinweise für den Duplexdruck auf Seite 81](#page-80-0)
- [Beidseitige Druckausgabe auf Seite 82](#page-81-0)
- [Seitenlayoutoptionen auf Seite 83](#page-82-0)

### <span id="page-80-0"></span>Hinweise für den Duplexdruck

Automatische Duplexdruckfunktion des Druckers verwenden:

- Die Einzugskante des Papiers muss eine Länge von 128–322 mm (5,0–12,65 Zoll) haben.
- Die Seitenkante des Papiers muss eine Länge von 140–457 mm (5,5–18 Zoll) haben.
- Das Papier muss ein Gewicht von 67–169 g/m<sup>2</sup> (20–40 lb. Postpapier) haben.
- Folgende Papiersorten können verwendet werden: **Normalpapier**, **schweres Normalpapier**, **vorbedrucktes Papier**, **vorgelochtes Papier**, **Briefpapier mit Briefkopf**, **dünner Karton**, **Karton**, **dünnes Hochglanzpapier**, **Hochglanzpapier**, **Umweltpapier** und **Spezialmedien**.

Die folgenden Papiersorten und Druckmedien sind für den Duplexdruck nicht geeignet:

- Dicker und extradicker Karton
- Dickes Hochglanzpapier
- Transparentfolien
- Umschläge
- Aufkleber
- Spezialmedien wie z. B. Visitenkarten

*Siehe auch:* 

[Unterstützte Druckmedien auf Seite 55](#page-54-0)

### <span id="page-81-0"></span>Beidseitige Druckausgabe

Aufträge automatisch beidseitig ausgeben:

- 1. Papier in das gewünschte Fach einlegen:
	- Fach 1 (MPT)
	- **Fach 1 (MPT) Lange Kante**: Das Blatt **mit der zu bedruckenden Seite nach oben** einlegen. Der obere Rand der Seite muss zur **Rückseite** des Druckers zeigen. Vorgelochtes Papier so einlegen, dass die Löcher **zuletzt** in den Drucker eingezogen werden.
	- **Kurze Kante**: Das Blatt **mit der zu bedruckenden Seite nach oben** einlegen. Der obere Rand der Seite muss **zuerst** in den Drucker eingezogen werden. Vorgelochtes Papier so einlegen, dass die Löcher zur **Vorderseite** des Druckers zeigen.

- **Fächer 2-5 Lange Kante**: Das Blatt **mit der zu bedruckenden Seite nach unten** einlegen. Der obere Rand der Seite muss zur **Rückseite** des Fachs zeigen. Vorgelochtes Papier so einlegen, dass sich die Löcher an der **rechten** Seite des Fachs befinden.
- **Kurze Kante**: Das Blatt **mit der zu bedruckenden Seite nach unten** einlegen. Der obere Rand der Seite muss an der **linken** Seite des Fachs anliegen. Vorgelochtes Papier so einlegen, dass sich die Löcher an der **Vorderseite** des Fachs befinden.
- 2. Im Treiber die Duplexdruckfunktion aktivieren. Wo sich diese Option befindet, hängt vom Betriebssystem ab.

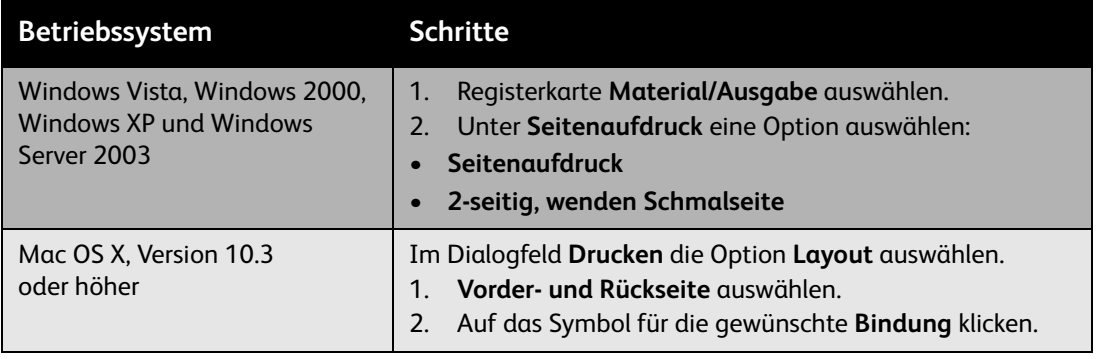

### <span id="page-82-0"></span>Seitenlayoutoptionen

Bei Aktivierung von "Seitenaufdruck" auf der Registerkarte **Material/Ausgabe** kann das Seitenlayout und damit festgelegt werden, wie die Seiten zu wenden sind.

- **Windows und Macintosh** 1. Zur Registerkarte **Layout/Aufdrucke** (Windows) bzw. **Layout** (Macintosh) wechseln.
- 2. **Hochformat**, **Querformat** oder **Querformat, gedreht** aktivieren.
- 3. Die Option **2-seitig** oder **2-seitig, wenden Schmalseite** auswählen.

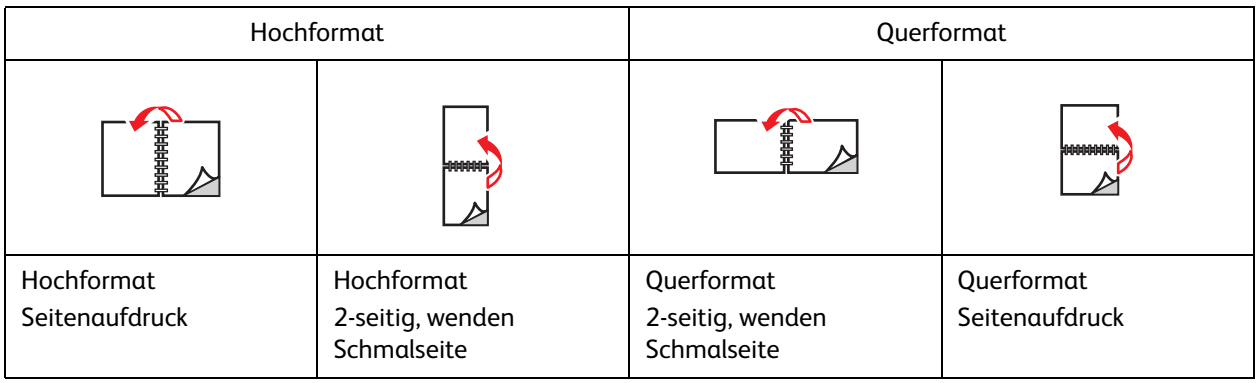

*Siehe auch:* 

[Einlegen von Papier in Fach 1 \(MPT\) auf Seite 57](#page-56-0) [Einlegen von Papier in die Fächer 2 bis 5 auf Seite 63](#page-62-0)

### Auswahl der Papiersorte

Bei entsprechender Einstellung wird das Papier für einen Druckauftrag automatisch anhand der Treiberauswahl für Papierformat und -sorte eingezogen. Es kann aber auch vorgegeben werden, dass Papier aus einem bestimmten Fach verwendet werden soll.

### Auswahl der Papiersorte in einem unterstützten Treiber

### Windows 2000 und höher

- **Windows 2000 und höher** 1. Im Druckertreiber die Registerkarte **Material/Ausgabe** öffnen.
- 2. Zum Ändern der Papiersorte auf den Pfeil neben **Material** klicken und die gewünschte Sorte in der Liste auswählen.
	- Im Menü **Nach Behälter auswählen** ein Papierfach auswählen.
	- Im Menü **Andere Art** eine Papiersorte auswählen.
	- Zum Festlegen eines Papierformats den Menüeintrag **Anderes Format** auswählen und im Dialogfeld **Materialformat** die Option **Druckmaterial** auswählen.
	- Zum Festlegen einer Papiersorte und eines Fachs **Erweiterte Materialwahl** auswählen.

### Macintosh OS X 10.3 und höher

- 1. Im Dialogfenster **Drucken** die Option **Papiereinzug** auswählen.
- 2. In der Dropdown-Liste **Alle Seiten von** auf **Automatisch** klicken, um die Papiersorteneinstellung der Anwendung zu übernehmen, oder die gewünschte Sorte/das gewünschte Fach manuell auswählen.

# Drucken mehrerer Seiten auf ein Blatt (N-fach)

Beim Drucken eines mehrseitigen Dokuments können mehrere Seiten auf einem Blatt Papier ausgegeben werden. Auf eine Papierseite können eine, zwei, vier, sechs, neun oder 16 Dokumentseiten gedruckt werden.

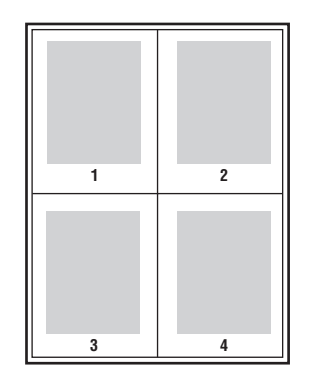

### Aktivierung der Mehrfachnutzenfunktion in einem unterstützten Treiber

### Windows 2000 und höher

- 1. Zur Registerkarte **Layout/Aufdrucke** wechseln.
- 2. Die Option **Seiten pro Blatt (Mehrfachnutzen)** auswählen.
- 3. Über die entsprechende Schaltfläche die Anzahl der Seiten festlegen, die auf der Vorder- und Rückseite des Blatts erscheinen sollen.

### **Mac OS X, Version 10.3 und höher**

- 1. Im Dialogfeld **Drucken** die Option **Layout** auswählen.
- 2. **Seiten pro Blatt** und dann **Seitenfolge** auswählen.

### Broschürenausgabe

Mit der Duplexfunktion können Dokumente als Broschüre gedruckt werden. Broschüren können in jedem von der Duplexfunktion unterstützten Papierformat ausgegeben werden. Im Treiber werden die Seitenbilder automatisch so verkleinert, dass auf jedem Blatt vier Seiten angeordnet werden können (zwei auf jeder Seite). Die Ausgabe erfolgt in der richtigen Reihenfolge, so dass die Seiten anschließend zu einer Broschüre gefaltet und geheftet werden können.

Beim Drucken von Broschüren können in unterstützten Treibern auch Werte für *Falzkorrektur* und *Bundsteg* festgelegt werden.

- **Falzkorrektur**: Hiermit wird der Versatz des Druckbilds nach innen (in Zehntelpunkt) festgelegt. Mit dieser Option kann die Stärke des gefalzten Papiers ausgeglichen werden, die andernfalls dazu führen würde, dass der Inhalt der Broschürenseiten nach dem Falzen geringfügig nach außen verschoben wird. Es kann ein Wert zwischen 0 und 1,0 Punkt gewählt werden.
- **Bundsteg**: Hiermit wird der horizontale Abstand (in Punkt) zwischen den Druckbildern festgelegt. Ein Punkt misst 0,35 mm.

#### **Falzkorrektur Falzkorrektur Bundsteg**

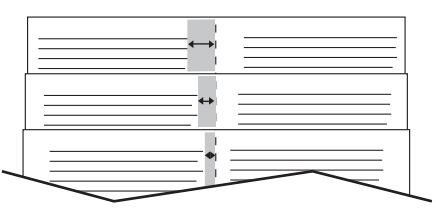

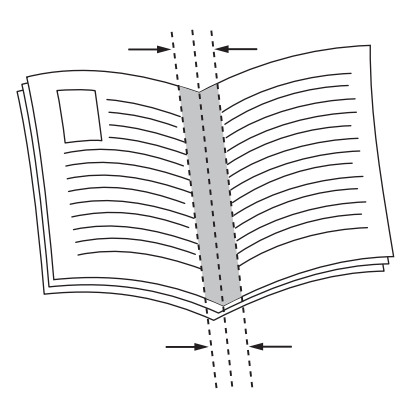

In einigen Treibern stehen weitere Broschürendruckoptionen zur Verfügung:

- **Seitenränder ziehen**: Es wird ein Rand um jede Dokumentseite gedruckt.
- **Zielmaterialformat**: Hiermit wird das Papierformat für die Broschüre festgelegt.
- **Rechts nach links**: Die Reihenfolge der Broschürenseiten wird umgekehrt.

### Auswahl des Broschürendrucks in einem unterstützten Treiber

### **Windows 2000 oder höher (PostScript-Treiber)**

- 1. Zur Registerkarte **Layout/Aufdrucke** wechseln.
- 2. **Broschürenlayout** auswählen. Bei Verwendung des PostScript-Treibers auf die Schaltfläche **Broschürenoptionen** klicken, um die Falzkorrektur und den Bundsteg anzugeben.
- 3. Falls gewünscht, **Seitenränder ziehen** aus der Dropdown-Liste auswählen.
- Farbdrucker Phaser 7500 Benutzerhandbuch 86

- **Druckertreiber für Mac OS X, Version 10.3 und höher** 1. Im Dialogfenster **Drucken** die Option **Xerox-Funktionen** und dann die Dropdown-Liste **Layout/Aufdrucke** auswählen.
- 2. Den Broschürendruck aktivieren.
- 3. Bei Bedarf über die Schaltfläche **Broschürenoptionen** Bundsteg und Falzkorrektur angeben.
- 4. Ggf. in der Dropdown-Liste das Papierformat ändern.

### Verwendung der Farbkorrektur

#### Inhalt dieses Abschnitts:

- [Farbe nach Wörtern auf Seite 88](#page-87-0)
- [Auswahl der Farbkorrektur in einem unterstützten Treiber auf Seite 89](#page-88-0)
- [Farbanpassung in einem unterstützten Treiber auf Seite 89](#page-88-1)
- [Vornehmen benutzerdefinierter Farbänderungen auf Seite 91](#page-90-0)

Die Farbkorrekturoptionen ermöglichen das Simulieren verschiedener Farbgeräte. Standardmäßig ist die Korrektur für allgemeine Bildverarbeitungen auf **Automatisch** eingestellt. Die folgende Tabelle enthält eine Beschreibung aller Optionen.

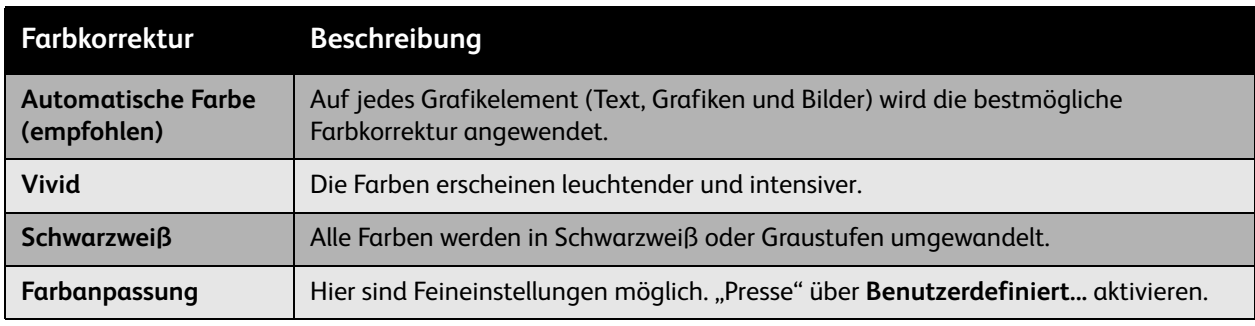

### <span id="page-87-0"></span>Farbe nach Wörtern

Hinweis: Diese Funktion ist nur in der englischen Version des Druckertreibers verfügbar.

Bei Bürodokumenten können (über das RGB-Farbmodell) Helligkeit, Sättigung und Kontrast einer bestimmten Farbe geändert werden, z. B. durch die Wortgruppe **light sky-blue colors slightly more light** (helles Himmelblau leicht aufhellen). Farben beschreiben:

- 1. Auf die Registerkarte **Farboptionen** klicken.
- 2. **Farbanpassung** auswählen und dann auf die gleichnamige Schaltfläche klicken. Der Abschnitt **Farbe nach Wörtern** wird angezeigt.
- 3. Die Farbe, die im Ausdruck geändert werden soll, mithilfe der ersten beiden Dropdown-Menüs beschreiben:
	- a. Aus dem zweiten Dropdown-Menü eine Farbe auswählen.
	- b. (Optional) Zur genaueren Beschreibung der ausgewählten Farbe das erste Dropdown-Menü verwenden.
- 4. Die Farbänderung über das dritte und vierte Dropdown-Menü beschreiben:
	- a. Aus dem dritten Dropdown-Menü den Grad der Änderung auswählen ("a lot more", "slightly less", …(viel mehr, etwas weniger, …)).
	- b. Aus dem vierten Dropdown-Menü die Art der Änderung auswählen.

5. Auf die grüne Pfeilschaltfläche klicken und die vollständige Farbbeschreibung in das Textfeld eingeben.

Hinweis: Pro Dokument sind mehrere Beschreibungen möglich. Mithilfe der drei Schaltflächen unter dem Textfeld die Reihenfolge der Beschreibungen ändern.

6. Auf **OK** klicken, um die Änderungen für das Druckdokument zu übernehmen.

### <span id="page-88-0"></span>Auswahl der Farbkorrektur in einem unterstützten Treiber

### **Windows 2000 oder höher (PostScript-Treiber)**

- 1. Auf die Registerkarte **Farboptionen** klicken.
- 2. Die gewünschte Farbkorrektur auswählen: **Automatische Farbe, Vivid, Schwarzweiß, Farbanpassung**.

### **Druckertreiber für Mac OS X, Version 10.3 und höher**

- 1. Im Dialogfenster **Drucken** die Option **Xerox-Funktionen** und dann die Dropdown-Liste **Farboptionen** auswählen.
- 2. Gewünschte Farbkorrektur aus der Liste der angebotenen Optionen auswählen.

### <span id="page-88-1"></span>Farbanpassung in einem unterstützten Treiber

#### Druckertreiber für Windows 2000 und höher **Druckertreiber für Windows 2000 und höher**

- 1. Auf die Registerkarte **Farboptionen** klicken.
- 2. **Farbanpassung** auswählen.
- 3. Auf die Schaltfläche **Farbanpassung** klicken.
- 4. Über die Pfeilschaltfläche neben dem Abschnitt **Farbkorrektur** die Option **Benutzerdefiniert** auswählen.
- 5. Im Dialogfeld **Benutzerdefinierte automatische Farbe** die gewünschten Änderungen vornehmen.
- 6. Auf die Schaltfläche **OK** klicken, um die Änderungen zu speichern.

Wenn weitere Farbänderungen für den Auftrag vorgenommen werden müssen, unten links auf dem Bildschirm auf die Schaltfläche **Erweiterte Einstellungen** klicken. Die folgenden Regler können in einem unterstützten Treiber verschoben werden:

- **Helligkeit**: Regler nach rechts schieben, um die Farben im Druckauftrag aufzuhellen, oder nach links, um die Farben abzudunkeln. (Weiß und Schwarz bleiben unverändert.)
- **Sättigung**: Regler nach rechts schieben, um die Farbintensität zu erhöhen, oder nach links, um die Farbintensität zu verringern. Diese Einstellung hat keinen Einfluss auf die Helligkeit.
- **Kontrast**: Regler nach rechts schieben, um den Kontrast zu erhöhen, oder nach links, um den Kontrast zu verringern. Bei höherem Kontrast werden gesättigte Farben intensiver, dunkle Farben erscheinen noch dunkler und helle Farben blasser.

- **Farbstich**:
	- **Cyan/Rot**: Über den Regler die Farbvariation zwischen Cyan und Rot ändern. Wird der Cyanwert erhöht, nimmt der Rotanteil (Komplementärfarbe) ab. Umgekehrt führt ein höherer Rotwert zu einem niedrigeren Cyananteil.
	- **Magenta/Grün**: Über den Regler die Farbvariation zwischen Magenta und Grün ändern. Wird der Magentawert erhöht, nimmt der Grünanteil (Komplementärfarbe) ab. Umgekehrt führt ein höherer Grünwert zu einem niedrigeren Magentaanteil.
	- **Gelb/Blau**: Über den Regler die Farbvariation zwischen Gelb und Blau ändern. Wird der Gelbwert erhöht, nimmt der Blauanteil (Komplementärfarbe) ab. Umgekehrt führt ein höherer Blauwert zu einem niedrigeren Gelbanteil.

Die Beispielbilder ändern sich, wenn die Regler bewegt werden. Zur Verfolgung der Änderungen auf der Registerkarte **Farboptionen** das Kontrollkästchen **Einstellung auf Seite drucken** aktivieren, damit im Ausdruck Dateiname, Druckqualitätsmodus und Farbeinstellungen für den Auftrag auf dem Seitenrand erscheinen.

### <span id="page-90-0"></span>Vornehmen benutzerdefinierter Farbänderungen

Mit der Farbkorrektureinstellung "Automatisch" wird auf jedes Element (Text, Grafiken und Bilder) automatisch der am besten geeignete Farbkorrekturmodus angewendet. Bei Bedarf kann die Farbtabelle ausgewählt werden, die vom Drucker für die betreffenden Elemente in Aufträgen verwendet werden soll.

Gemäß der folgenden Tabelle können Änderungen an RGB-, CMYK- und Schmuckfarben vorgenommen werden:

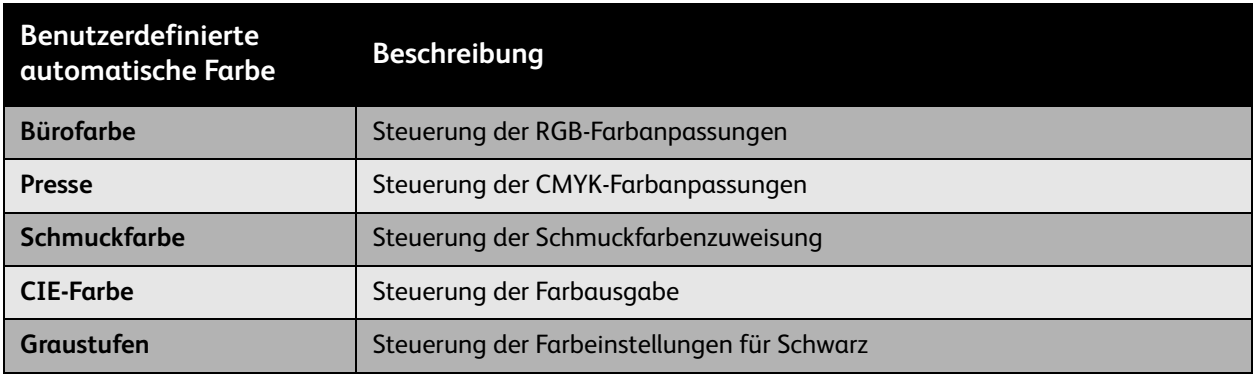

Hinweis: Über die Registerkarte "Schmuckfarbe" können Schmuckfarben verwaltet werden.

Zum Verwenden der Standardfarbtabelle, die auf der Registerkarte einem bestimmten Element zugewiesen ist, **Automatisch** auswählen oder auf die Schaltfläche **Zurücksetzen** klicken.

Bei Bedarf können weitere Farbanpassungen für Helligkeit, Sättigung und Kontrast sowie Cyan/Rot-, Magenta/Grün- und Gelb/Blau-Farbvariation für bestimmte Elemente vorgenommen werden.

### Anpassung der automatischen Farbkorrektur in einem unterstützten Treiber

### **Windows 2000 oder höher (PostScript-Treiber)**

- 1. Zur Registerkarte **Erweitert** wechseln.
- 2. **Bildqualität** und danach **Farbkonfiguration** auswählen.
- 3. Im Dropdown-Menü **Farbkonfiguration** auf **Benutzerdefiniert** klicken.
- 4. Die gewünschten Anpassungen unter **Benutzerdefinierte automatische Farbkorrektur** vornehmen und die Einstellungen dann mit **OK** speichern.

### **Schwarzweißdruck**

### Schwarzweißdruck mit einem unterstützten Treiber

### **Windows 2000 oder höher (PostScript-Treiber)**

- 1. Auf die Registerkarte **Farboptionen** klicken.
- 2. **Schwarzweiß** auswählen.

- **Druckertreiber für Mac OS X, Version 10.3 und höher** 1. Im Dialogfenster **Drucken** die Option **Xerox-Funktionen** und dann die Dropdown-Liste **Farboptionen** auswählen.
- 2. **Schwarzweiß** auswählen.

# Einfügen von Trennblättern

Trennblätter können nach einem Druckauftrag sowie zwischen einzelnen Exemplaren oder einzelnen Seiten eines Druckauftrags eingefügt werden. Dazu muss das Zufuhrfach für die Leerblätter angegeben werden.

### Einfügen von Leerblättern mit einem unterstützten Treiber

### Windows 2000 und höher

- **Windows 2000 und höher** 1. Registerkarte **Material/Ausgabe** auswählen.
- 2. Auf die Schaltfläche rechts neben **Materialeinstellung** klicken und **Trennblätter** auswählen.
- 3. Die gewünschten Optionen auswählen und dann auf die Schaltfläche **OK** klicken.

- **Druckertreiber für Mac OS X, Version 10.3 und höher** 1. Im Dialogfeld **Drucken** aus der Dropdown-Liste die Option **Druckeroptionen** auswählen.
- 2. Unter **Papierzufuhr** die Dropdown-Liste **Papierzufuhr für letzte Seite** und dann das Fach auswählen, aus dem die Leerblätter eingezogen werden sollen.

# Einfügen von Deckblättern

Ein Deckblatt ist die erste und/oder die letzte Seite eines Dokuments. Für die Deckblattzufuhr kann ein anderes Fach gewählt werden als für den Hauptteil des Auftrags. So kann beispielsweise ein Blatt mit dem Firmenkopf als erste Seite eines Dokuments oder auch Karton für die erste und letzte Seite eines Berichts verwendet werden.

- Für Deckblätter können alle Papierfächer als Zufuhrfächer ausgewählt werden.
- Sicherstellen, dass das Deckblatt dasselbe Format wie die restlichen Seiten des Dokuments hat. Weicht das im Treiber angegebene Format von dem Format ab, das in dem als Deckblattzufuhr ausgewählten Fach eingelegt ist, wird das Deckblatt auf dem Papier für den Hauptteil des Dokuments gedruckt.

Für Deckblätter stehen folgende Optionen zur Auswahl:

- **Aus:** Die erste und letzte Seite eines Dokuments werden aus demselben Fach wie die übrigen Dokumentseiten gedruckt.
- **Vorderes Deckblatt:** Die erste Seite wird auf Papier aus dem angegebenen Fach gedruckt.
- **Vorderes und hinteres Deckblatt:** Die erste und die letzte Seite werden auf Papier aus dem angegebenen Fach gedruckt.

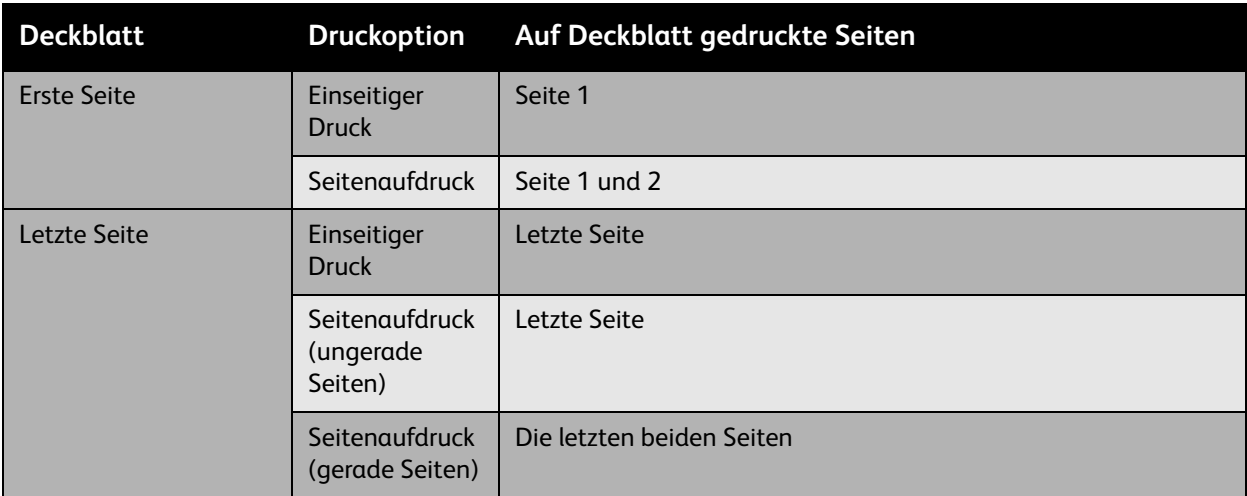

Wenn die Rückseite des vorderen Deckblatts beim Duplexdruck nicht bedruckt werden soll, muss die zweite Seite des Dokuments leer sein. Wenn das hintere Deckblatt des Dokuments nicht bedruckt werden soll, siehe folgende Tabelle zum Einfügen von leeren Seiten.

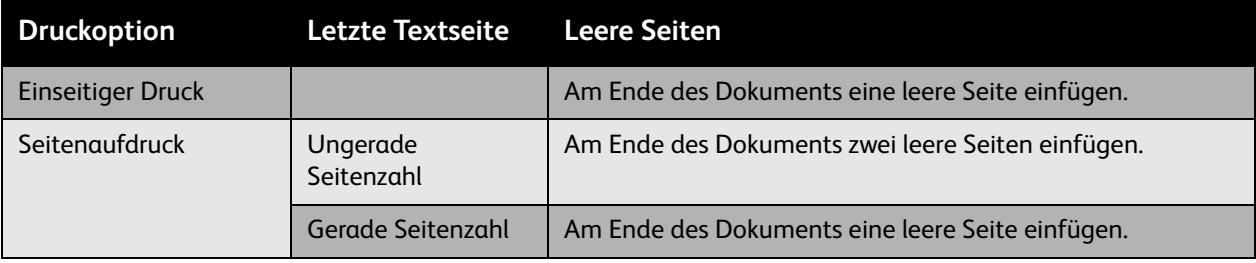

### Einfügen von Deckblättern mit einem unterstützten Treiber

- **Windows 2000 und höher** 1. Registerkarte **Material/Ausgabe** auswählen.
- 2. Auf die Schaltfläche rechts neben **Materialeinstellung** klicken und **Deckblätter** auswählen.
- 3. Die gewünschten Optionen auswählen und dann auf die Schaltfläche **OK** klicken.

### **Druckertreiber für Mac OS X, Version 10.3 und höher**

- 1. Im Dialogfenster **Drucken** die Option **Papiereinzug** auswählen.
- 2. **Erste Seite von** und dann das Fach auswählen, das für die Deckblätter verwendet werden soll.
- 3. Unter **Druckmaterialzufuhr** in der Dropdown-Liste **Materialzufuhr für letzte Seite** das für die Deckblätter zu verwendende Fach auswählen.

Hinweis: Beim Broschürendruck muss das Deckblatt über die Option "Papierzufuhr für letzte Seite" ausgewählt werden.

### Einfügen von Aufdrucken

Ein Aufdruck ist zusätzlicher Text, der über eine oder mehrere Seiten gedruckt werden kann. So können Vermerke wie "Entwurf" und "Vertraulich" vor der Verteilung der Ausdrucke hinzugefügt werden.

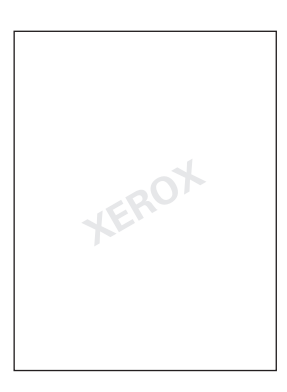

Abhängig vom verwendetem Windows-Druckertreiber stehen folgende Optionen zur Verfügung:

- Option zum Erstellen von Aufdrucken
- Option zum Bearbeiten von Text, Farbe, Position und Winkel vorhandener Aufdrucke
- Option zum Drucken eines Aufdrucks auf der ersten oder auf jeder Seite eines Dokuments
- Option zum Drucken eines Aufdrucks im Vordergrund/Hintergrund oder als Teil des Druckauftrags
- Option zum Verwenden von Grafiken als Aufdruck
- Option zum Verwenden von Zeitstempeln als Aufdruck

Hinweis: Nicht alle Anwendungen unterstützen das Drucken von Aufdrucken.

### Auswahl, Erstellung und Bearbeitung von Aufdrucken in einem unterstützten Treiber

### Windows 2000 und höher

- **Windows 2000 und höher** 1. Zur Registerkarte **Layout/Aufdrucke** wechseln.
	- Soll ein vorhandener Aufdruck verwendet werden, diesen in der Dropdown-Liste **Aufdruck** auswählen.
	- Zum Ändern eines gespeicherten Aufdrucks auf die Schaltfläche **Bearbeiten** klicken, um das Dialogfeld **Aufdruckbearbeitung** einzublenden.
	- Um einen neuen Aufdruck zu erstellen, **Neu** wählen. Das Dialogfeld **Aufdruckbearbeitung** wird eingeblendet.
- 2. In der Dropdown-Liste **Aufdruck** unter **Optionen**:
	- Eine Option auswählen, um den Aufdruck im Vordergrund/Hintergrund oder als Teil des Druckauftrags zu drucken.
	- Festlegen, ob der Aufdruck auf allen oder nur der ersten Seite ausgegeben werden soll.

# Drucken von Spiegelbildern

Seiten können spiegelverkehrt gedruckt werden (Bilder werden beim Drucken horizontal gespiegelt).

Auswahl der Spiegelbildfunktion in einem unterstützten Treiber

### **Windows 2000 oder höher (PostScript-Treiber)**

- 1. Zur Registerkarte **Erweitert** wechseln.
- 2. Unter **Bildqualität** für **Gespiegelte Ausgabe** die Option **Ja** wählen.

# Drucken spezieller Auftragsarten

### Über die Registerkarte **Material/Ausgabe** können folgende Auftragsarten ausgewählt werden:

- [Senden von persönlichen, persönlichen gespeicherten, geschützten, Proof- oder gespeicherten](#page-98-0)  [Druckaufträgen auf Seite 99](#page-98-0)
- [Senden von "Drucken mit"-Aufträgen auf Seite 99](#page-98-1)
- [Drucken oder Löschen von geschützten Druckaufträgen auf Seite 100](#page-99-0)
- [Drucken oder Löschen von persönlichen Druckaufträgen auf Seite 100](#page-99-1)
- [Drucken oder Löschen von Proof- und gespeicherten Druckaufträgen auf Seite 101](#page-100-0)
- [Drucken oder Löschen von persönlichen gespeicherten Aufträgen auf Seite 101](#page-100-1)

Hinweis: Diese Auftragsarten stehen nur zur Auswahl, wenn das Produktivitäts-Kit installiert ist.

- **Persönliche Druckaufträge**: Der Auftrag wird gedruckt, wenn der Benutzername auf dem Bedienfeld oder in CentreWare IS ausgewählt wird.
- **Persönliche gespeicherte Druckaufträge**: Der Auftrag wird mit einem numerischen Passwort auf der Festplatte gespeichert und kann nur über das Bedienfeld gedruckt werden. Nach dem Drucken wird der Auftrag nicht gelöscht.
- **Geschützte Druckaufträge**: Der Auftrag wird erst gedruckt, wenn das vierstellige numerische Passwort auf dem Bedienfeld eingegeben wird.
- **Proof-Druckaufträge**: Es wird nur eine Kopie des Auftrags gedruckt, die anschließend geprüft werden kann. Wenn weitere Exemplare gedruckt werden sollen, muss der Name des Druckauftrags auf dem Bedienfeld ausgewählt werden.
- **Gespeicherte Druckaufträge**: Der Druckauftrag wird auf der Festplatte gespeichert und kann später bei Bedarf über das Bedienfeld gedruckt werden. Nach dem Drucken wird der Auftrag nicht gelöscht.
- **"Drucken mit"-Aufträge**: Bestehende persönliche und/oder freigegebene gespeicherte Aufträge werden zusammen mit dem aktuellen Auftrag gedruckt.

### <span id="page-98-0"></span>Senden von persönlichen, persönlichen gespeicherten, geschützten, Proofoder gespeicherten Druckaufträgen

Zum Festlegen eines Auftrags als persönlichen, persönlichen gespeicherten, geschützten, Proof- oder gespeicherten Auftrag einen unterstützten Treiber verwenden.

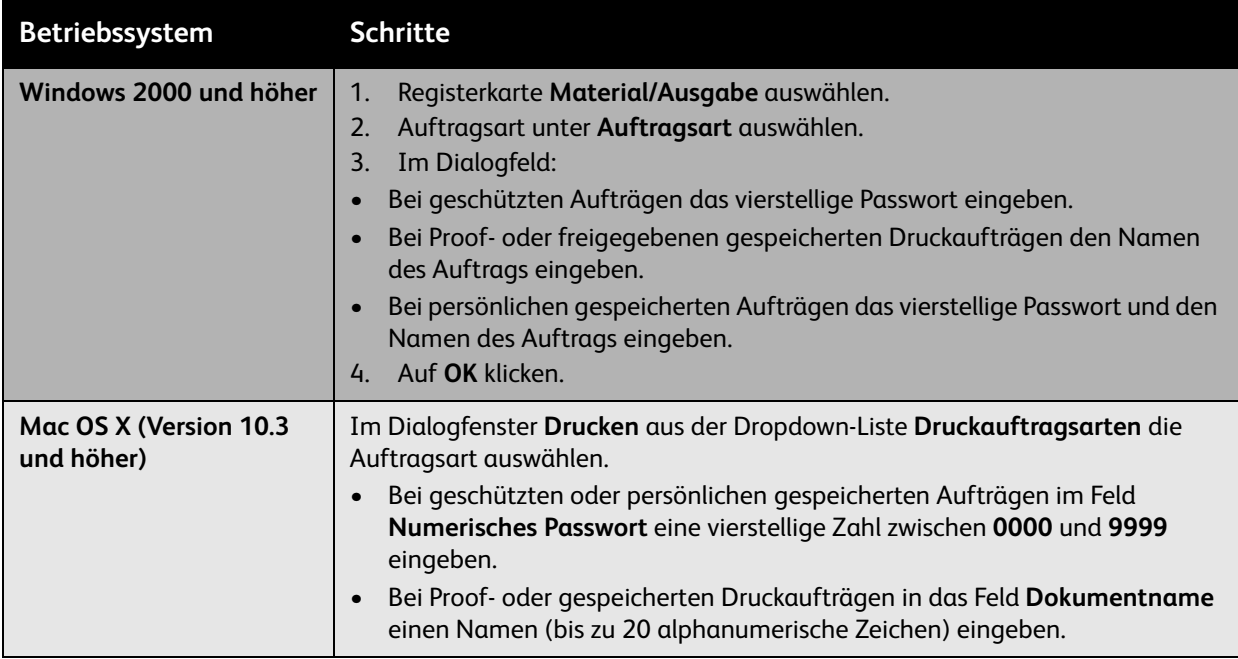

### <span id="page-98-1"></span>Senden von "Drucken mit"-Aufträgen

In einem unterstützten Treiber Aufträge auswählen, die zusammen mit dem aktuellen Auftrag gesendet werden sollen:

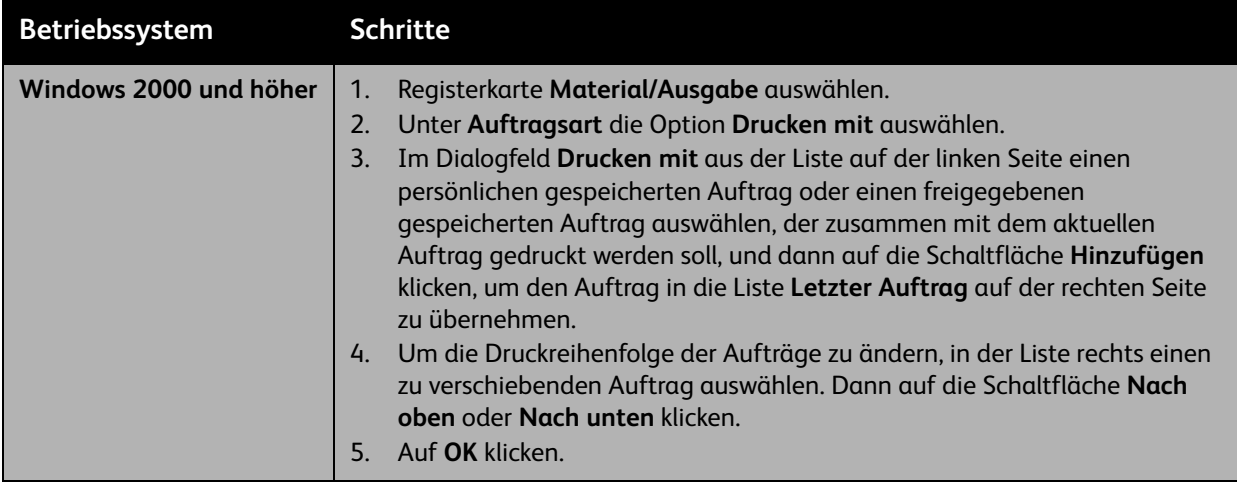

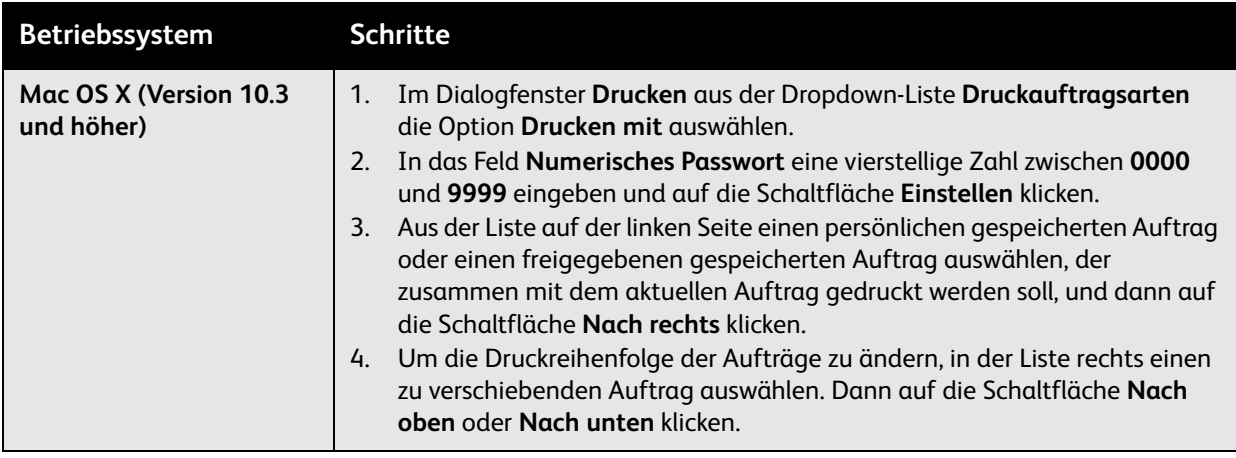

Hinweis: "Drucken mit"-Aufträge werden bei Druckern, die über AppleTalk oder USB angeschlossen sind, nicht unterstützt.

### <span id="page-99-0"></span>Drucken oder Löschen von geschützten Druckaufträgen

Wenn ein geschützter Druckauftrag gedruckt oder gelöscht werden soll, muss auf dem Bedienfeld das vierstellige Passwort eingegeben werden:

- 1. **Walk-Up-Funktionen** > **Walk-Up-Druck** auswählen und dann **OK** antippen.
- 2. **Geschützte Druckaufträge** auswählen und dann **OK** antippen.
- 3. Benutzernamen auswählen und dann **OK** antippen.
- 4. Erste Ziffer des numerischen Passworts auswählen und dann **OK** antippen, um die Ziffer zu bestätigen.
- 5. Schritt 4 für die zweite, dritte und vierte Ziffer wiederholen.

Hinweis: Wenn in das Feld **Passwort** des Treibers ein Passwort mit weniger als vier Ziffern eingegeben wird, muss dem Passwort die entsprechende Anzahl von Nullen vorangestellt werden, damit insgesamt vier Stellen auf dem Bedienfeld angezeigt werden. Wenn z. B. **222** im Treiber eingegeben wurde, muss auf dem Bedienfeld **0222** eingegeben werden. Mit der Taste **Zurück** kann zu den zuvor eingegebenen Ziffern zurückgesprungen werden.

- 6. Wenn mehrere geschützte Druckaufträge mit diesem Passwort übermittelt wurden, den gewünschten Auftrag bzw. **Alle** auswählen und **OK** antippen.
- 7. **Drucken und löschen** oder **Löschen** auswählen und dann **OK** antippen, um den Auftrag zu drucken oder zu löschen.

### <span id="page-99-1"></span>Drucken oder Löschen von persönlichen Druckaufträgen

Zum Drucken oder Löschen eines persönlichen Druckauftrags den Benutzernamen auf dem Bedienfeld auswählen:

- 1. **Walk-Up-Funktionen** > **Walk-Up-Druck** auswählen und dann **OK** antippen.
- 2. **Persönliche Druckaufträge** auswählen und dann **OK** antippen.
- 3. Benutzernamen auswählen und dann **OK** antippen.
- 4. **Drucken und löschen** oder **Löschen** auswählen und dann **OK** antippen, um alle persönlichen Druckaufträge zu drucken oder zu löschen.

Farbdrucker Phaser 7500 100 Benutzerhandbuch

### <span id="page-100-0"></span>Drucken oder Löschen von Proof- und gespeicherten Druckaufträgen

Zum Drucken eines gespeicherten Druckauftrags, der restlichen Exemplare eines Proof-Druckauftrags oder zum Löschen eines gespeicherten bzw. eines Proof-Druckauftrags muss der Auftragsname auf dem Bedienfeld ausgewählt werden:

- 1. **Walk-Up-Funktionen** > **Walk-Up-Druck** auswählen und dann **OK** antippen.
- 2. **Proof-Druckaufträge** oder **Gespeicherte Druckaufträge** auswählen und dann **OK** antippen.
- 3. Auftragsnamen auswählen und dann **OK** antippen.
- 4. **Drucken und löschen** (für Proof-Drucke), **Drucken und speichern** (für gespeicherte Drucke) oder **Löschen** auswählen und dann **OK** antippen.
- 5. Beim Drucken: Gewünschte Kopienanzahl auswählen und dann **OK** antippen, um den Auftrag zu drucken.

### <span id="page-100-1"></span>Drucken oder Löschen von persönlichen gespeicherten Aufträgen

Zum Drucken oder Löschen eines persönlichen gespeicherten Druckauftrags den Auftragsnamen auf dem Bedienfeld auswählen:

- 1. **Walk-Up-Funktionen** > **Walk-Up-Druck** auswählen und dann **OK** antippen.
- 2. **Persönliche gespeicherte Aufträge** auswählen und dann **OK** antippen.
- 3. Auftragsnamen auswählen und dann **OK** antippen.
- 4. Erste Ziffer des numerischen Passworts auswählen und dann **OK** antippen, um die Ziffer zu bestätigen.
- 5. Schritt 4 für die zweite, dritte und vierte Ziffer wiederholen.

Hinweis: Wenn in das Feld **Passwort** des Treibers ein Passwort mit weniger als vier Ziffern eingegeben wird, muss dem Passwort die entsprechende Anzahl von Nullen vorangestellt werden, damit insgesamt vier Stellen auf dem Bedienfeld angezeigt werden. Wenn z. B. **222** im Treiber eingegeben wurde, muss auf dem Bedienfeld **0222** eingegeben werden. Mit der Taste **Zurück** kann zu den zuvor eingegebenen Ziffern zurückgesprungen werden.

- 6. Den gewünschten Auftrag auswählen und dann **OK** antippen.
- 7. **Drucken und speichern** oder **Löschen** auswählen und dann **OK** antippen.

# 5

# Wartung

Inhalt dieses Kapitels:

- [Wartung und Reinigung auf Seite 104](#page-103-0)
- [Nachbestellung von Verbrauchsmaterialien und Austauschmodulen auf Seite 109](#page-108-0)
- [Transportieren des Druckers auf Seite 111](#page-110-0)

# <span id="page-103-0"></span>Wartung und Reinigung

#### Inhalt dieses Abschnitts:

- [Allgemeine Vorsichtsmaßnahmen auf Seite 104](#page-103-1)
- [Druckerseriennummer auf Seite 105](#page-104-0)
- [Rechnungszähler auf Seite 105](#page-104-1)
- [Druckerreinigung auf Seite 106](#page-105-0)
- [Transportieren des Druckers auf Seite 111](#page-110-0)

#### *Siehe auch:*

[Sicherheit auf Seite 9](#page-8-0)

### <span id="page-103-1"></span>Allgemeine Vorsichtsmaßnahmen

**Achtung:** Zum Reinigen des Druckers KEINE organischen oder starken chemischen Lösungsmittel oder Aerosolreiniger verwenden. Flüssigkeiten NICHT direkt auf das Gerät geben. Verbrauchsmaterialien und Reiniger nur wie in dieser Dokumentation beschrieben verwenden. Reinigungsmittel für Kinder unzugänglich aufbewahren.

**Achtung:** Die Innenteile des Druckers sind möglicherweise heiß. Besonders vorsichtig sein, wenn Türen oder Abdeckungen geöffnet sind.

**Achtung:** KEINE Reinigungsmittel aus Sprühdosen verwenden. Sprühreiniger sind nicht für elektrische Geräte geeignet und können sich bei Verwendung am Gerät entzünden. Bei Verwendung von Sprühreinigern besteht Brand- und Explosionsgefahr.

**Vorsicht:** Mit Schrauben befestigte Abdeckungen und Schutzeinrichtungen NICHT entfernen. Die dahinter liegenden Bereiche können nur vom Kundendienst gewartet werden. NUR Wartungsarbeiten durchführen, die in der Begleitdokumentation explizit beschrieben sind.

Zur Vermeidung von Beschädigungen des Druckers folgende Hinweise beachten:

- keine Gegenstände auf dem Drucker abstellen oder -legen.
- Abdeckungen und Türen nicht über längere Zeit geöffnet lassen, v. a. dann nicht, wenn es am Druckeraufstellungsort sehr hell ist – Lichteinwirkung kann zu Schäden an den Belichtungseinheiten führen.
- Abdeckungen und Türen während des Betriebs geschlossen halten.
- Drucker im Betrieb nicht kippen.
- elektrische Kontakte und Druckerantriebsteile nicht berühren, da der Drucker dadurch möglicherweise beschädigt und nicht mehr die gewohnte Druckqualität erzielt wird.
- alle zum Reinigen entfernten Teile vor dem erneuten Anschließen des Druckers wieder einsetzen.

### <span id="page-104-0"></span>Druckerseriennummer

Bei der Nachbestellung von Verbrauchsmaterialien und für Kundendienstanrufe wird die Seriennummer benötigt.

Sie kann an der Innenseite der rechten Druckerabdeckung abgelesen werden.

Außerdem ist die Seriennummer über das Bedienfeld abrufbar.

Dazu **Informationen > Drucker-Identifizierung** wählen.

Die Seriennummer wird jetzt angezeigt.

### <span id="page-104-1"></span>Rechnungszähler

Die Nutzungszähler geben Aufschluss über die Druckernutzung und können zur Kostenzählung verwendet werden.

Am Bedienfeld mit der **Pfeil-nach-unten-Taste** die Option **Informationen** > **Rechnungszähler** auswählen.

Die Anzeige mit Angaben zu den ausgegebenen Seiten (Gesamtzahl, Anzahl der Schwarzweißaufträge usw.) erscheint.

#### Wartung

### <span id="page-105-0"></span>Druckerreinigung

- [Reinigung der Druckeraußenseiten auf Seite 106](#page-105-1)
- [Reinigung der Belichtungseinheiten auf Seite 106](#page-105-2)

### <span id="page-105-1"></span>Reinigung der Druckeraußenseiten

Flecken am Gehäuse des Druckers mit einem weichen Tuch und einem milden, neutralen Reinigungsmittel entfernen. Reinigungsmittel nicht direkt auf den Drucker geben.

**Achtung:** Zum Schutz vor Stromschlägen muss der Drucker vor der Reinigung ausgeschaltet werden. Außerdem den Netzstecker aus der Steckdose ziehen.

Zum Reinigen des Druckers nur einen zugelassenen Tonersauger verwenden. Den Drucker nicht mit Öl schmieren.

### <span id="page-105-2"></span>Reinigung der Belichtungseinheiten

Hinweis: Für jede Belichtungseinheit gibt es einen Reinigungsstab, der in unmittelbarer Nähe zur Einheit selbst angebracht ist.

1. Die vordere Abdeckung öffnen.

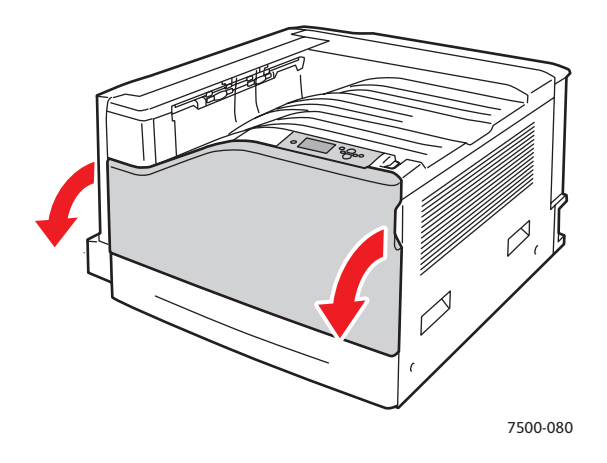

2. Den Hebel oben links entgegen dem Uhrzeigersinn in die Entriegelungsstellung drücken.

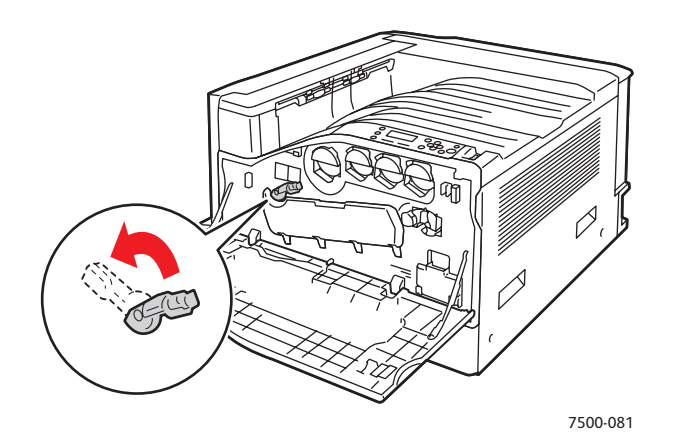

3. Die Abdeckung der Belichtungseinheit öffnen.

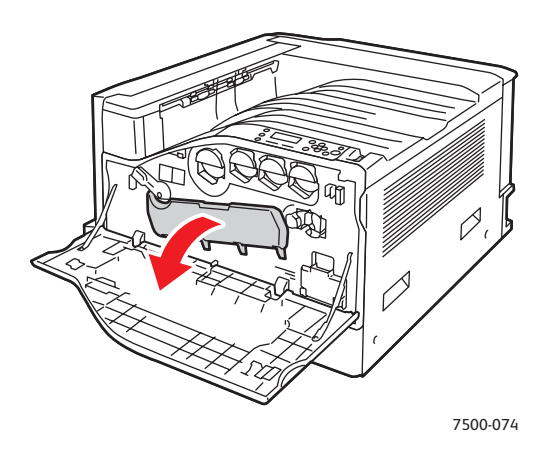

- 4. Den Reinigungsstab aus der Aussparung ziehen.
- 5. Zum Reinigen der Belichtungseinheit den Reinigungsstab mehrere Male bis zum Anschlag herausziehen und wieder einschieben. Die restlichen Belichtungseinheiten auf die gleiche Weise reinigen.

Hinweis: Den Reinigungsstab ganz herausziehen und wieder einschieben. Keine übermäßige Kraft anwenden.

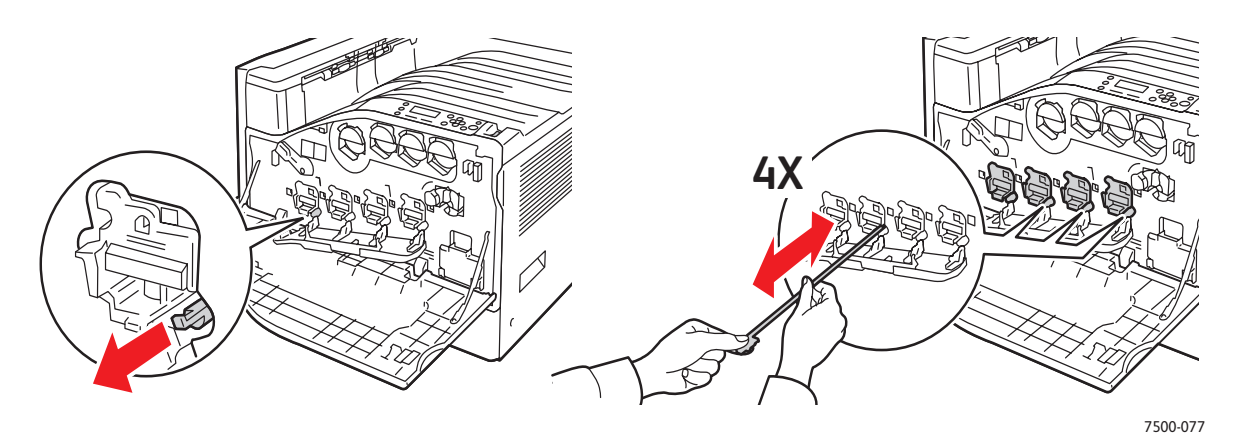

Wartung

6. Die Abdeckung der Belichtungseinheit schließen.

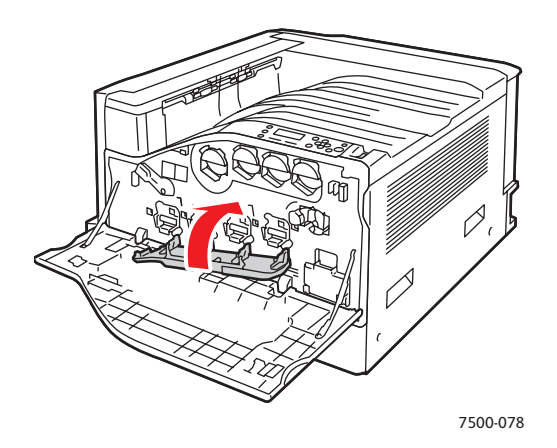

7. Den Hebel im Uhrzeigersinn in die Verriegelungsstellung drücken.

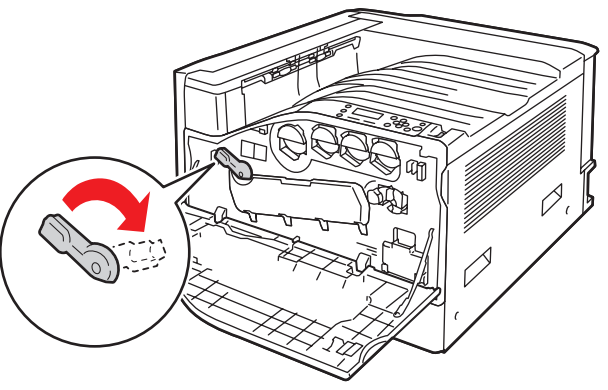

7500-083

8. Die vordere Abdeckung schließen.

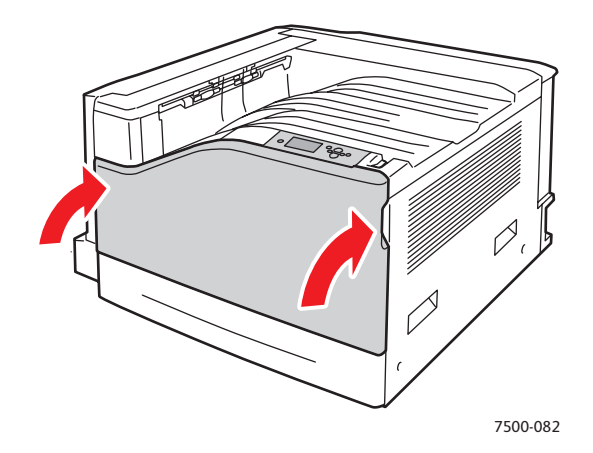
# Nachbestellung von Verbrauchsmaterialien und Austauschmodulen

#### Inhalt dieses Abschnitts:

- [Verbrauchsmaterialien auf Seite 109](#page-108-0)
- [Regelmäßige zu wartende Elemente auf Seite 109](#page-108-1)
- [Vom Kunden auswechselbare Teile auf Seite 110](#page-109-0)
- [Bestellzeitpunkt auf Seite 110](#page-109-1)
- [Recycling von Verbrauchsmaterialien auf Seite 110](#page-109-2)

Der Drucker enthält Komponenten, die in bestimmten Abständen ausgetauscht bzw. gewartet werden müssen. Verbrauchsmaterialien und Austauschmodule werden zusammen mit einer Installationsanleitung ausgeliefert.

Hinweis: Graustufenbilder, für die zusammengesetztes Schwarz eingestellt ist, zählen als Farbseiten, da Farb-Verbrauchsmaterialien verwendet werden. Dies ist die Standardeinstellung auf den meisten Druckern.

#### <span id="page-108-0"></span>Verbrauchsmaterialien

Xerox-Originaltonerkartuschen (Cyan, Magenta, Gelb, Schwarz)

- Tonerkartusche mit Standardkapazität (C, M, Y)
- Tonerkartusche mit hoher Kapazität (C, M, Y, K)

Hinweis: Zu jeder Druckkartusche wird eine Installationsanleitung mitgeliefert.

**Vorsicht:** Nur Xerox-Originaltoner für dieses Gerät verwenden, da sonst u. U. die Druckqualität und die Druckerzuverlässigkeit verringert werden. Der Toner wurde von Xerox nach strengen Qualitätskriterien speziell für die Verwendung in diesem Drucker entwickelt.

#### <span id="page-108-1"></span>Regelmäßige zu wartende Elemente

Regelmäßig zu wartende Elemente sind Komponenten, die eine eingeschränkte Lebensdauer haben und in bestimmten Abständen ausgetauscht werden müssen. Ersatzteile können Komponenten oder Kits sein. Regelmäßige zu wartende Elemente können normalerweise vom Kunden ausgetauscht werden.

Die folgenden Elemente müssen regelmäßig gewartet werden:

- Belichtungseinheit
- Resttonerbehälter
- Zuführrollen des Hauptfachs
- Fixiereinheit
- **Bandreiniger**

#### <span id="page-109-0"></span>Vom Kunden auswechselbare Teile

Vom Kunden auswechselbare Teile sind Komponenten mit langer Lebensdauer, die gelegentlich kaputt gehen können und ausgetauscht werden müssen.

- **Transferrolle**
- Produktivitäts-Kit
- Konfigurationskarte
- Bildprozessor-Karte

#### <span id="page-109-1"></span>Bestellzeitpunkt

Wenn eine Verbrauchsmaterialkomponente demnächst ersetzt werden muss, erscheint am Bedienfeld eine Warnmeldung. Dafür sorgen, dass die benötigte Komponente vorrätig ist. Um Unterbrechungen des Druckbetriebs zu vermeiden, sollte die entsprechende Komponente nachbestellt werden, sobald die Meldung das erste Mal angezeigt wird. Wenn die Komponente dann ersetzt werden muss, wird auf dem Bedienfeld eine weitere Meldung angezeigt.

Hinweis: Die Fehlermeldungen können am Bedienfeld über **Druckereinrichtung**<sup>&</sup>gt; **Druckersteuerungen** eingestellt werden.

Verbrauchsmaterialien können vom Händler vor Ort oder über die Xerox-Website für Verbrauchsmaterialien unter [www.xerox.com/office/7500supplies](http://www.office.xerox.com/cgi-bin/printer.pl?APP=udpdfs&Page=color&Model=Phaser+7500&PgName=order&Language=german) bezogen werden.

**Vorsicht:** Es wird davon abgeraten, Zubehör von anderen Herstellern als Xerox zu verwenden. Schäden, Funktionsfehler oder Leistungseinbußen, die durch die Verwendung von Verbrauchsmaterialien anderer Hersteller als Xerox oder von nicht für diesen Drucker empfohlenen Xerox-Verbrauchsmaterialien verursacht wurden, sind nicht durch die Xerox-Garantie, den Servicevertrag oder die *Total Satisfaction Guarantee* (Totale Zufriedenheitsgarantie) abgedeckt. Die *Total Satisfaction Guarantee* (Totale Zufriedenheitsgarantie) wird in den USA und in Kanada angeboten. Für andere Regionen gilt u. U. ein anderer Gewährleistungsumfang. Informationen dazu erteilt der Händler vor Ort.

#### <span id="page-109-2"></span>Recycling von Verbrauchsmaterialien

Informationen zu Xerox-Recycling-Programmen für Verbrauchsmaterialien befinden sich unter [www.xerox.com/gwa](http://www.office.xerox.com/cgi-bin/printer.pl?APP=udpdfs&Page=color&Model=Phaser+7500&PgName=recyclesupplies&Language=german).

# Transportieren des Druckers

- Den Drucker zum Transport stets ausschalten und warten, bis er ganz heruntergefahren ist.
- Das Netzkabel auf der Rückseite abziehen.
- Den Drucker immer nur zu dritt anheben.
- Den Drucker an den dafür vorgesehenen Stellen anfassen (s. Abb.).
- Den Drucker gerade halten, um zu vermeiden, dass Toner austritt.
- Schäden am Drucker, die durch unsachgemäßes Verpacken für den Transport verursacht werden, fallen nicht unter die Xerox-Garantie, den Servicevertrag oder die *Total Satisfaction Guarantee* (Totale Zufriedenheitsgarantie).
- Schäden, die durch den unsachgemäßen Transport verursacht werden, fallen nicht unter die Xerox-Garantie, den Servicevertrag oder die *Total Satisfaction Guarantee* (Totale Zufriedenheitsgarantie).

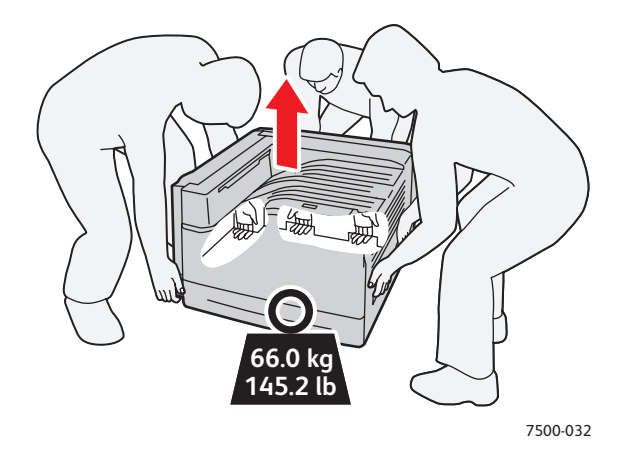

Hinweis: Die *Total Satisfaction Guarantee* (Totale Zufriedenheitsgarantie) wird in den USA und in Kanada angeboten. Für andere Regionen gilt u. U. ein anderer Gewährleistungsumfang. Informationen dazu erteilt der Händler vor Ort.

Wartung

# 6

#### Inhalt dieses Kapitels:

- [Behebung allgemeiner Störungen auf Seite 114](#page-113-0)
- [Probleme bei der Papierzufuhr auf Seite 117](#page-116-0)
- [Probleme mit der Druckqualität auf Seite 138](#page-137-0)
- [Hilfe auf Seite 150](#page-149-0)
- [Bedienfeldmeldungen auf Seite 150](#page-149-1)

# <span id="page-113-0"></span>Behebung allgemeiner Störungen

Dieser Abschnitt beschreibt Vorgehen zur Diagnose und Behebung von Störungen. Einige Probleme lassen sich bereits lösen, indem der Drucker neu gestartet wird.

Drucker neu starten:

- 1. Den Netzschalter rechts am Gerät suchen.
- 2. Netzschalter auf **AUS** schalten, zwei Minuten warten und das Gerät dann wieder auf **EIN** zurückschalten.

Lässt sich das Problem dadurch nicht lösen, in der nachstehenden Tabelle die Fehlerbeschreibung suchen, die am ehesten auf die Störung passt.

- [Drucker lässt sich nicht einschalten auf Seite 114](#page-113-1)
- [Druckausgabe dauert unverhältnismäßig lange auf Seite 115](#page-114-0)
- [Drucker wird zurückgesetzt oder schaltet sich häufig aus auf Seite 115](#page-114-1)
- [Ungewöhnliche Geräusche am Drucker auf Seite 116](#page-115-0)
- [Datum und Uhrzeit sind falsch auf Seite 116](#page-115-1)
- [Probleme beim Duplexdruck auf Seite 116](#page-115-2)
- [Vordere Abdeckung lässt sich nicht schließen auf Seite 116](#page-115-3)

#### <span id="page-113-1"></span>Drucker lässt sich nicht einschalten

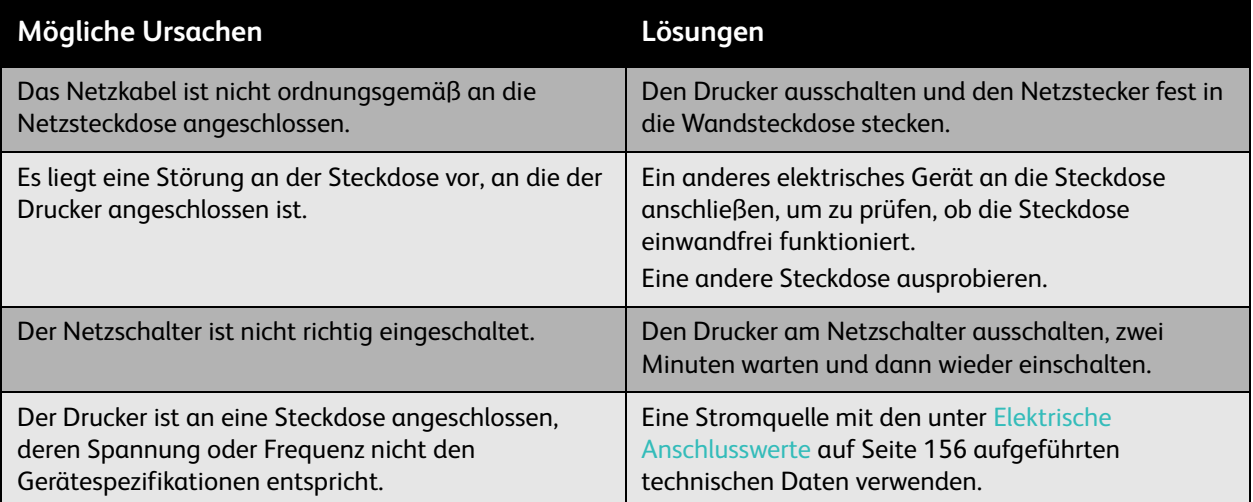

**Vorsicht:** Das dreiadrige Netzkabel (mit Schukostecker) direkt an eine geerdete Wechselstromsteckdose anschließen. Keine Mehrfachsteckdose verwenden. Bei Bedarf einen Elektriker zurate ziehen.

## <span id="page-114-0"></span>Druckausgabe dauert unverhältnismäßig lange

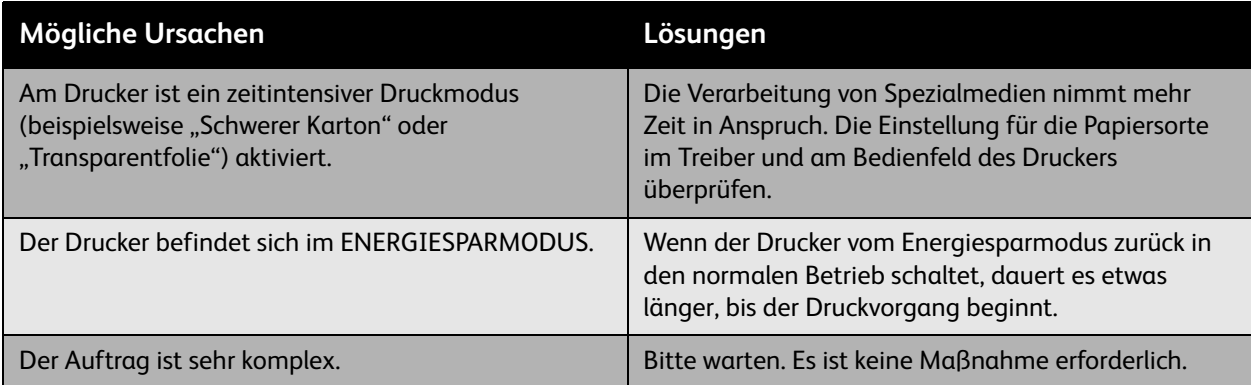

## <span id="page-114-1"></span>Drucker wird zurückgesetzt oder schaltet sich häufig aus

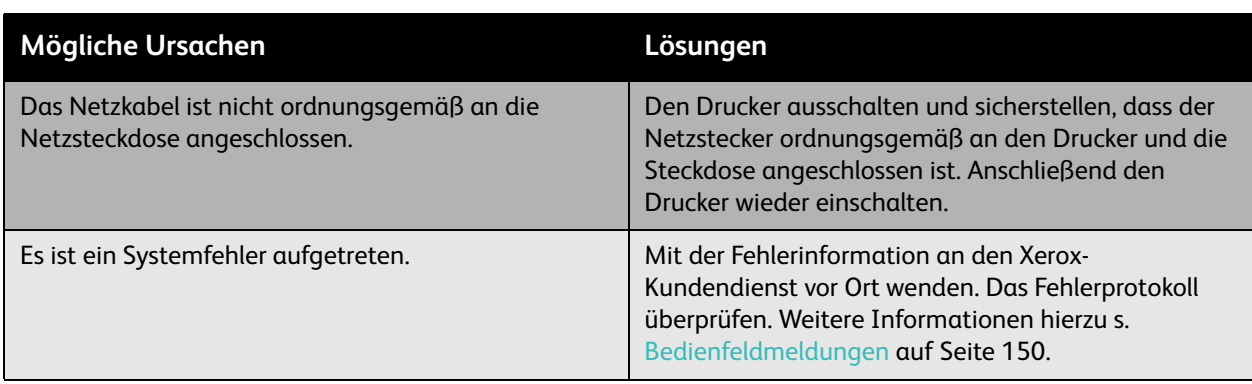

## <span id="page-115-0"></span>Ungewöhnliche Geräusche am Drucker

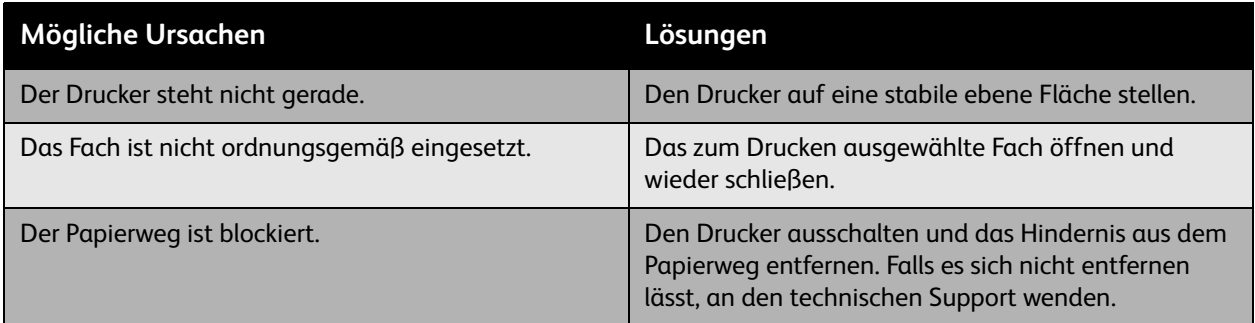

#### <span id="page-115-1"></span>Datum und Uhrzeit sind falsch

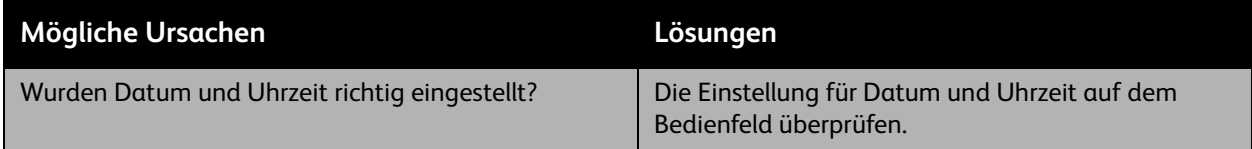

## <span id="page-115-2"></span>Probleme beim Duplexdruck

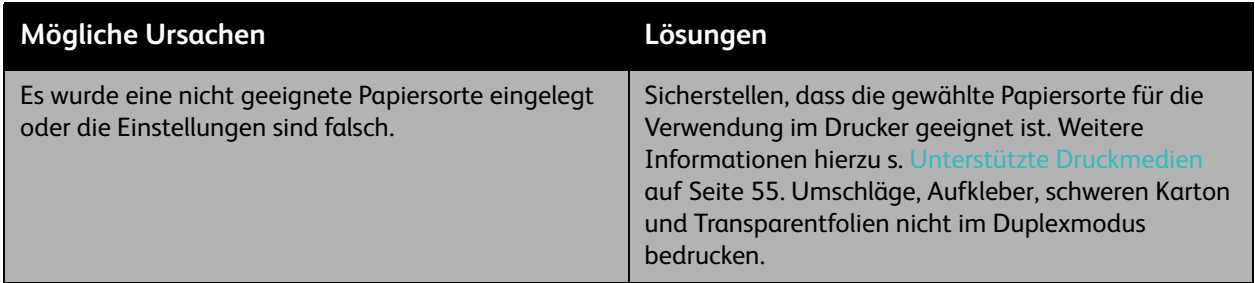

## <span id="page-115-3"></span>Vordere Abdeckung lässt sich nicht schließen

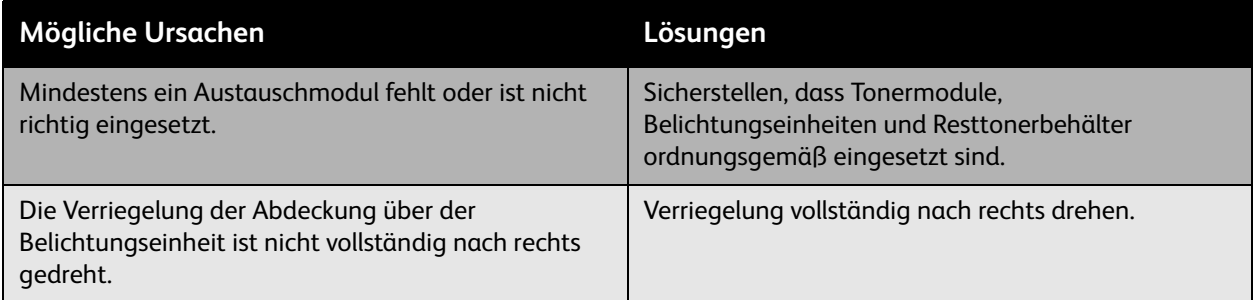

# <span id="page-116-0"></span>Probleme bei der Papierzufuhr

#### Inhalt dieses Abschnitts:

- [Beseitigung von Papierstaus auf Seite 117](#page-116-1)
- [Minimieren von Papierstaus auf Seite 134](#page-133-0)
- [Beseitigung von Papierzufuhrstörungen auf Seite 135](#page-134-0)

#### <span id="page-116-1"></span>Beseitigung von Papierstaus

#### Inhalt dieses Abschnitts:

- [Stau an Fach 1 \(MPT\) auf Seite 118](#page-117-0)
- [Stau an Fach 2 auf Seite 120](#page-119-0)
- [Stau an Fach 3, 4 oder 5 auf Seite 122](#page-121-0)
- [Stau an linker Abdeckung A auf Seite 125](#page-124-0)
- [Stau an Duplexeinheit an Abdeckung B auf Seite 126](#page-125-0)
- [Stau an Duplexeinheit an Abdeckung A und B auf Seite 127](#page-126-0)
- [Papierformatstau auf Seite 129](#page-128-0)
- [Papiersortenstau auf Seite 131](#page-130-0)
- [Einzugsfehler an Fach 1 \(MPT\) auf Seite 132](#page-131-0)

Zur Vermeidung von Geräteschäden fehlerhaft eingezogenes Papier vorsichtig herausziehen, damit es nicht zerreißt. Das Papier möglichst in der Richtung herausziehen, in der es normalerweise eingezogen wird. Papierreste im Drucker, gleich welcher Größe, können den Papierweg blockieren und weitere Staus verursachen. Papier, das einmal falsch eingezogen wurde, nicht mehr im Drucker verwenden.

Hinweis: Das Druckbild ist erst fixiert, nachdem das Papier die Fixiereinheit passiert hat. Beim Entfernen des gestauten Papiers die bedruckte Seite nicht anfassen, da der Toner u. U. abfärbt. Darauf achten, dass kein Toner in das Gerät gelangt.

**Achtung:** Ist versehentlich Toner auf die Kleidung gelangt, diesen vorsichtig so gut es geht abbürsten. Reicht das nicht aus, den Toner ausschließlich mit kaltem Wasser auswaschen. Toner auf der Haut mit kaltem Wasser und einer milden Seife entfernen. Wenn Toner in die Augen gelangt ist, diese sofort mit kaltem Wasser auswaschen und einen Arzt aufsuchen.

#### <span id="page-117-0"></span>**Stau an Fach 1 (MPT)**

Zur Staubeseitigung wie nachfolgend beschrieben vorgehen.

1. Gestautes Papier und Papierreste aus Fach 1 (MPT) herausnehmen. Nachsehen, ob wirklich alle Papierreste entfernt worden sind.

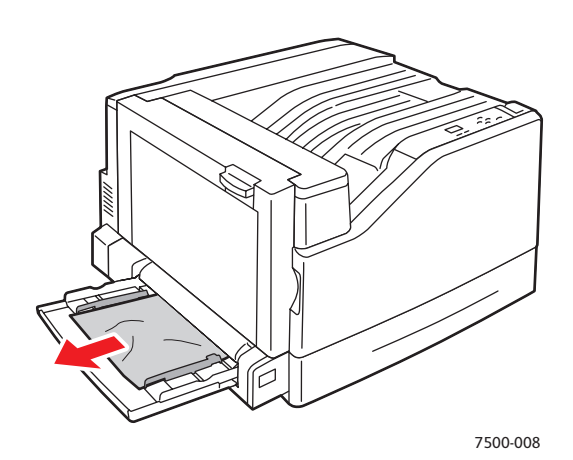

2. Wenn in Schritt 1 kein gestautes Papier gefunden wurde, die Verriegelung an der linken Seite des Druckers nach oben schieben und die linke Abdeckung A öffnen.

**Achtung:** Vorsicht; einige Komponenten hinter der linken Abdeckung können heiß sein.

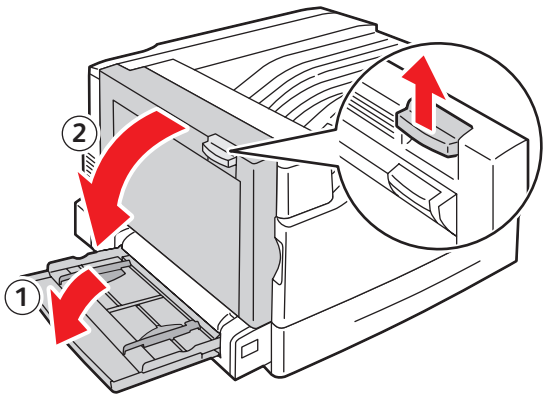

7500-001

3. Gestautes Papier entfernen. Nachsehen, ob wirklich alle Papierreste entfernt worden sind.

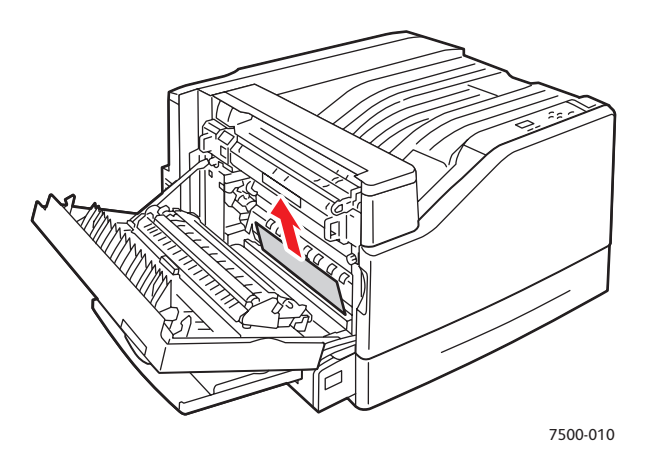

4. Linke Abdeckung A schließen.

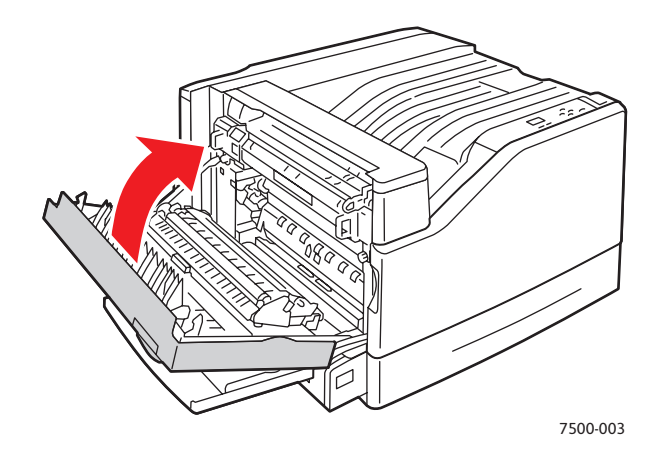

5. Papier in das Fach einlegen.

Hinweis: Darauf achten, dass die Markierung für die Papierfüllhöhe nicht überschritten wird.

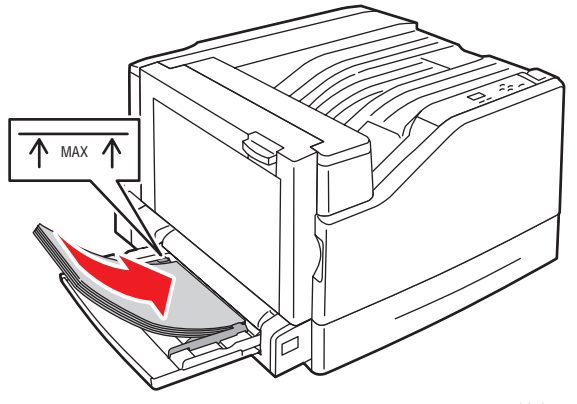

<span id="page-119-0"></span>Zur Staubeseitigung wie nachfolgend beschrieben vorgehen.

1. Linke Abdeckung A öffnen.

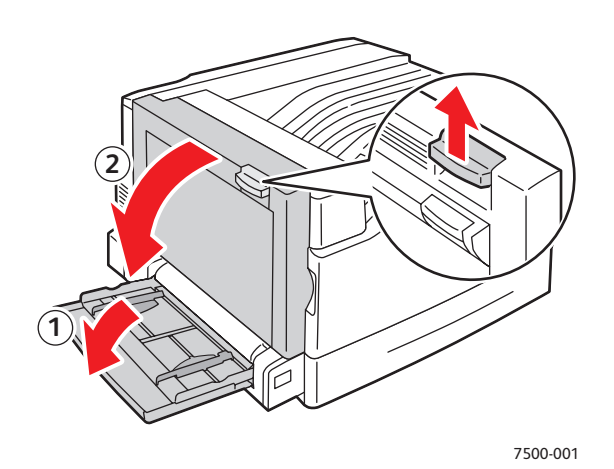

2. Gestautes Papier entfernen. Nachsehen, ob wirklich alle Papierreste entfernt worden sind.

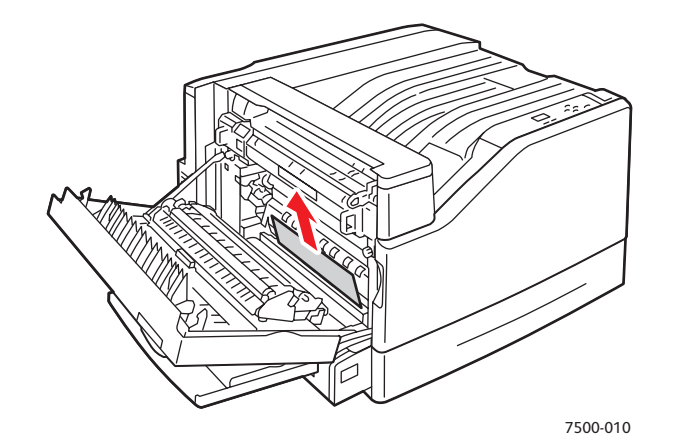

3. Linke Abdeckung A schließen.

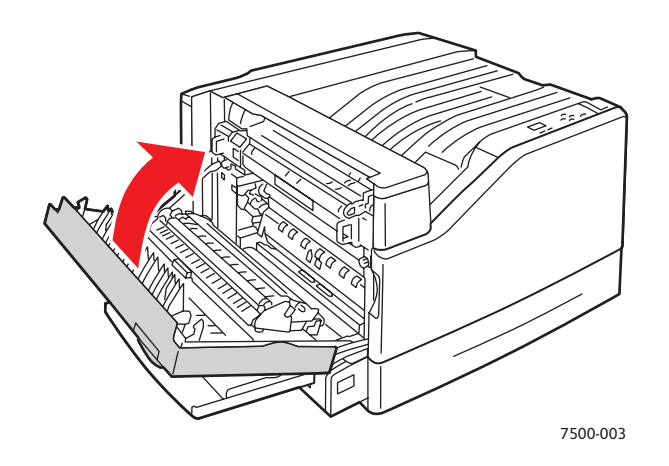

4. Fach 2 aus dem Drucker herausziehen.

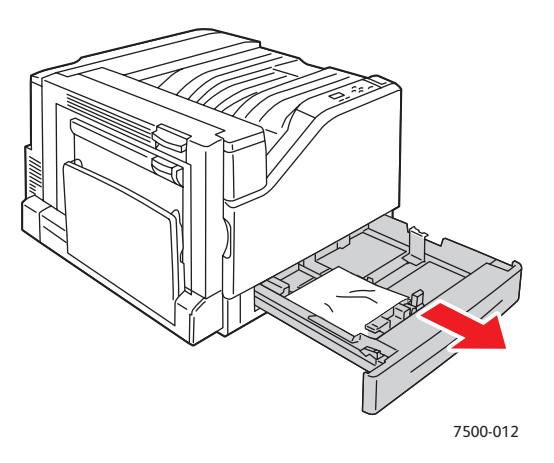

5. Zerknittertes Papier aus dem Fach entfernen.

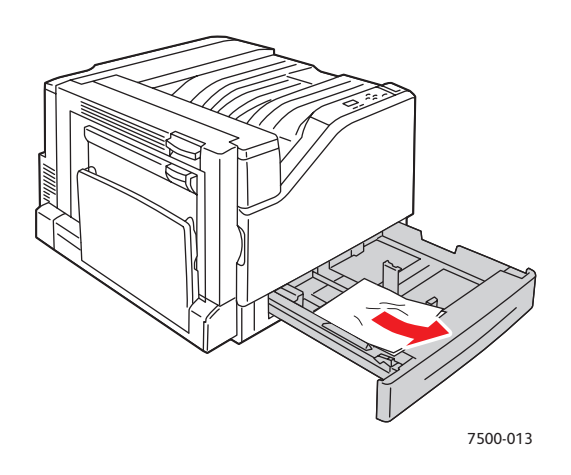

6. Prüfen, ob das Papier richtig eingelegt ist und die Papierführungen eng an den Blättern anliegen.

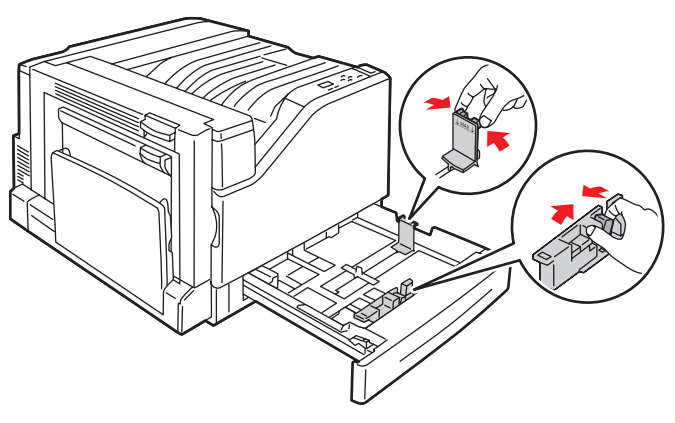

7500-014

7. Fach 2 wieder bis zum Anschlag in den Drucker schieben.

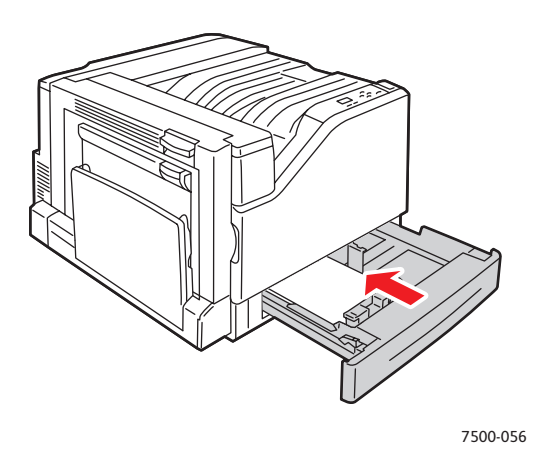

#### <span id="page-121-0"></span>**Stau an Fach 3, 4 oder 5**

Zur Staubeseitigung wie nachfolgend beschrieben vorgehen.

1. Linke Abdeckung C öffnen.

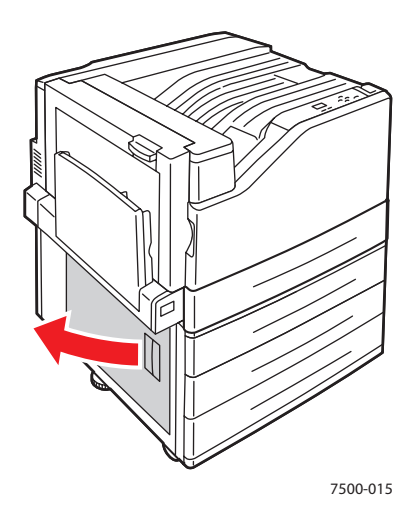

2. Gestautes Papier entfernen. Nachsehen, ob wirklich alle Papierreste entfernt worden sind.

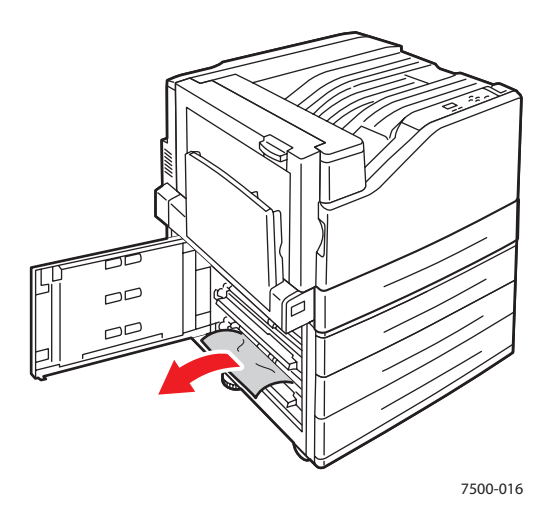

3. Linke Abdeckung C schließen.

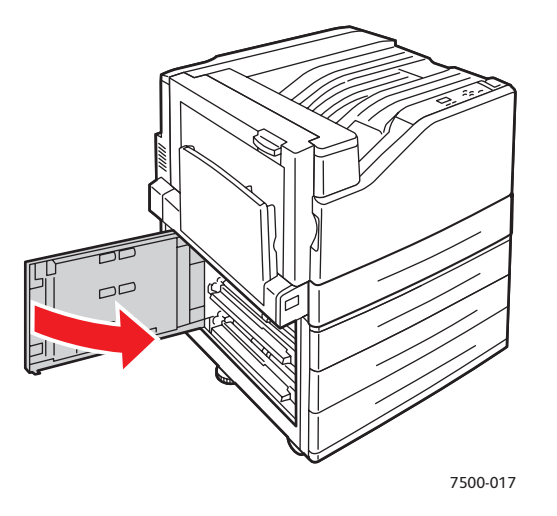

4. Das auf dem Bedienfeld angegebene Fach herausziehen.

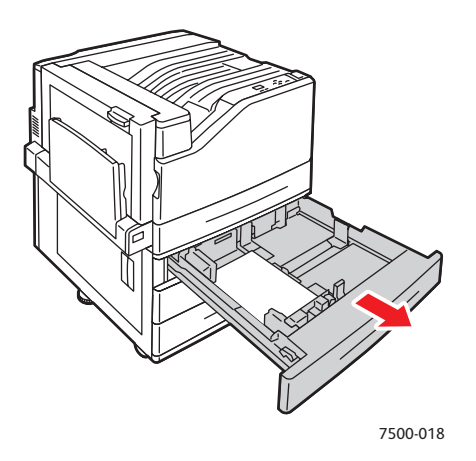

5. Zerknittertes Papier aus dem Fach entfernen.

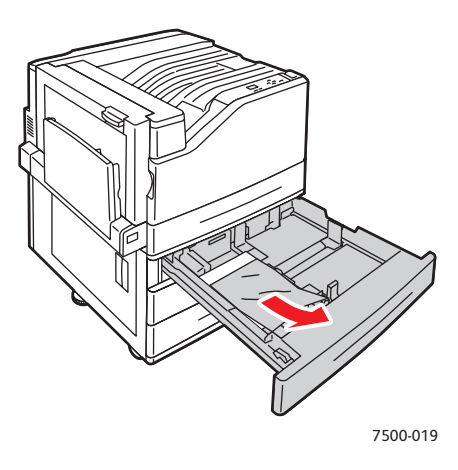

6. Prüfen, ob das Papier richtig eingelegt ist und die Papierführungen eng an den Blättern anliegen.

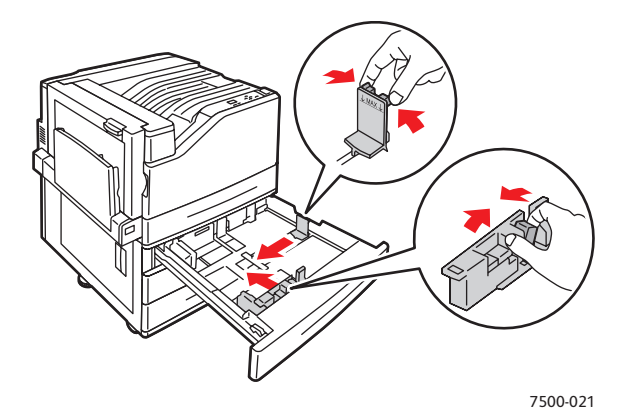

7. Das Fach bis zum Anschlag in den Drucker schieben.

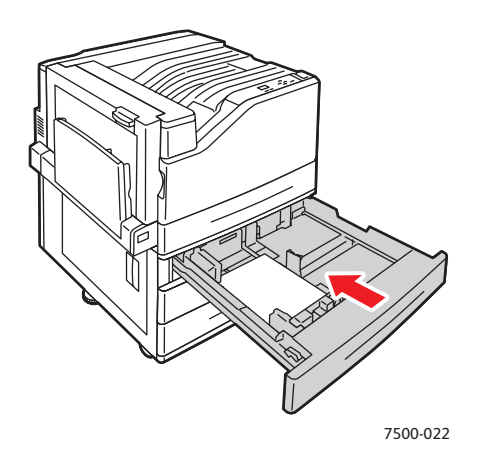

Farbdrucker Phaser 7500 124 Benutzerhandbuch

#### <span id="page-124-0"></span>**Stau an linker Abdeckung A**

Zur Staubeseitigung wie nachfolgend beschrieben vorgehen.

1. Linke Abdeckung A öffnen.

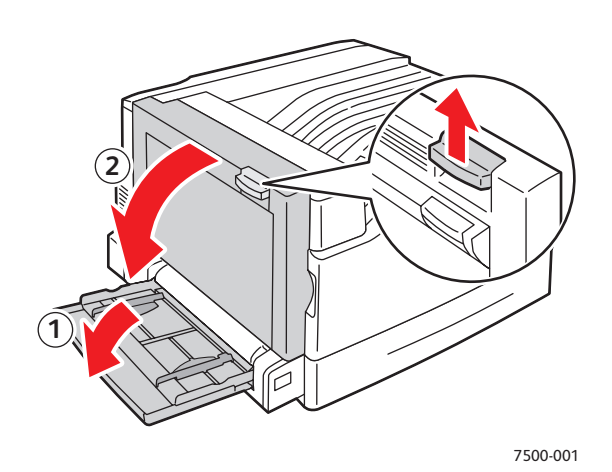

2. Gestautes Papier entfernen. Nachsehen, ob wirklich alle Papierreste entfernt worden sind.

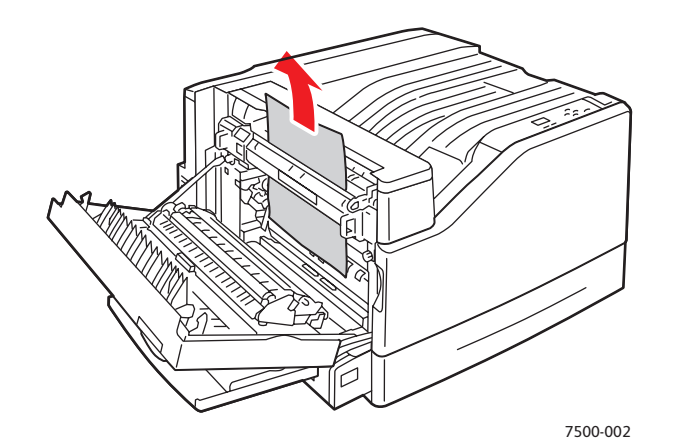

3. Linke Abdeckung schließen.

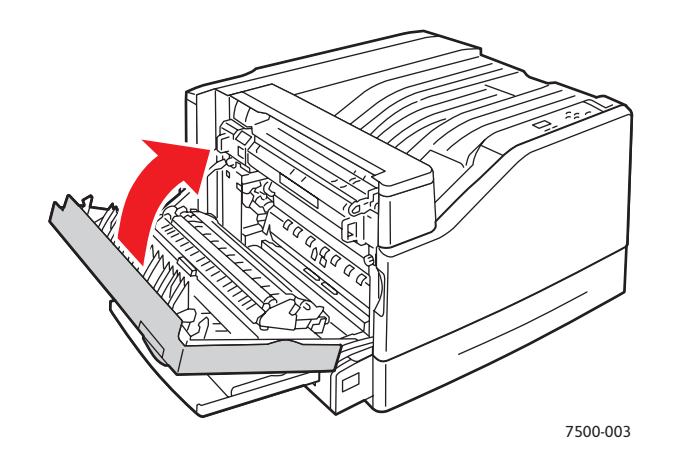

#### <span id="page-125-0"></span>**Stau an Duplexeinheit an Abdeckung B**

An der Duplexeinheit an Abdeckung B hat sich Papier gestaut. Stau wie folgt beseitigen.

1. Fach 1 (MPT) öffnen.

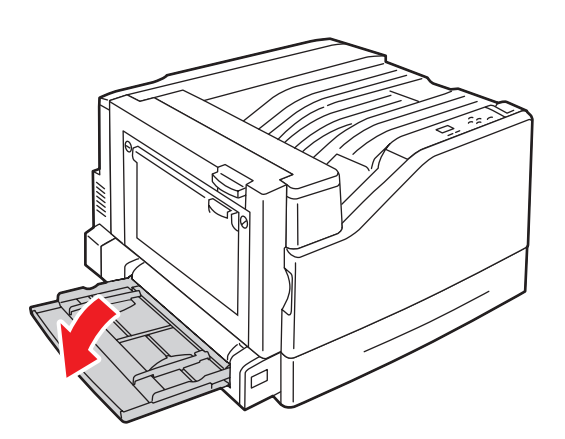

2. Linke Abdeckung B öffnen.

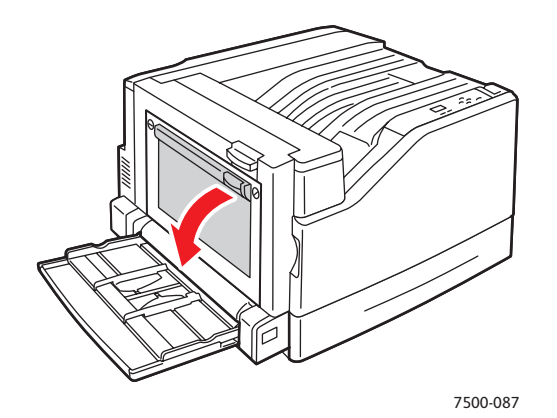

3. Gestautes Papier entfernen.

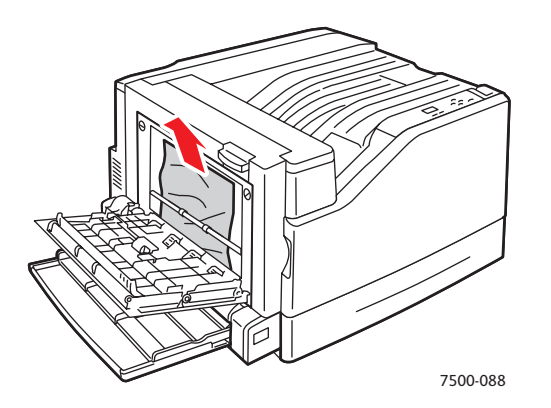

Farbdrucker Phaser 7500 126 Benutzerhandbuch

4. Linke Abdeckung B schließen.

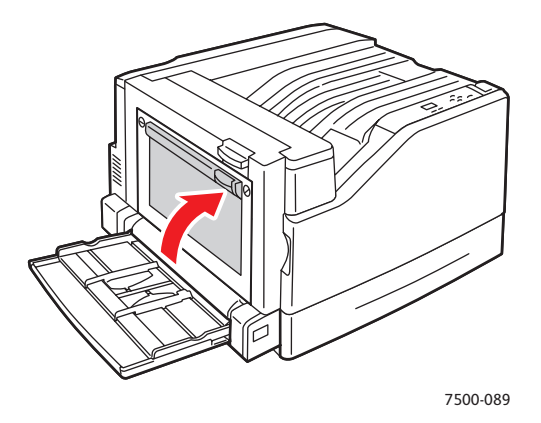

#### <span id="page-126-0"></span>**Stau an Duplexeinheit an Abdeckung A und B**

An der Duplexeinheit an Abdeckung A und B hat sich Papier gestaut. Stau wie folgt beseitigen.

1. Linke Abdeckung A öffnen.

**Achtung:** Vorsicht; einige Komponenten hinter der linken Abdeckung können heiß sein.

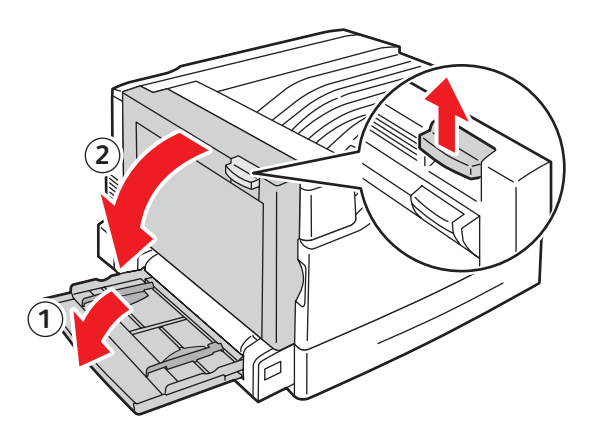

7500-001

2. Gestautes Papier entfernen.

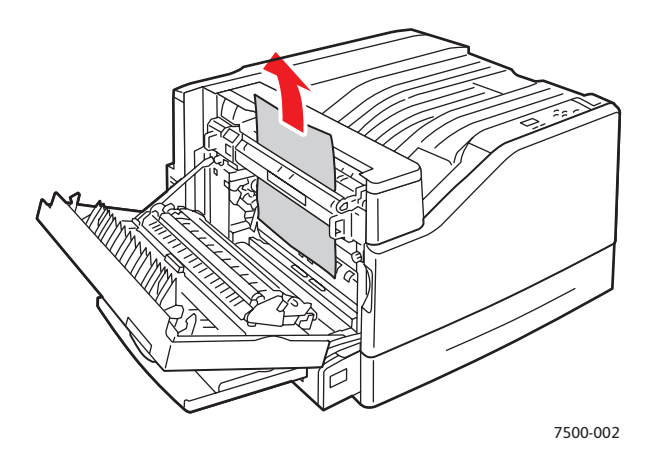

3. Linke Abdeckung A schließen.

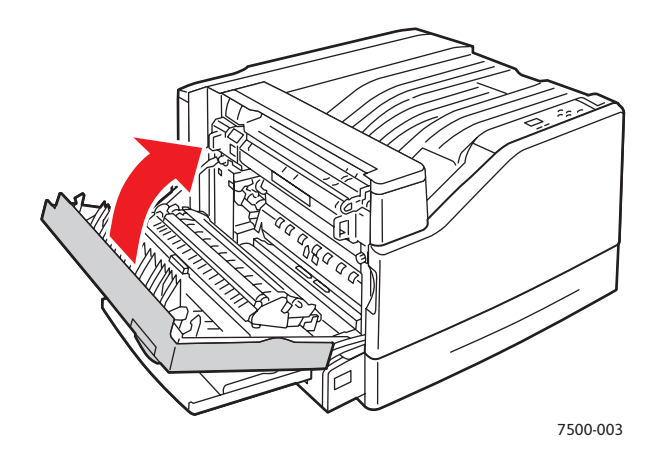

4. Linke Abdeckung B öffnen.

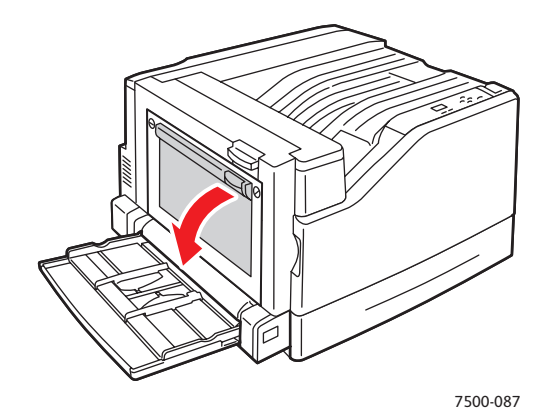

5. Gestautes Papier entfernen.

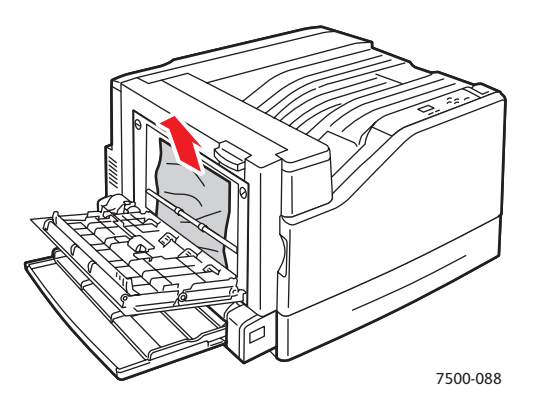

6. Linke Abdeckung B schließen.

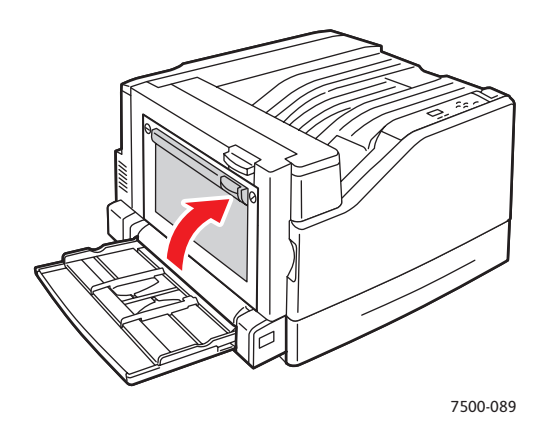

#### <span id="page-128-0"></span>**Papierformatstau**

In Fach 1 (MPT) ist ein Papierformatstau aufgetreten. Zur Staubeseitigung wie nachfolgend beschrieben vorgehen.

1. Linke Abdeckung A öffnen.

**Achtung:** Vorsicht; einige Komponenten hinter der linken Abdeckung können heiß sein.

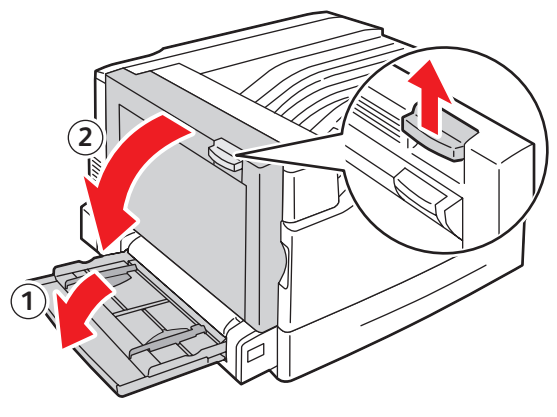

7500-001

2. Gestautes Papier entfernen.

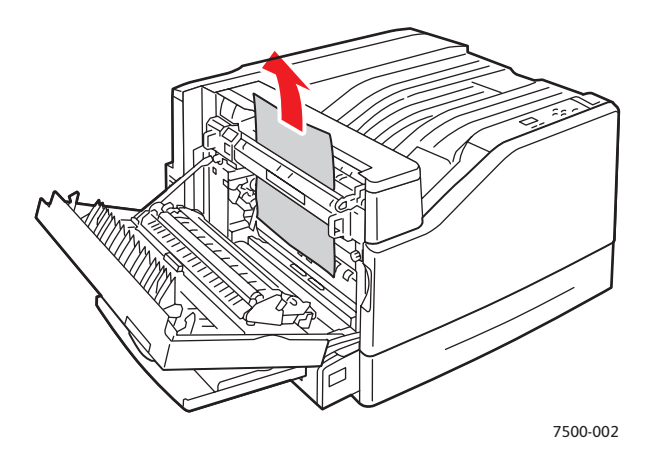

3. Linke Abdeckung A schließen.

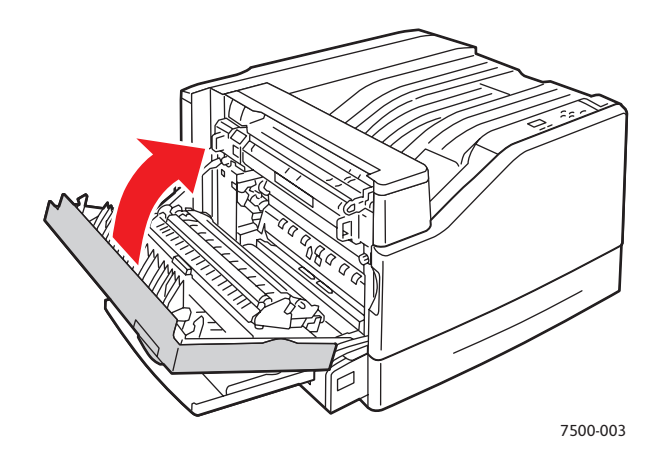

4. Papier im auf dem Bedienfeld angegebenen Fach durch das angegebene Format und die angegebene Sorte ersetzen.

#### <span id="page-130-0"></span>**Papiersortenstau**

Zur Staubeseitigung wie nachfolgend beschrieben vorgehen.

1. Linke Abdeckung A öffnen.

**Achtung:** Vorsicht; einige Komponenten hinter der linken Abdeckung können heiß sein.

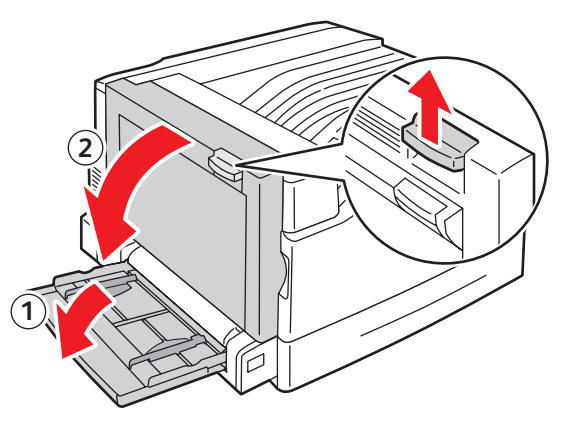

7500-001

2. Gestautes Papier entfernen.

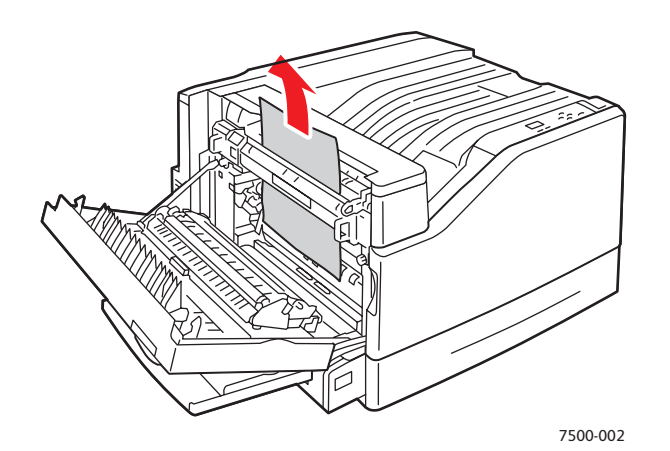

3. Linke Abdeckung A schließen.

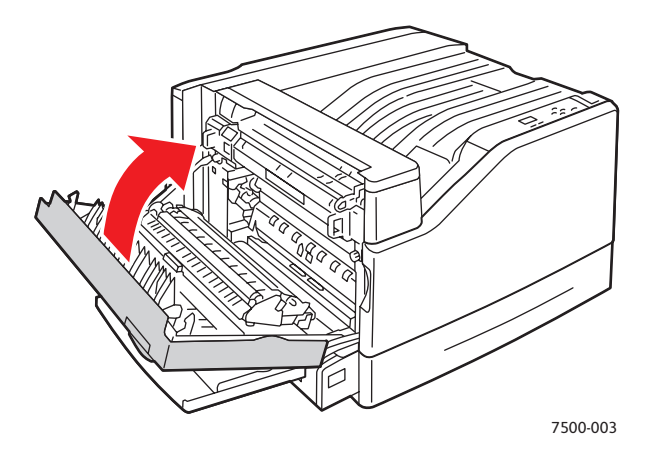

4. Papier im auf dem Bedienfeld angegebenen Fach durch das angegebene Format und die angegebene Sorte ersetzen.

- <span id="page-131-0"></span>**Einzugsfehler an Fach 1 (MPT)** 1. Sämtliches Papier einschließlich des gestauten Papiers aus Fach 1 (MPT) herausnehmen.
- 2. Überprüfen, ob das Papier sauber ist. Die einzelnen Blätter dürfen nicht zusammenkleben.
- 3. Papier in Fach 1 (MPT) einlegen. Die folgenden Abbildungen zeigen, wie das Papier richtig ausgerichtet wird.

#### **Lange Kante zuerst**

Einseitiger Druck and Seitenaufdruck Seitenaufdruck

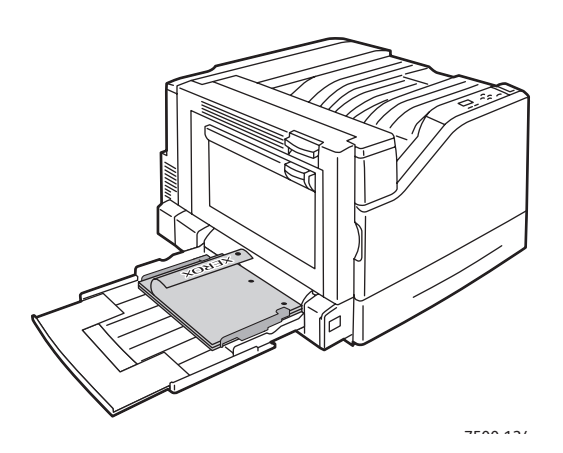

- Vorgelochtes Papier muss so eingelegt werden, dass die Löcher zuerst in den Drucker eingezogen werden.
- Briefpapier mit Briefkopf muss so eingelegt werden, dass die zu bedruckenden Seiten nach unten zeigen und der obere Rand des Papiers an der Rückseite des Fachs anliegt.

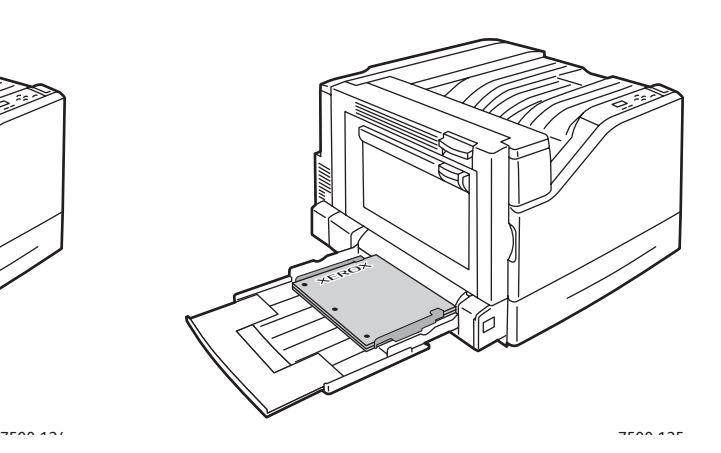

- Vorgelochtes Papier muss so eingelegt werden, dass die Löcher zuletzt in den Drucker eingezogen werden.
- Briefpapier mit Briefkopf muss so eingelegt werden, dass die zu bedruckenden Seiten nach oben zeigen und der obere Rand des Papiers an der Rückseite des Fachs anliegt.

Einseitiger Druck Seitenaufdruck Seitenaufdruck

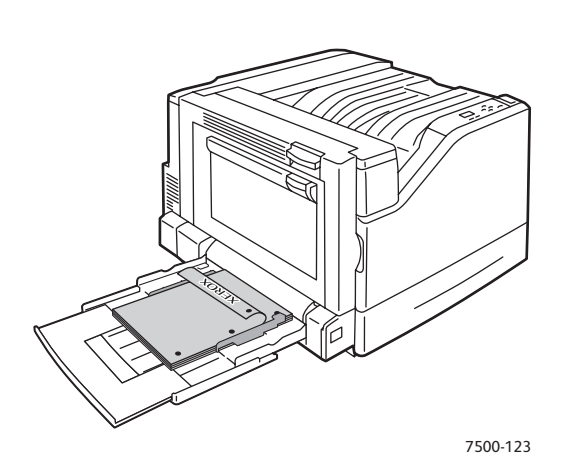

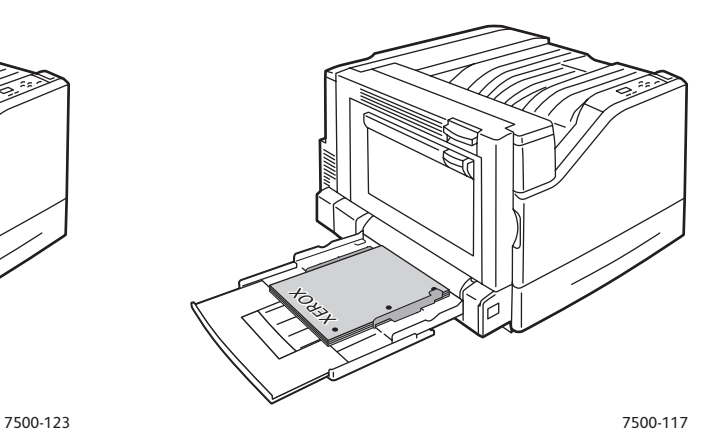

- Vorgelochtes Papier muss so eingelegt werden, dass sich die Löcher an der Vorderseite des Druckers befinden.
- Briefpapier mit Briefkopf muss so eingelegt werden, dass die zu bedruckenden Seiten nach unten zeigen und der obere Rand der Seite zuerst in den Drucker eingezogen wird.
- Vorgelochtes Papier muss so eingelegt werden, dass sich die Löcher an der Vorderseite des Druckers befinden.
- Briefpapier mit Briefkopf muss so eingelegt werden, dass die zu bedruckenden Seiten nach oben zeigen und der obere Rand der Seite zuletzt in den Drucker eingezogen wird.
- 4. Die Breitenführungen entsprechend dem Papierformat verstellen. Die Führungen müssen eng am Blattrand anliegen.

Hinweis: Überprüfen, ob der Pfeil auf den rechten Breitenführungen auf das richtige Format eingestellt ist.

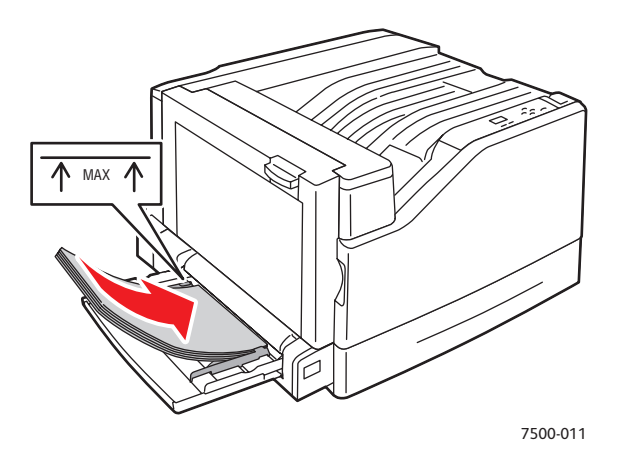

#### <span id="page-133-0"></span>Minimieren von Papierstaus

Dieser Abschnitt enthält Informationen und Tipps zur Minimierung von Papierstaus.

- **Folgende Punkte beachten:** Nur für den Drucker geeignete Druckmedien verwenden. Weitere Informationen hierzu s. [Unterstützte Druckmedien auf Seite 55.](#page-54-0)
- Am Bedienfeld Papiersorte und -format entsprechend dem eingelegten Papier einstellen.
- Darauf achten, dass die Druckmedien glatt sind, v. a. an der Einzugskante.
- Den Drucker auf eine stabile ebene Fläche stellen.
- Druckmedien trocken aufbewahren.
- Transparentfolien zur Vermeidung von statischer Aufladung sofort nach dem Druck aus dem Ausgabefach entnehmen.
- Die Papierführungen in den Fächern korrekt einstellen (falsch eingestellte Führungen können zu schlechter Druckqualität, Fehl- bzw. Schrägeinzug sowie Schäden am Drucker führen).

- **Außerdem wichtig:** Keine Druckmedien mit Polyesterbeschichtung für Tintenstrahldrucker verwenden.
- Keine Druckmedien verwenden, die gefaltet, geknittert oder sehr wellig sind.
- Transparentfolien nicht auffächern, um statisches Aufladen zu vermeiden.
- Unterschiedliche Druckmedien (Sorte, Format und/oder Gewicht) nicht im Fach mischen.
- Keine Vorlagen, die Eselsohren, Heftklammern oder Löcher haben, in den Vorlageneinzug einlegen.
- Nicht zu viel Papier in die Fächer einlegen.
- Druckdokumente rechtzeitig aus dem Ausgabefach nehmen, damit es nicht zu voll wird.
- Transparentfolien möglichst gleich aus dem Ausgabefach nehmen.

#### <span id="page-134-0"></span>Beseitigung von Papierzufuhrstörungen

Bei Verwendung empfohlener Xerox-Druckmedien dürfte es kaum zu Staus kommen. Für andere Druckmedien kann dies nicht gewährleistet werden. Kommt es trotz der Verwendung einer empfohlenen Mediensorte in einem bestimmten Bereich wiederholt zum Stau, muss dieser evtl. gereinigt oder repariert werden. Dieser Abschnitt enthält Informationen zur Lösung folgender Probleme:

- [Mehrfacheinzug auf Seite 136](#page-135-0)
- [Papierstaumeldung wird weiterhin angezeigt auf Seite 136](#page-135-1)
- [Fehleinzüge auf Seite 136](#page-135-2)

### <span id="page-135-0"></span>**Mehrfacheinzug**

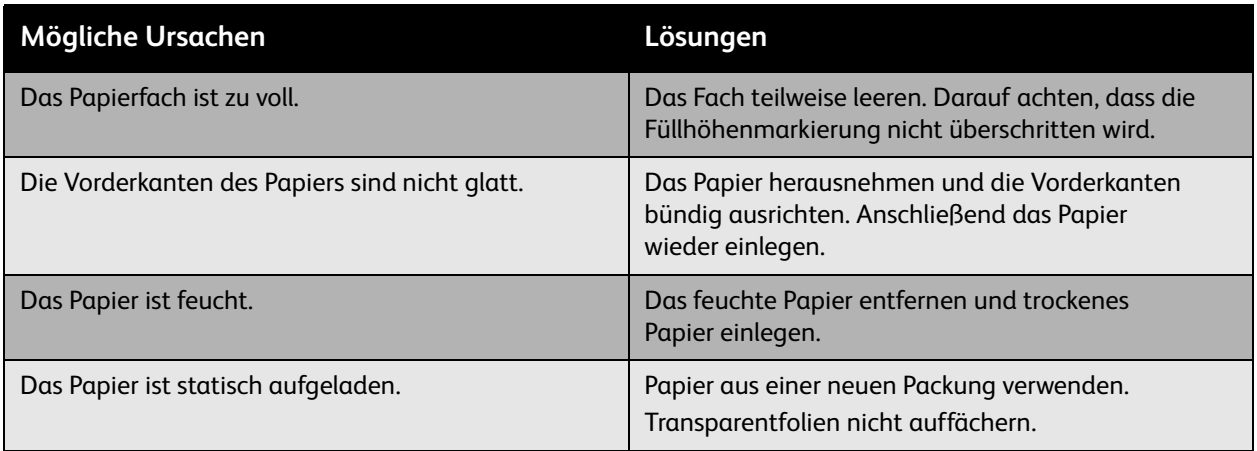

#### <span id="page-135-1"></span>**Papierstaumeldung wird weiterhin angezeigt**

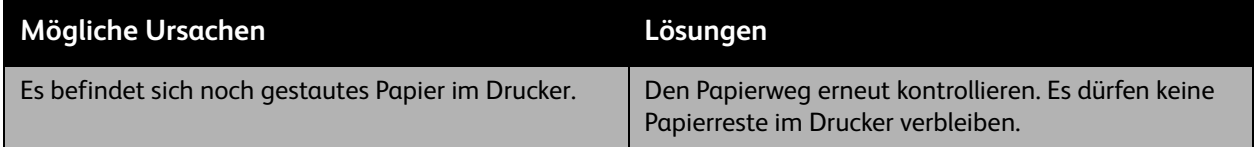

### <span id="page-135-2"></span>**Fehleinzüge**

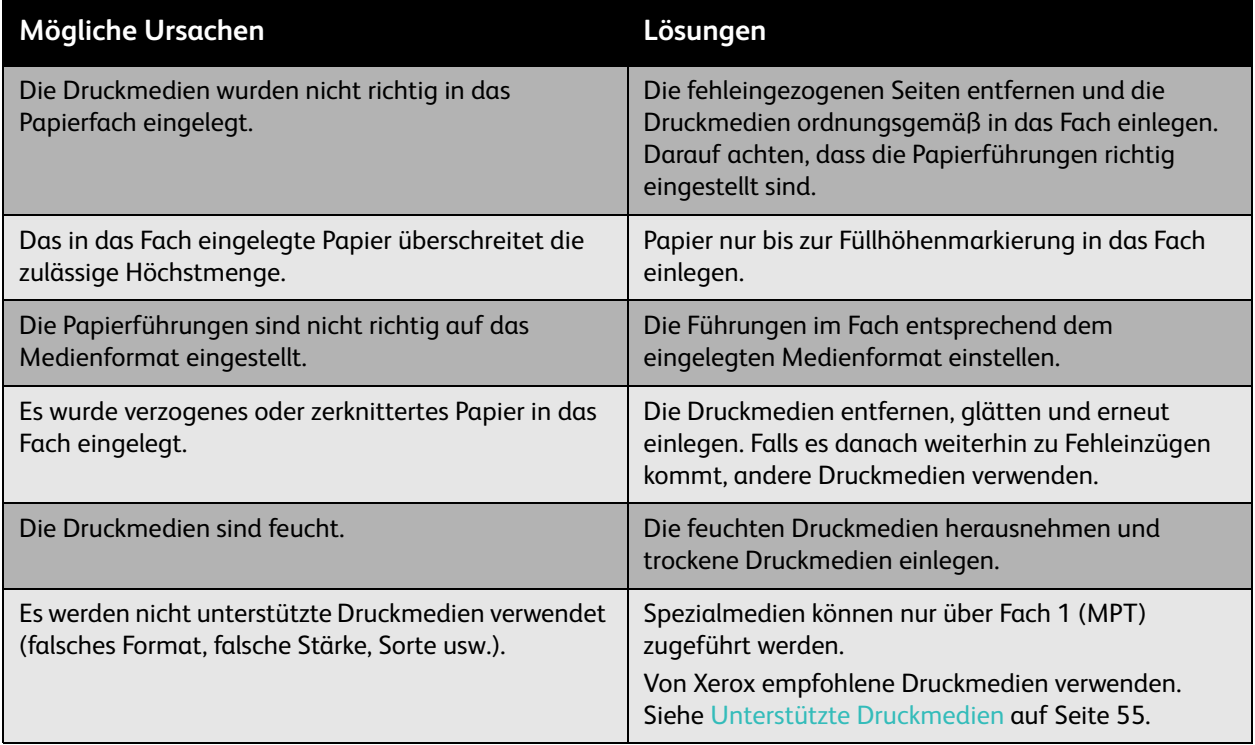

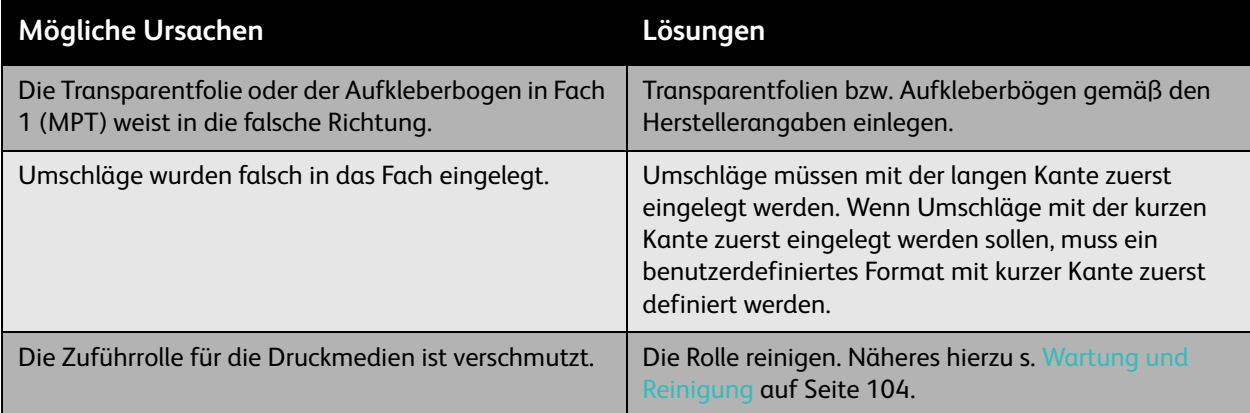

# <span id="page-137-0"></span>Probleme mit der Druckqualität

#### Inhalt dieses Abschnitts:

- [Integrierte Tools zur Fehlerbehebung auf Seite 138](#page-137-1)
- [Beseitigung von Problemen mit der Druckqualität auf Seite 140](#page-139-0)

Mit dem Phaser 7500 -Drucker wird normalerweise eine gleichbleibend gute Ausgabequalität erzielt. Bei Problemen mit der Druckqualität die Informationen auf diesen Seiten zur Fehlerbeseitigung verwenden. Weitere Informationen befinden sich auf der Xerox-Seite "Support & Treiber" unter [www.xerox.com/office/7500support.](http://www.office.xerox.com/cgi-bin/printer.pl?APP=udpdfs&Page=color&Model=Phaser+7500&PgName=tech&Language=german)

**Vorsicht:** Schäden, die durch die Verwendung von ungeeignetem Papier, nicht unterstützten Transparentfolien oder anderen Spezialmedien entstehen, fallen nicht unter die Xerox-Garantie, den Servicevertrag oder die *Total Satisfaction Guarantee* (Totale Zufriedenheitsgarantie). Die *Total Satisfaction Guarantee* (Totale Zufriedenheitsgarantie) wird in den USA und in Kanada angeboten. Für andere Regionen gilt u. U. ein anderer Gewährleistungsumfang. Informationen dazu erteilt der Händler vor Ort.

Hinweis: Zur Gewährleistung einer hohen Druckqualität sind die Tonerkartuschen mancher Gerätemodelle so konzipiert, dass sie ab einem bestimmten Zeitpunkt nicht mehr zum Drucken verwendet werden können.

#### <span id="page-137-1"></span>Integrierte Tools zur Fehlerbehebung

Im Drucker befinden sich Tools zur Diagnose von Druckqualitätsproblemen und zur Einstellung der Druckqualität.

- [Ausdrucken der Seite zur Behebung von Druckqualitätsproblemen auf Seite 138](#page-137-2)
- [Einstellen der Farbkalibrierung auf Seite 139](#page-138-0)
- [Kalibrieren der Papiersorte auf Seite 139](#page-138-1)
- [Einstellen der Druckränder auf Seite 139](#page-138-2)
- [Auswahl der Papiersorte auf Seite 139](#page-138-3)

# <span id="page-137-2"></span>**Ausdrucken der Seite zur Behebung von Druckqualitätsproblemen**

Diese Informationsseite drucken, um weitere Informationen zur Fehlerbeseitigung zu erhalten.

- 1. Die **Pfeil-nach-unten-Taste** drücken.
- 2. **Fehlerbehebung** > **Probleme mit der Druckqualität** > **Seite zur Behebung von Problemen mit der Druckqualität** auswählen.
- 3. Zum Drucken die Taste **OK** drücken.

- <span id="page-138-0"></span>**Einstellen der Farbkalibrierung** 1. Die **Pfeil-nach-unten-Taste** drücken.
- 2. **Fehlerbehebung** > **Probleme mit der Druckqualität** > **Farben kalibrieren** auswählen.
- 3. Zum Drucken die Taste **OK** drücken.

- <span id="page-138-1"></span>**Kalibrieren der Papiersorte** 1. Die **Pfeil-nach-unten-Taste** drücken.
- 2. **Fehlerbehebung** > **Probleme mit der Druckqualität** > **Für Papier kalibrieren** auswählen.
- 3. Zum Drucken die Taste **OK** drücken.

#### <span id="page-138-2"></span>Einstellen der Druckränder

- 1. Die **Pfeil-nach-unten-Taste** drücken.
- 2. **Fehlerbehebung** > **Probleme mit der Druckqualität** > **Ränder kalibrieren** auswählen.
- 3. Zum Drucken die Taste **OK** drücken.

#### <span id="page-138-3"></span>**Auswahl der Papiersorte**

Informationen zu den empfohlenen Papiersorten und -gewichten:

- 1. Die **Pfeil-nach-unten-Taste** drücken.
- 2. **Informationen** > **Informationsseiten** > **Papiertipps-Seite** auswählen.
- 3. Zum Drucken die Taste **OK** drücken.

*Siehe auch:* 

[www.xerox.com/paper](http://www.office.xerox.com/cgi-bin/printer.pl?APP=udpdfs&Page=color&Model=Phaser+7500&PgName=rmlna&Language=german) *Recommended Media List* (Liste der empfohlenen Medien) (USA) [www.xerox.com/europaper](http://www.office.xerox.com/cgi-bin/printer.pl?APP=udpdfs&Page=color&Model=Phaser+7500&PgName=rmleu&Language=german): *Recommended Media List* (Liste der empfohlenen Medien) (Europa)

[www.xerox.com/office/7500supplies](http://www.office.xerox.com/cgi-bin/printer.pl?APP=udpdfs&Page=color&Model=Phaser+7500&PgName=order&Language=german) zur Bestellung von Xerox-Druckmedien

#### <span id="page-139-0"></span>Beseitigung von Problemen mit der Druckqualität

- [Drucker druckt nichts oder schwarze Flecken auf die Seite auf Seite 140](#page-139-1)
- [Seiten werden komplett in Schwarz oder in einer Farbe ausgedruckt auf Seite 141](#page-140-0)
- [Ausdruck ist zu hell auf Seite 141](#page-140-1)
- [Ausdruck ist zu dunkel auf Seite 142](#page-141-0)
- [Ausdruck ist verschmiert oder fleckig auf Seite 142](#page-141-1)
- [Tonerdichte ungleichmäßig auf Seite 143](#page-142-0)
- [Ausdruck ist ungleichmäßig oder fleckig auf Seite 144](#page-143-0)
- [Toner färbt ab auf Seite 145](#page-144-0)
- [Druckausgabe weist Tonerflecken oder Störbilder auf auf Seite 145](#page-144-1)
- [Rückseite der Druckausgabe enthält Tonerflecken auf Seite 146](#page-145-0)
- [Schwarze oder weiße Bereiche in regelmäßigen Abständen auf Seite 147](#page-146-0)
- [Fehlerhaftes Druckbild auf Seite 147](#page-146-1)
- [Längslinien oder -streifen auf Seite 148](#page-147-0)
- [Farben sind falsch auf Seite 148](#page-147-1)
- [Farben werden falsch registriert auf Seite 148](#page-147-2)
- [Schlechte Farbwiedergabe auf Seite 149](#page-148-0)

#### <span id="page-139-1"></span>Drucker druckt nichts oder schwarze Flecken auf die Seite

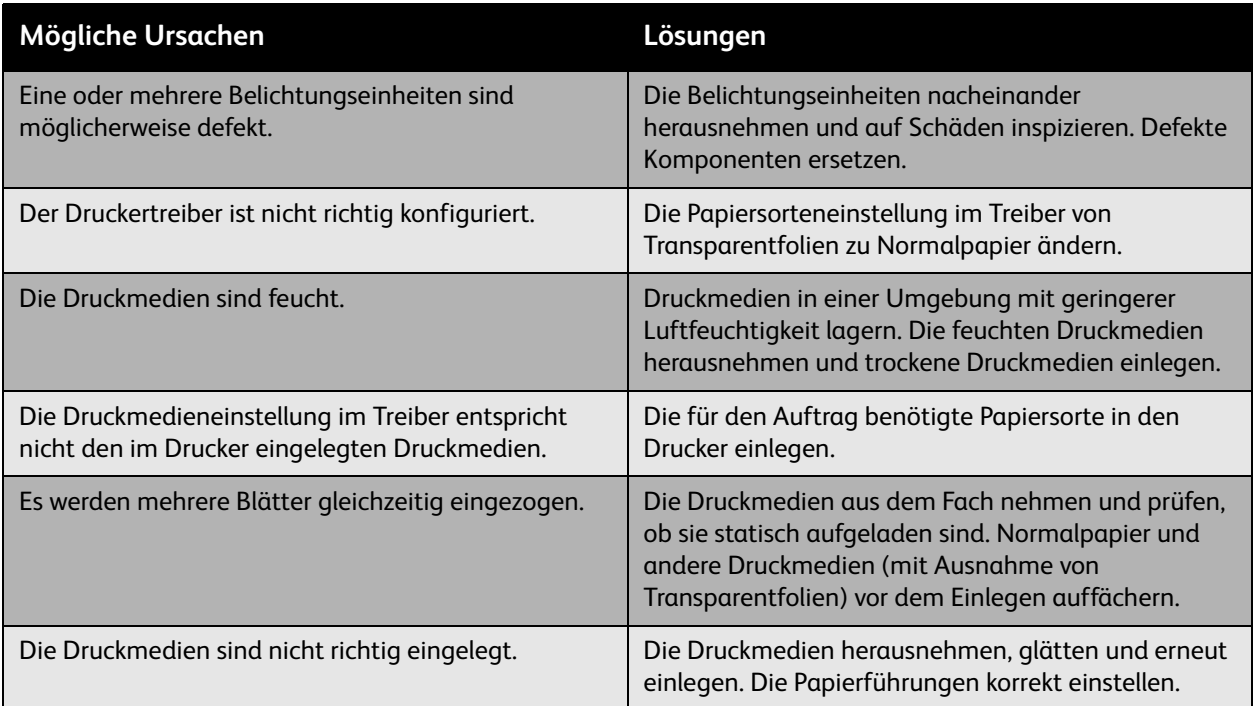

### <span id="page-140-0"></span>**Seiten werden komplett in Schwarz oder in einer Farbe ausgedruckt**

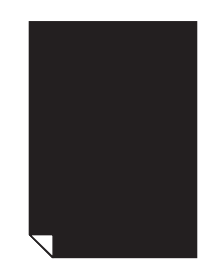

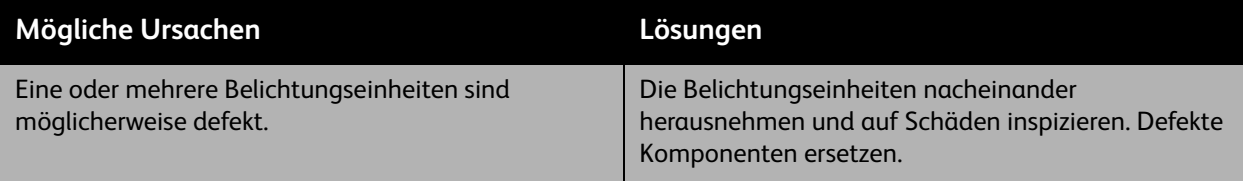

<span id="page-140-1"></span>**Ausdruck ist zu hell**

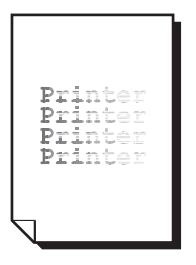

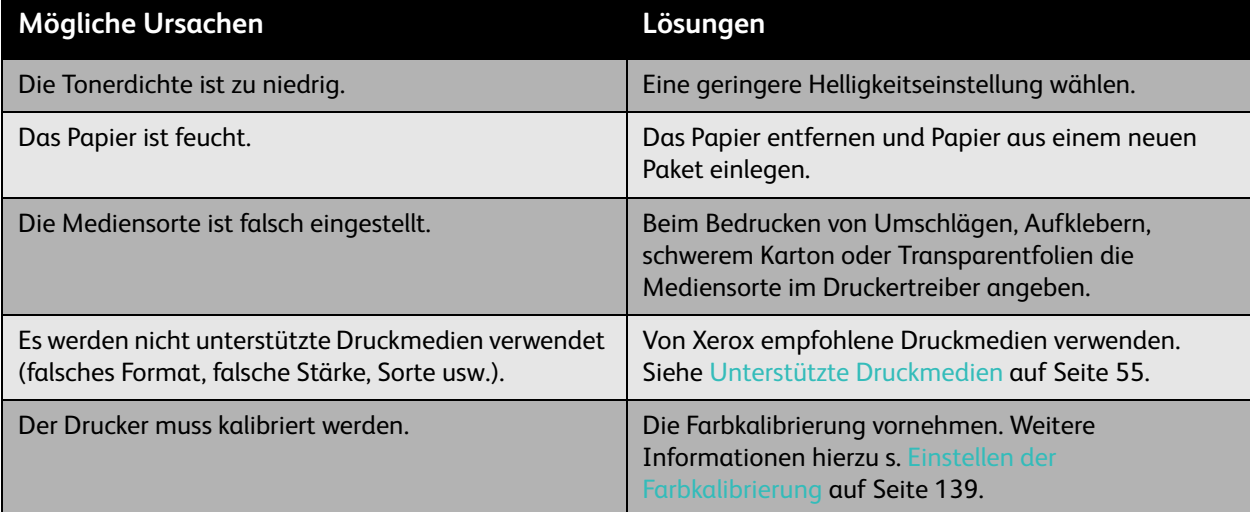

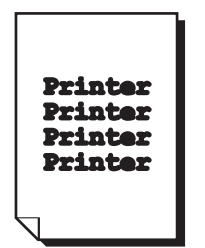

<span id="page-141-0"></span>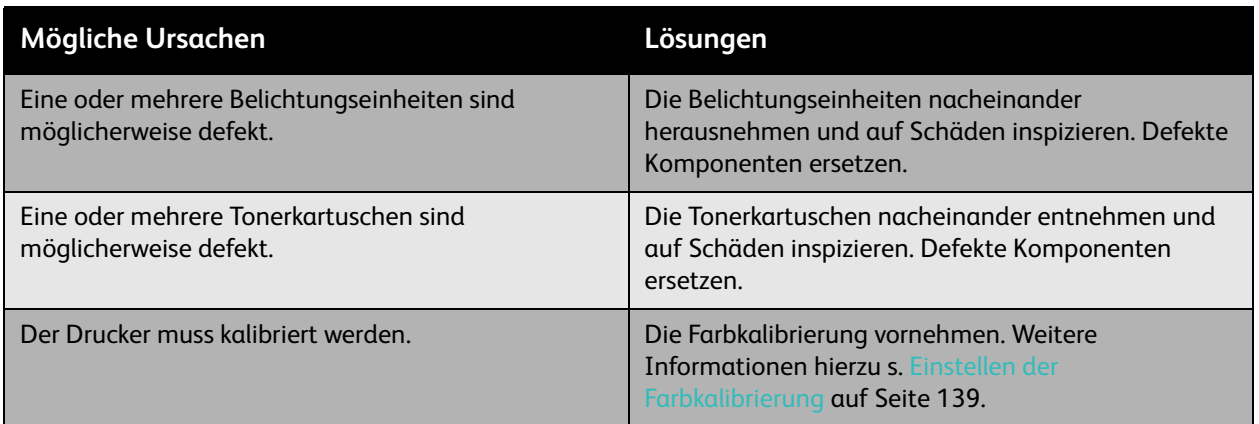

### <span id="page-141-1"></span>**Ausdruck ist verschmiert oder fleckig**

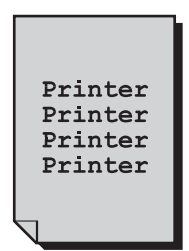

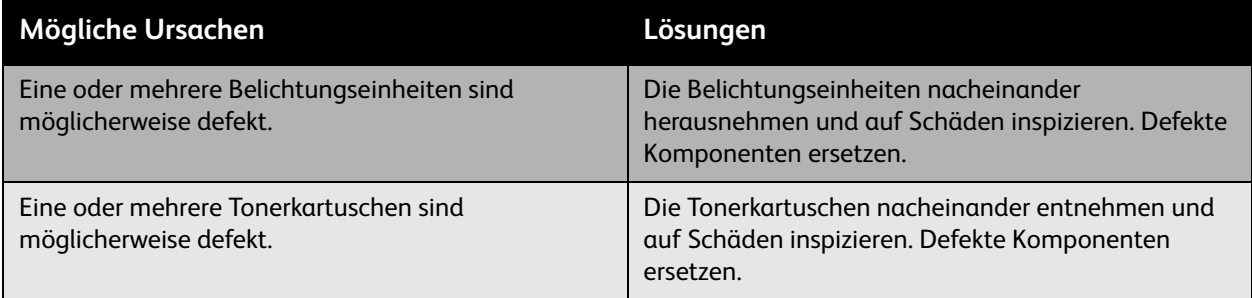

## <span id="page-142-0"></span>**Tonerdichte ungleichmäßig**

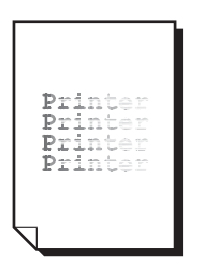

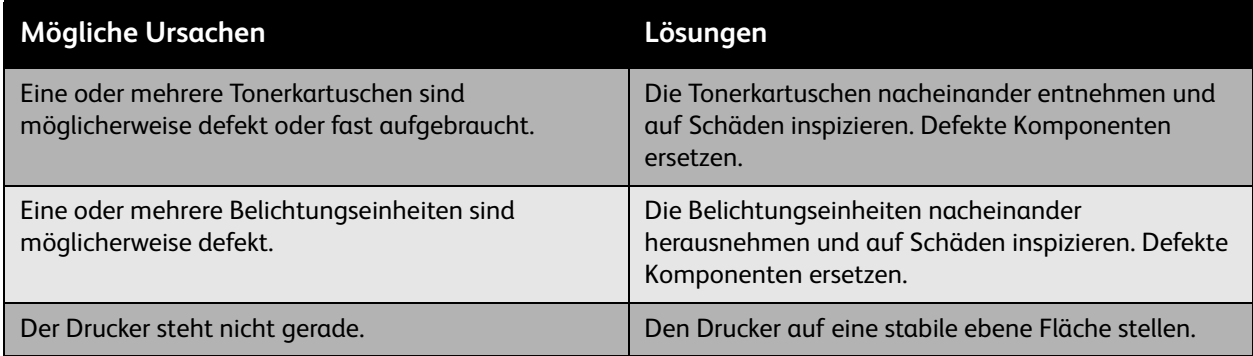

## <span id="page-143-0"></span>**Ausdruck ist ungleichmäßig oder fleckig**

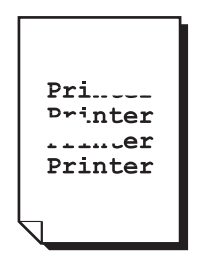

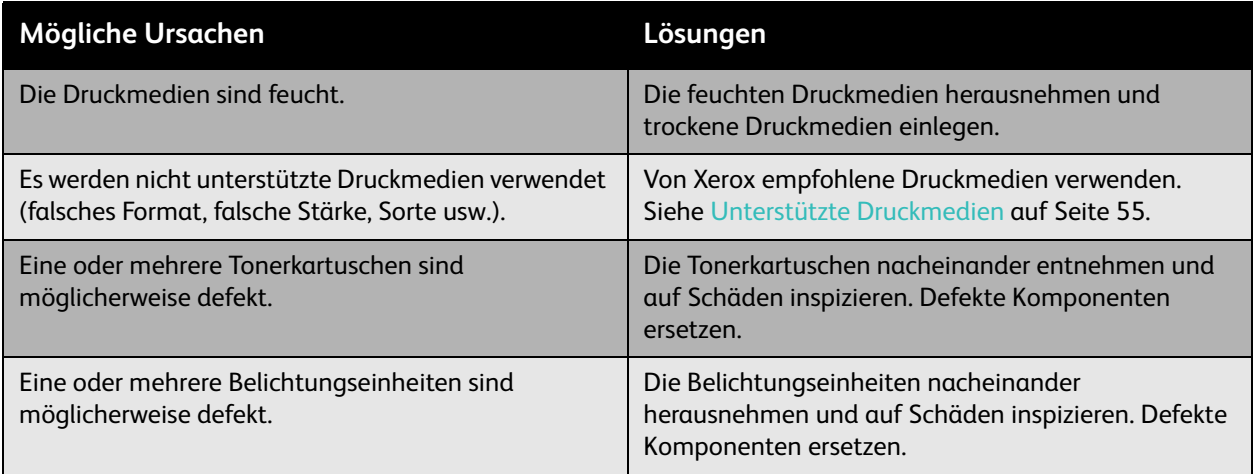
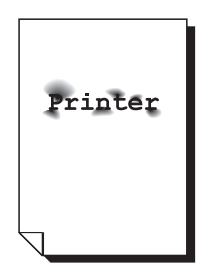

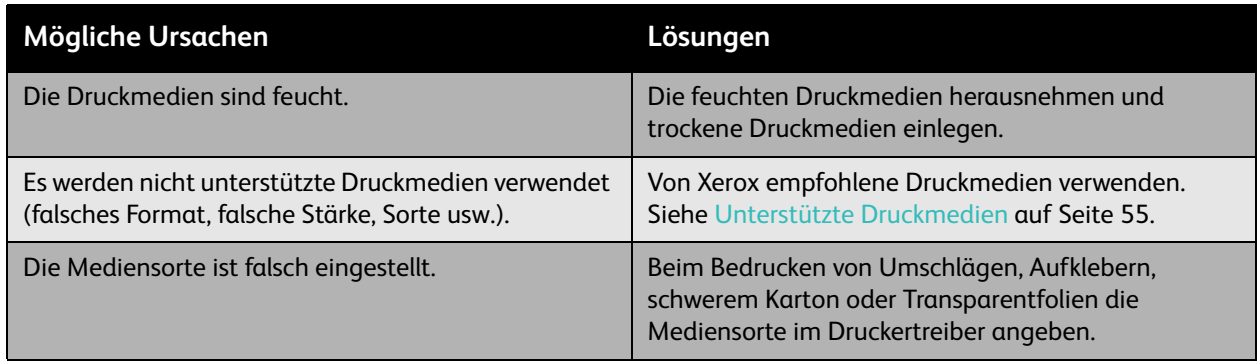

#### **Druckausgabe weist Tonerflecken oder Störbilder auf**

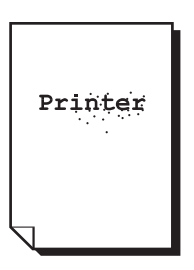

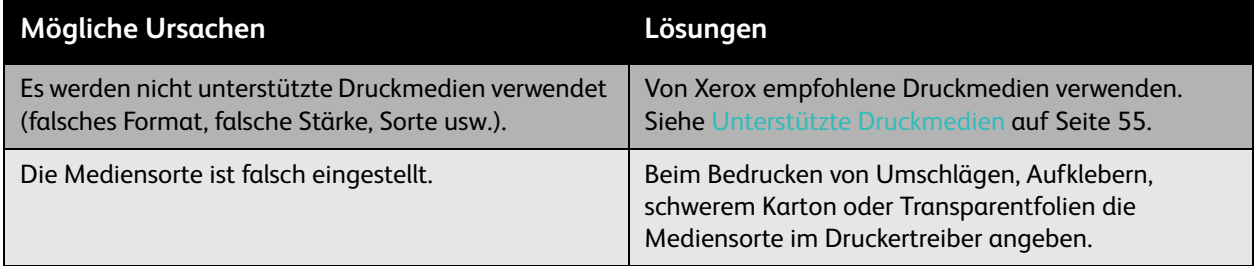

#### **Rückseite der Druckausgabe enthält Tonerflecken**

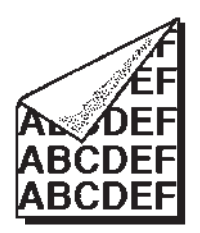

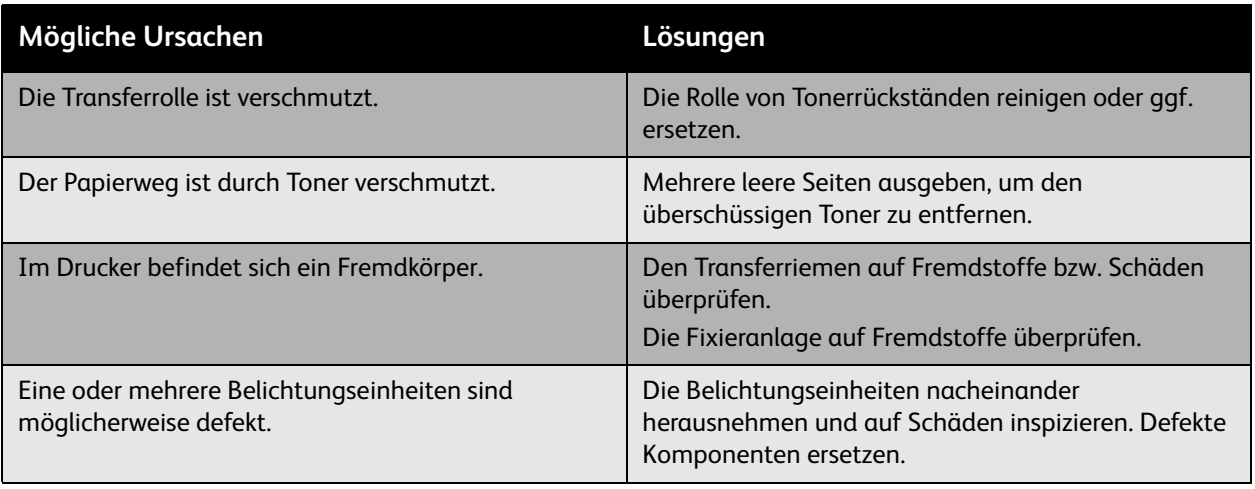

#### **Schwarze oder weiße Bereiche in regelmäßigen Abständen**

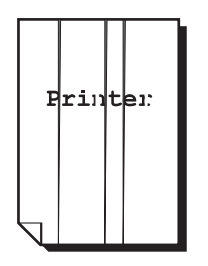

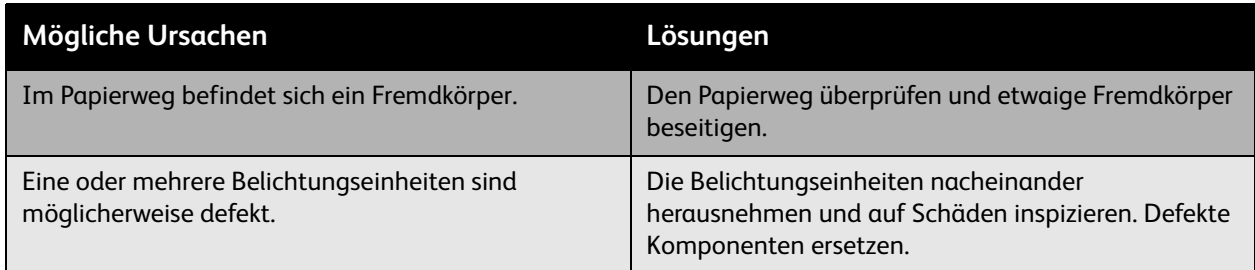

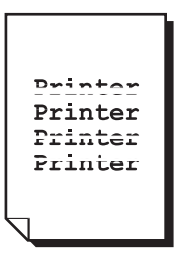

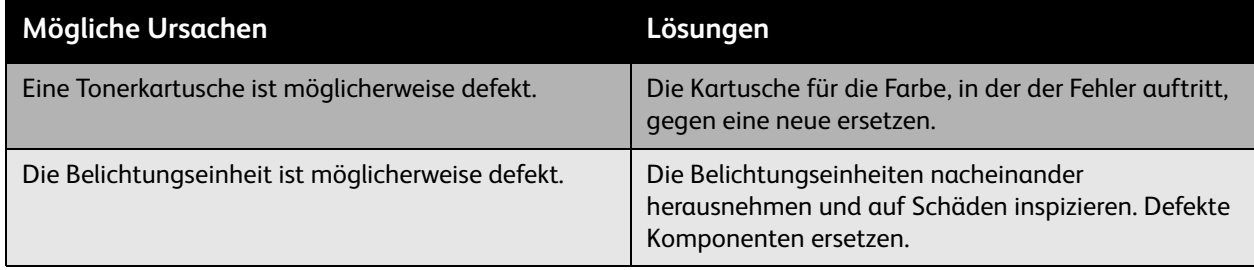

#### **Längslinien oder -streifen**

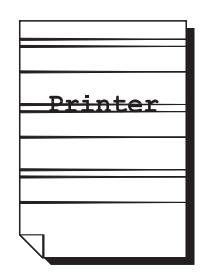

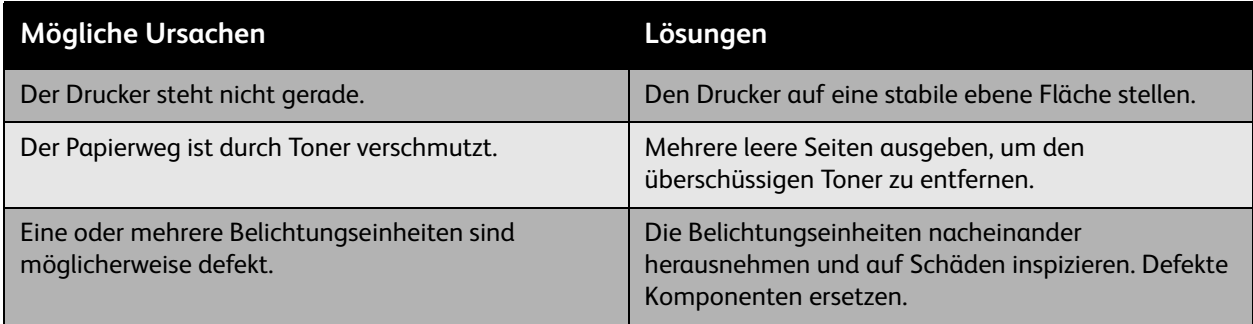

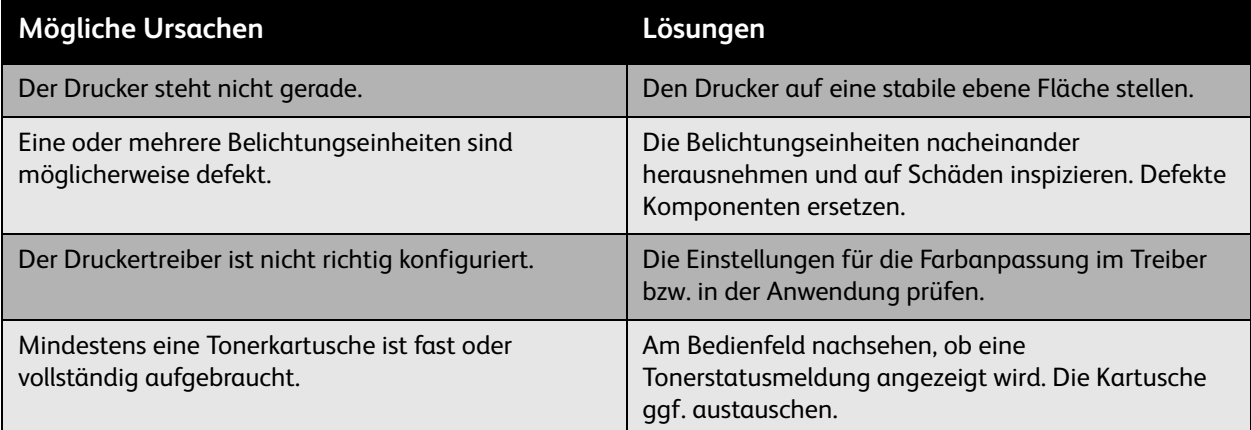

#### **Farben werden falsch registriert**

Farben werden nicht richtig registriert oder weisen von einer Seite zur anderen Unterschiede auf.

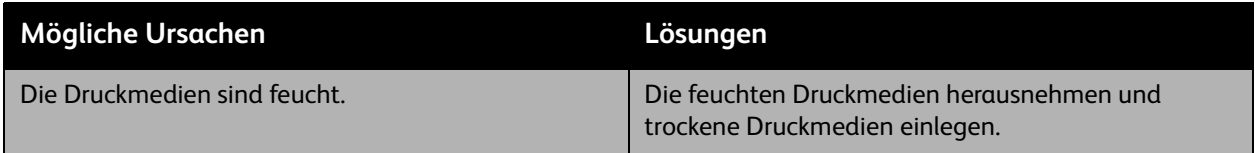

#### **Schlechte Farbwiedergabe**

Farben werden nicht wie erwartet wiedergegeben oder weisen nicht die gewünschte Farbdichte auf.

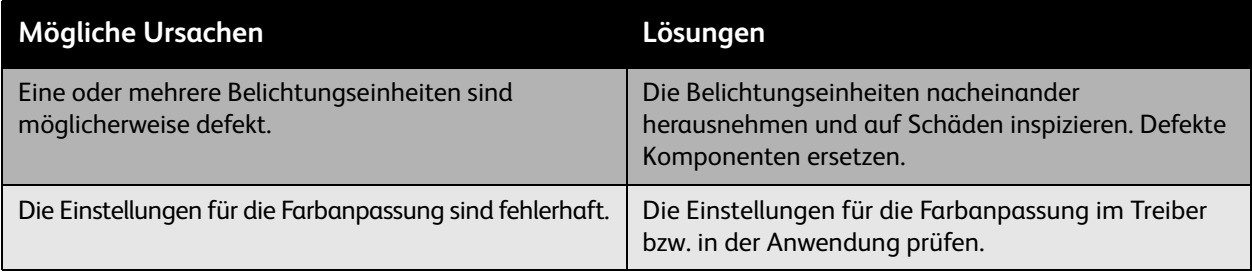

#### <span id="page-149-2"></span>Fehlerbehebung

## **Hilfe**

#### Inhalt dieses Abschnitts:

- [Bedienfeldmeldungen auf Seite 150](#page-149-0)
- [Online-Support-Assistent auf Seite 150](#page-149-1)
- [PhaserSMART auf Seite 151](#page-150-0)
- [Nützliche Websites auf Seite 151](#page-150-1)

#### <span id="page-149-0"></span>Bedienfeldmeldungen

Xerox stellt mehrere automatische Diagnose-Tools bereit, die bei der Erzielung und Beibehaltung einer optimalen Druckqualität helfen.

Am Bedienfeld werden Informationen und Tipps zur Fehlerbehebung angezeigt. Bei Fehlern und Warnsituationen erscheint am Bedienfeld eine entsprechende Meldung. In vielen Fällen wird außerdem eine animierte Grafik angezeigt, aus der ersichtlich ist, wo das Problem, z. B. ein Papierstau, aufgetreten ist.

Am Bedienfeld die Taste **Hilfe** drücken, um weitere Informationen zur angezeigten Meldung oder zum angezeigten Menü zu erhalten. Die Taste **Hilfe** ist mit einem **?** beschriftet.

<span id="page-149-3"></span>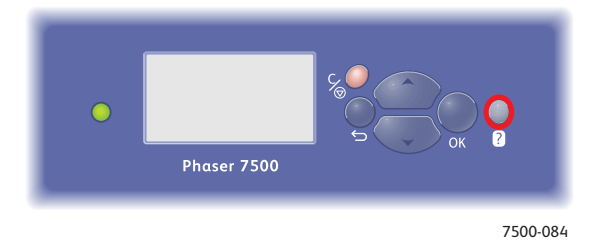

#### <span id="page-149-1"></span>Online-Support-Assistent

Der Online-Support-Assistent ist eine Wissensdatenbank mit Hinweisen bzw. Hilfestellungen zur Fehlerbehebung, falls Probleme mit dem Drucker auftreten. Er bietet Lösungen zu Problemen mit der Druck- und Kopierqualität, Papierstaus, zur Softwareinstallation und vieles mehr.

Der Online-Support-Assistent wird über [www.xerox.com/office/7500support](http://www.office.xerox.com/cgi-bin/printer.pl?APP=udpdfs&Page=color&Model=Phaser+7500&PgName=knowledgebase&Language=german) aufgerufen.

#### <span id="page-150-2"></span><span id="page-150-0"></span>PhaserSMART

PhaserSMART ist ein automatisiertes, internetbasiertes Support-System, das über den Standard-Webbrowser Druckerdiagnosedaten zur Analyse an die Xerox-Website sendet. PhaserSMART prüft die Informationen, diagnostiziert das Problem und schlägt eine Lösung vor. Wenn das Problem trotzdem nicht behoben wird, hilft PhaserSMART beim Initiieren einer Service-Anforderung für den Xerox-Kundendienst.

Zugriff auf PhaserSMART:

- 1. In die Adresszeile des Webbrowsers<www.phasersmart.com> eingeben.
- 2. In die Adresszeile des Browsers die IP-Adresse des Druckers eingeben.
- 3. Den Anweisungen auf dem Bildschirm folgen.

#### <span id="page-150-1"></span>Nützliche Websites

Xerox stellt eine Reihe von Websites bereit, die zusätzliche Hilfe zum Phaser 7500 -Drucker bieten.

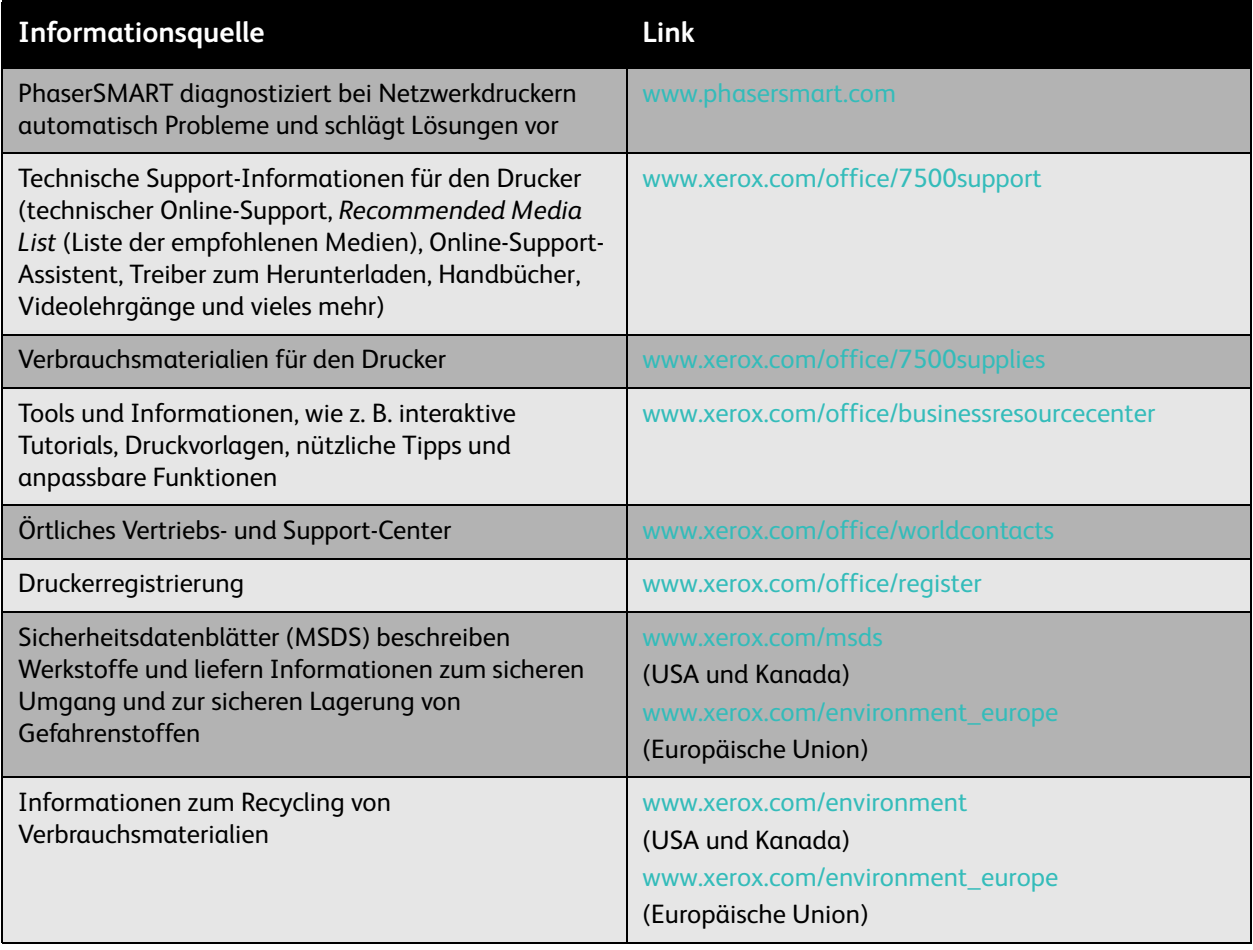

Fehlerbehebung

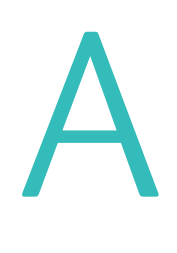

# <span id="page-152-0"></span>Technische Daten zum Drucker

Inhalt dieses Kapitels:

- [Gerätedaten auf Seite 154](#page-153-0)
- [Umgebungsdaten auf Seite 155](#page-154-0)
- [Elektrische Anschlusswerte auf Seite 156](#page-155-0)
- [Leistungsdaten auf Seite 157](#page-156-0)
- [Controller-Daten auf Seite 158](#page-157-0)

Angaben zu den verwendbaren Druckmedien und Fachkapazitäten s. [Unterstützte Druckmedien auf](#page-54-0)  [Seite 55.](#page-54-0)

<span id="page-153-1"></span>Technische Daten zum Drucker

## <span id="page-153-0"></span>Gerätedaten

#### Basiseinheit

- Breite: 640 mm
- Tiefe: 665 mm
- Höhe: 399 mm
- Gewicht: 66 kg

## Optionale Fächer 3, 4 und 5

- Breite: 559 mm
- Tiefe: 665 mm
- Höhe: 371 mm
- Gewicht: 33 kg

#### Erforderliche Abstände

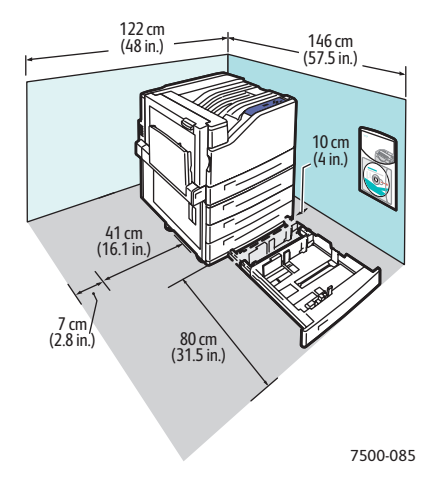

## <span id="page-154-1"></span><span id="page-154-0"></span>Umgebungsdaten

#### **Temperatur**

- Lagerung: -20 bis 48 °C
- Betrieb: 10 bis 32 °C

## Relative Luftfeuchtigkeit

- Lagerung: 10 bis 85 % (nicht kondensierend)
- Betrieb: 10 bis 85 % (nicht kondensierend)
- Optimale Betriebsluftfeuchte: 25 bis 75 %

<span id="page-155-1"></span>Technische Daten zum Drucker

## <span id="page-155-0"></span>Elektrische Anschlusswerte

- 110-127 V Wechselspannung, 50/60 Hz +/-3 %
- 220-240 V Wechselspannung, 50/60 Hz +/-3 %

ENERGY STAR-Drucker:

Standardzeitlimit bis zur Aktivierung der Energiesparfunktion: 3 Minuten

## <span id="page-156-1"></span><span id="page-156-0"></span>Leistungsdaten

## Auflösung

Maximale Auflösung: 1200 x 1200 dpi

#### Druckgeschwindigkeit

Farbe: 35 S./min (beidseitig: 28 S./min) Schwarzweiß: 35 S./min (beidseitig: 28 S./min) <span id="page-157-2"></span>Technische Daten zum Drucker

## <span id="page-157-0"></span>Controller-Daten

RISC-Prozessor (1 GHz)

#### <span id="page-157-1"></span>Speicher

Optional bis zu 2 GB (SDRAM)

#### Schnittstellen

Ethernet 10/100/1000Base-TX

Universal Serial Bus (USB 2.0)

# Gesetzliche Bestimmungen

# B

#### Inhalt dieses Kapitels:

- [Grundlegende Bestimmungen auf Seite 160](#page-159-0)
- [Sicherheitsdatenblätter \(MSDS\) auf Seite 162](#page-161-0)

## <span id="page-159-0"></span>Grundlegende Bestimmungen

Xerox hat diesen Drucker nach elektromagnetischen Emissions- und Störfestigkeitsnormen getestet. Diese Normen sollen die Minimierung von Interferenzen sicherstellen, die der Drucker in einer typischen Büroumgebung verursacht bzw. denen er ausgesetzt wird.

#### <span id="page-159-3"></span>USA (FCC-Bestimmungen)

Die durchgeführten Tests bescheinigen, dass das Gerät den Grenzwerten für digitale Geräte der Klasse A gemäß Teil 15 der FCC-Bestimmungen entspricht. Diese Grenzwerte gewährleisten beim Einsatz von Geräten im gewerblichen Bereich einen ausreichenden Schutz gegen Störfrequenzen. Das Gerät erzeugt und verwendet Hochfrequenzenergie und kann diese ausstrahlen. Bei nicht vorschriftsmäßiger Installation und Nutzung kann es den Funkverkehr stören. Der Einsatz dieses Geräts in Wohnbereichen kann Funkstörungen verursachen. In diesem Fall ist der Benutzer dafür verantwortlich, die Interferenz auf eigene Kosten zu beseitigen.

Sollte der Radio- und Fernsehempfang beeinträchtigt sein, was durch Ein- und Ausschalten des Geräts festgestellt werden kann, wird empfohlen, die Interferenz durch die folgenden Maßnahme(n) zu beseitigen:

- Den Empfänger neu ausrichten oder seine Position ändern.
- Den Abstand zwischen Gerät und Empfänger vergrößern.
- Das Gerät mit einer anderen Steckdose verbinden, damit Gerät und Empfänger an verschiedenen Stromkreisen angeschlossen sind.
- Den Händler oder einen erfahrenen Radio- bzw. Fernsehtechniker um Hilfe bitten.

Alle Änderungen, die nicht ausdrücklich durch Xerox genehmigt wurden, können zum Entzug der Nutzungserlaubnis für das Gerät führen. Abgeschirmte Schnittstellenkabel verwenden, um die Einhaltung mit Teil 15 der FCC-Regeln zu gewährleisten.

#### <span id="page-159-2"></span>Kanada (Bestimmungen)

Dieses digitale Gerät der Klasse A erfüllt die kanadische Norm ICES-003.

Cet appareil numérique de la classe A est conforme à la norme NMB-003 du Canada.

#### Europäische Union

<span id="page-159-1"></span>**Achtung:** Dies ist ein Gerät der Klasse A. In Wohngebieten kann es Funkstörungen verursachen. In diesem Fall müssen vom Benutzer ggf. entsprechende Maßnahmen getroffen werden.

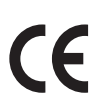

Mit dem CE-Zeichen garantiert Xerox, dass das Gerät folgenden Richtlinien der Europäischen Union entspricht:

- Niederspannungsrichtlinie 2006/95/EG (gültig seit dem 12. Dezember 2006)
- Richtlinie 2004/108/EG zur elektromagnetischen Verträglichkeit (gültig seit dem 15. Dezember 2004)

Dieser Drucker ist, sofern er der Bedienungsanleitung gemäß verwendet wird, für Benutzer und Umwelt ungefährlich.

Abgeschirmte Schnittstellenkabel verwenden, um die Einhaltung der Bestimmungen der Europäischen Union zu gewährleisten.

Eine Kopie der unterzeichneten Konformitätserklärung für diesen Drucker kann von Xerox angefordert werden.

#### Ozonfreisetzung

Beim Drucken wird in geringen Mengen Ozon freigesetzt. Diese Menge ist sehr gering und daher ungefährlich. Trotzdem sollte sichergestellt werden, dass am Standort eine ausreichende Belüftung gewährleistet ist. Dies gilt besonders, wenn häufig umfangreiche Aufträge gedruckt werden oder wenn der Drucker über längere Zeit ununterbrochen im Einsatz ist.

## <span id="page-161-1"></span><span id="page-161-0"></span>Sicherheitsdatenblätter (MSDS)

Sicherheitsdatenblätter (MSDS) für den Phaser 7500 -Drucker können über die folgenden Links abgerufen werden:

Nordamerika: [www.xerox.com/msds](http://www.office.xerox.com/cgi-bin/printer.pl?APP=udpdfs&Page=color&Model=Phaser+7500&PgName=msdsna&Language=german)

Europäische Union: [www.xerox.com/environment\\_europe](http://www.office.xerox.com/cgi-bin/printer.pl?APP=udpdfs&Page=color&Model=Phaser+7500&PgName=msdseu&Language=german)

Telefonnummern des Kunden-Support-Zentrums befinden sich auf [www.xerox.com/office/worldcontacts](http://www.office.xerox.com/cgi-bin/printer.pl?APP=udpdfs&Page=color&Model=Phaser+7500&PgName=customersupport&Language=german).

# C Recycling und Entsorgung

Inhalt dieses Kapitels:

- [Alle Länder auf Seite 164](#page-163-0)
- [Nordamerika auf Seite 164](#page-163-1)
- [Europäische Union auf Seite 164](#page-163-2)
- [Andere Länder auf Seite 166](#page-165-0)

## Richtlinien und Informationen

#### <span id="page-163-3"></span><span id="page-163-0"></span>Alle Länder

Beim Entsorgen des Xerox-Geräts beachten, dass es Blei, Quecksilber, Perchlorat und andere Stoffe enthalten kann, deren Entsorgung möglicherweise besonderen Umweltschutzbestimmungen unterliegt. Der Einsatz dieser Stoffe entspricht den internationalen, zum Zeitpunkt der Produkt-einführung geltenden Auflagen. Nähere Auskunft zur Abfallentsorgung und -verwertung erteilt die Stadt- oder Gemeindeverwaltung. In den USA kann außerdem die Website der Electronic Industries Alliance unter<www.eiae.org> zurate gezogen werden. Perchlorathaltige Abfälle: Dieses Gerät enthält u. U. perchlorathaltige Bestandteile, z. B. in Form von Batterien. Zur Entsorgung können besondere Maßnahmen erforderlich sein. Details hierzu sind unter<www.dtsc.ca.gov/hazardouswaste/perchlorate> erhältlich.

#### <span id="page-163-1"></span>Nordamerika

Xerox hat ein Rücknahme- und Wiederverwertungs-/Recycling-Programm eingerichtet. An den Xerox-Partner (1-800-ASK-XEROX) wenden, um herauszufinden, ob das Xerox-Produkt Teil des Programms ist. Weitere Informationen zu Xerox-Umweltprogrammen sind unter [www.xerox.com/environment](http://www.office.xerox.com/cgi-bin/printer.pl?APP=udpdfs&Page=color&Model=Phaser+7500&PgName=environmentna&Language=german) erhältlich. Auskünfte zu Recycling und Entsorgung erteilt die Stadt oder Gemeinde.

#### <span id="page-163-2"></span>Europäische Union

Einige Geräte können sowohl in Privathaushalten als auch in gewerblichen Betrieben eingesetzt werden.

#### Privathaushalte

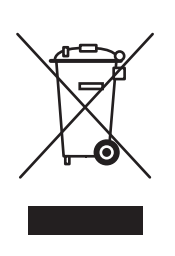

Dieses Symbol weist darauf hin, dass das Gerät nicht mit dem normalen Hausmüll entsorgt werden darf.

Die Gesetzgebung in Europa schreibt vor, dass ausgediente Elektro- und Elektronikgeräte vom Hausmüll getrennt zu entsorgen sind.

Privathaushalte in EU-Mitgliedstaaten können Elektro- und Elektronik-Altgeräte kostenlos an speziellen Sammelstellen abgeben. Informationen hierzu sind von der Stadt oder Gemeinde erhältlich.

In einigen Mitgliedstaaaten ist der Einzelhändler beim Kauf neuer Geräte verpflichtet, das Altgerät kostenlos zurückzunehmen. Informationen hierzu sind vom Händler erhältlich.

#### **Gewerbliche Betriebe**

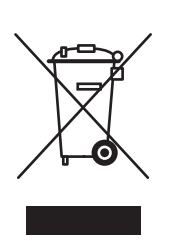

Dieses Symbol weist darauf hin, dass das Gerät nach vereinbarten nationalen Verfahren entsorgt werden muss.

Die Gesetzgebung in Europa schreibt vor, dass ausgediente Elektro- und Elektronikgeräte nach vereinbarten Verfahren zu entsorgen sind.

Der Händler oder Xerox-Partner gibt Auskunft zu den Rücknahmebedingungen von Altgeräten.

## **Informationen für Benutzer über Sammelstellen und die Entsorgung von Altgeräten und -batterien**

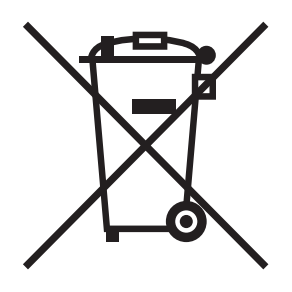

Die Kennzeichnung des Geräts und der Begleitdokumentation mit diesem Symbol weist darauf hin, dass Elektro- und Elektronik-Altgeräte dieser Art bzw. Altbatterien nicht in den normalen Hausmüll gegeben werden dürfen.

Damit gewährleistet ist, dass Altgeräte und -batterien sachgemäß gehandhabt, verwertet und recycelt werden, müssen sie den nationalen Rechts- und Verwaltungsvorschriften bzw. den EU-Richtlinien 2002/96/EG sowie 2006/66/EG gemäß bei den hierfür zuständigen Sammelstellen abgegeben werden.

Mit der ordnungsgemäßen Entsorgung dieser Geräte und Batterien leistet jeder einen wertvollen Beitrag zum Schutz natürlicher Ressourcen, der menschlichen Gesundheit und der Umwelt.

Weitere Informationen über die Sammlung und Wiederverwertung von Altgeräten und -batterien erteilt die zuständige örtliche Behörde, die Abfallentsorgungsstelle oder der Händler, bei dem die Geräte oder Batterien erworben wurden.

Die unsachgemäße Entsorgung von Altgeräten und -batterien ist in einigen Ländern strafbar.

#### **Hinweis für gewerbliche Endnutzer in der Europäischen Union**

Auskunft über die Entsorgung von Elektro- und Elektronik-Altgeräten erteilt der jeweilige Händler oder Lieferant.

#### **Informationen zur Entsorgung in Nicht-EU-Ländern**

Diese Symbole gelten nur in der Europäischen Union. Auskunft über die sachgemäße Entsorgung dieser Geräte erteilt die zuständige örtliche Behörde oder der Händler.

#### **Hinweis zum Symbol für die getrennte Sammlung**

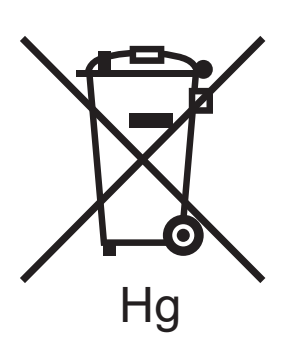

Das Symbol mit der durchgestrichenen Abfalltonne auf Rädern kann mit dem chemischen Zeichen abgebildet werden. Die in der Richtlinie dargelegten Anforderungen sind damit erfüllt.

Batterien dürfen nur von einer vom HERSTELLER genehmigten Servicestelle ausgetauscht werden.

#### <span id="page-165-0"></span>Andere Länder

Bei der örtlichen Abfall- und Verwertungsstelle erkundigen, wie Altgeräte zu entsorgen sind.

## Index

#### Zahlen

[1500-Blatt-Zuführung, 19](#page-18-0) 500-Blatt-Zuführung [Druckeroption, 19](#page-18-1)

#### A

Abrufen des Netzwerkpfads des Druckers [Windows 2000 und höher, 40](#page-39-0) [Aktivieren von AutoIP auf dem Drucker, 30](#page-29-0) [Aktivieren von DHCP auf dem Drucker, 30](#page-29-0) [Allgemeine Vorsichtsmaßnahmen, 104](#page-103-0) Ändern [benutzerdefinierte Papiersorten, 74](#page-73-0) [IP-Adresse über CentreWare IS, 32](#page-31-0) [Ändern der IP-Adresse über CentreWare IS, 32](#page-31-0) [Anheben des Druckers, 111](#page-110-0) Anschluss [Ethernet, 27](#page-26-0) [USB, 28](#page-27-0) [Arbeitsspeicher, 158](#page-157-1) [Aufdrucke, 96](#page-95-0) Aufkleber [bedrucken, 72](#page-71-0) [Außenseiten reinigen, 106](#page-105-0) [Auswechselbare Teile, 109](#page-108-0) AutoIP IP-Adresse des Druckers [dynamisch festlegen, 30](#page-29-1) [manuell festlegen, 32](#page-31-1) [Automatisches Festlegen der IP-Adresse des](#page-29-2)  Druckers (nur Windows), 30

#### B

[Bedienfeld, 20](#page-19-0) [Funktionen und Layout, 20](#page-19-1) [Informationsseiten, 21](#page-20-0) [Menüübersicht, 21](#page-20-1) [Statusmeldungen, 110](#page-109-0) [Warnmeldungen, 110](#page-109-0) Belichtungseinheiten [reinigen, 106](#page-105-1) Benutzerdefinierte Papiersorten [ändern, 74](#page-73-0) [bedrucken, 74](#page-73-0) Benutzerdefiniertes Papierformat [bedrucken, 75](#page-74-0) [erstellen, 75](#page-74-0) [BOOTP/DHCP, 31](#page-30-0) [Broschüren, 86](#page-85-0) [drucken, 86](#page-85-0)

#### $\Gamma$

CentreWare IS [auf Online-Hilfe zugreifen, 34](#page-33-0) [DHCP aktivieren, 30](#page-29-3) [Druckermanagement-Software, 34](#page-33-0) [Einstellungen von einem Drucker auf einen](#page-33-0)  anderen kopieren, 34 IP-Adresse des Druckers [ändern, 32](#page-31-0) [dynamisch festlegen, 30](#page-29-1) [Liste der vernetzten Drucker anzeigen, 34](#page-33-0) [Netzwerkdrucker definieren, 34](#page-33-0) [Probleme im Zusammenhang mit der](#page-33-0)  Druckqualität beheben, 34 [Verbrauchsmaterialstatus überprüfen, 34](#page-33-0) [webbrowserbasiertes Drucksystem](#page-33-0)  einrichten, 34 [CentreWare Web, 35](#page-34-0) [Controller-Daten, 158](#page-157-2)

Index

#### D

[DDNS, 31](#page-30-1) [Deckblätter, 94](#page-93-0) [einfügen, 94](#page-93-0) DHCP [aktivieren mit CentreWare IS, 30](#page-29-3) [auf dem Bedienfeld aktivieren, 30](#page-29-0) IP-Adresse des Druckers [dynamisch festlegen, 30](#page-29-1) [manuell festlegen, 32](#page-31-1) [standardmäßig auf Phaser-Druckern](#page-29-1)  aktiviert, 30 DNS [Datenbank für lokalen Domain-](#page-30-2)Namespace, 31 [Resolver-Protokoll, 31](#page-30-3) [Server, 31](#page-30-2) Drucken [Aufdrucke, 96](#page-95-0) [Aufkleber, 72](#page-71-0) [beidseitig, 81](#page-80-0) [benutzerdefinierte Papiersorten, 74](#page-73-0) [benutzerdefiniertes Papierformat, 75](#page-74-0) [Broschüren, 86](#page-85-0) [geschützte Druckaufträge, 100](#page-99-0) [gespeicherte Druckaufträge, 101](#page-100-0) [Hochglanzpapier, 73](#page-72-0) [Informationsseiten, 21](#page-20-0) [mehrere Seiten pro Blatt](#page-84-0)  (Mehrfachnutzen), 85 [Optionen, 77](#page-76-0) [persönliche Aufträge, 100](#page-99-1) [persönliche gespeicherte Aufträge, 101](#page-100-1) [Proof-Druckaufträge, 101](#page-100-0) [Schwarzweiß, 92](#page-91-0) [Spezialmedien, 71](#page-70-0) [spezielle Auftragsarten, 98](#page-97-0) [Spiegelbilder, 97](#page-96-0) Testseiten [Windows 2000 und höher, 39,](#page-38-0) [42](#page-41-0) [Transparentfolien, 71](#page-70-1) [Umschläge, 72](#page-71-1) Drucken mit-Aufträge [senden, 99](#page-98-0)

Drucker [AutoIP aktivieren, 30](#page-29-0) [Bedienfeldfunktionen, 20](#page-19-1) [Beschädigungen, 111](#page-110-0) [DHCP aktivieren, 30](#page-29-0) **Einstellungen** überprüfen Windows 2000 und höher, [42](#page-41-1) [von einem Drucker auf einen anderen](#page-33-0)  kopieren, 34 [elektrische Sicherheit, 10](#page-9-0) [Entsorgung, 164](#page-163-3) [erweiterte Funktionen, 18](#page-17-0) [Fächer, 18](#page-17-1) [Funktionen, 18](#page-17-2) hinzufügen [Windows 2000 und höher, 38](#page-37-0) [Informationsquellen, 22](#page-21-0) IP-Adresse [festlegen, 30](#page-29-2) [über CentreWare IS ändern, 32](#page-31-0) IPP-Drucker erstellen [Windows 2000 und höher, 40](#page-39-1) [Konfigurationen, 18](#page-17-3) konfigurieren [vom Desktop, 34](#page-33-0) [Windows 2000 und höher, 39](#page-38-1) [Management-Software, 34](#page-33-1) [maximale Auflösung \(dpi\), 18](#page-17-1) [maximale Druckgeschwindigkeit, 18](#page-17-1) Netzwerkpfad abrufen [Windows 2000 und höher, 40](#page-39-0) [physische Spezifikationen, 154](#page-153-1) [Recycling, 164](#page-163-3) [reinigen, 106](#page-105-2) [Schriften, 18](#page-17-1) [Sicherheitsanforderungen, 9](#page-8-0) [Standardfunktionen, 18](#page-17-1) [technische Daten, 153](#page-152-0) [transportieren, 111](#page-110-0) [unsachgemäßes Verpacken, 111](#page-110-0) [Verbindung, 18](#page-17-1) [Verbrauchsmaterialien und](#page-11-0)  Austauschmodule, 12 [verfügbare Konfigurationen, 18](#page-17-0) [Wartung, 103](#page-102-0)

Druckereinstellungen [von einem Drucker auf einen anderen](#page-33-0)  kopieren, 34 [Druckerkomponenten, 16](#page-15-0) [Druckermanagement-Software, 34](#page-33-1) [CentreWare Web, 35](#page-34-0) [Druckermanagement-Tools, 34](#page-33-1) Druckeroption [1500-Blatt-Zuführung, 19](#page-18-0) [500-Blatt-Zuführung, 19](#page-18-1) [Druckerstandort, 11](#page-10-0) Druckertreiber andere Installationsmethoden [Windows 2000 und höher, 38](#page-37-1) [Betriebssysteme, 36](#page-35-0) Installation überprüfen [Windows 2000 und höher, 42](#page-41-2) [installieren, 36](#page-35-0) [Macintosh OS X Version 10.4 und höher, 45](#page-44-0) Schnellinstallation von der CD-ROM [Windows 2000 und höher, 37](#page-36-0) [Seitenbeschreibungssprachen, 36](#page-35-0) [verfügbar, 36](#page-35-0) [Windows 2000 und höher, 37](#page-36-1) Druckmedien [einlegen, 57](#page-56-0) [unterstützt, 55](#page-54-1) [Druckoptionen auswählen, 77](#page-76-0) [Duplexeinheit, 19](#page-18-2) [Dynamic Domain Name Service \(DDNS\), 31](#page-30-4) [Dynamisches Festlegen der IP-Adresse des](#page-29-1)  Druckers, 30

#### E

Einfügen [Deckblätter, 94](#page-93-0) [Trennblätter, 93](#page-92-0) Einlegen [Druckmedien, 57](#page-56-0) [Papierfach 1, 57](#page-56-1) [Papierfächer 2, 3, 4 und 5, 63](#page-62-0) [Einrichten des Netzwerks, 26](#page-25-0) [Einzugsfehler, 136](#page-135-0) [Elektrische Anschlusswerte, 156](#page-155-1) [Elektrische Sicherheit, 10](#page-9-1) Erstellen eines IPP-Druckers [Windows, 40](#page-39-1) [Ethernet-Anschluss, 27](#page-26-0)

#### F

Fach 1 [Papier einlegen, 57](#page-56-1) Fach 1 (MPT) [Einzugsfehler, 132](#page-131-0) [Farbkorrektur, 88](#page-87-0) [Fehlerbehebung, 114](#page-113-0) [Mac OS X, Version 10.3 und höher, 45](#page-44-1) [Macintosh-Netzwerk, 45](#page-44-2) [Mac OS X, Version 10.3 und höher, 45](#page-44-1) [Papierstaus, 117](#page-116-0) [PhaserSMART, 151](#page-150-2) [Probleme mit der Druckqualität, 138](#page-137-0) [über CentreWare Web, 35](#page-34-0) [von Druckqualitätsproblemen mit](#page-33-0)  CentreWare IS, 34 [Windows 2000 und höher, 41](#page-40-0) Fernverwaltung vernetzter Drucker [über CentreWare Web, 35](#page-34-0) Festlegen IP-Adresse des Druckers [automatisch \(nur Windows\), 30](#page-29-2) [dynamisch, 30](#page-29-1) [manuell, 32](#page-31-1) [Festplatte, 19](#page-18-3) Funktionen [Druckerkonfigurationen, 18](#page-17-0)

#### G

Geschützte Druckaufträge [drucken, 100](#page-99-0) [löschen, 100](#page-99-0) [senden, 99](#page-98-1) Gesetzliche Bestimmungen [Europa, 160](#page-159-1) [Kanada, 160](#page-159-2) [USA, 160](#page-159-3) Gespeicherte Druckaufträge [drucken, 101](#page-100-0) [löschen, 101](#page-100-0) [senden, 99](#page-98-1)

Index

#### H

[Hilfe, 150](#page-149-2) [Informationsquellen, 22](#page-21-0) [PhaserSMART, 151](#page-150-2) Hinzufügen des Druckers [Windows 2000 und höher, 38](#page-37-0) **Hochalanzpapier** [bedrucken, 73](#page-72-0)

#### I

Informationen [Informationsquellen, 22](#page-21-0) [Web-Links, 22](#page-21-0) [zum Drucker, 22](#page-21-0) [Informationsseiten, 21](#page-20-0) [drucken, 21](#page-20-0) [Menüübersicht, 21](#page-20-1) Installation von einem 64-Bit-Server auf einen 32-Bit-Client [Windows XP und Windows Server 2003, 41](#page-40-1) Installieren von Druckertreibern [Mac OS X, Version 10.4 und höher, 45](#page-44-0) [Windows 2000 und höher, 37](#page-36-1) IP-Adresse [automatisch festlegen \(nur Windows\), 30](#page-29-2) [dynamisch festlegen, 30](#page-29-1) [manuell festlegen, 32](#page-31-1) [über CentreWare IS ändern, 32](#page-31-0) [IPv6, 48](#page-47-0) [aktivieren, 48](#page-47-1) [automatische Adresszuweisung, 50](#page-49-0) [Interface-ID festlegen, 49](#page-48-0)

#### K

[Konfigurieren der Netzwerkadresse, 29](#page-28-0) Konfigurieren des Druckers [Windows 2000 und höher, 39](#page-38-1) Kopieren der Druckereinstellungen [über CentreWare IS, 34](#page-33-0)

#### L

[Leistungsdaten, 157](#page-156-1) [Local Area Network \(LAN\), 29](#page-28-1) Löschen [geschützte Druckaufträge, 100](#page-99-0) [gespeicherte Druckaufträge, 101](#page-100-0) [persönliche Druckaufträge, 100](#page-99-1) [persönliche gespeicherte Aufträge, 101](#page-100-1) [Proof-Druckaufträge, 101](#page-100-0)

#### M

[Macintosh OS X Version 10.4 und höher, 45](#page-44-0) Macintosh OS X, Version 10.3 [Bonjour-Verbindung, 43](#page-42-0) [Druckertreiber, 43](#page-42-1) [LPD/LPR-Anschluss, 44](#page-43-0) [USB-Anschluss, 44](#page-43-1) Macintosh-Netzwerk [Fehlerbehebung, 45](#page-44-2) [Mac OS X, Version 10.3 und höher, 45](#page-44-1) [Manuelles Festlegen der IP-Adresse des](#page-31-1)  Druckers, 32 [überschreibt AutoIP, 32](#page-31-1) [überschreibt DHCP, 32](#page-31-1) [Masseanschluss, 10](#page-9-2) Mehrere Seiten pro Blatt (Mehrfachnutzen) [drucken, 85](#page-84-0) [Menüübersicht, 21](#page-20-1)

#### N

Netzwerk [einrichten und konfigurieren, 26](#page-25-0) [Local Area Network \(LAN\) erstellen, 29](#page-28-1) [Netzwerkadresse konfigurieren, 29](#page-28-0) [Netzwerkverbindung wählen, 27](#page-26-1) [TCP/IP- und IP-Adressen, 29](#page-28-1) [Netzwerkanschluss, 27](#page-26-2) [Ethernet, 27](#page-26-0) Netzwerkpfad URL des Druckers abrufen [Windows 2000 und höher, 40](#page-39-0) [Netzwerkverbindung wählen, 27](#page-26-1) [Nicht von Xerox stammende](#page-109-1)  [Verbrauchsmaterialien, 110](#page-109-1)

#### $\Omega$

[Online-Support-Assistent, 150](#page-149-3) [Optionen, 19](#page-18-4)

#### P

[Papierstaus, 117](#page-116-0) [Duplexeinheit an Abdeckung A und B, 127](#page-126-0) [Duplexeinheit an Abdeckung B, 126](#page-125-0) [Einzugsfehler an Fach 1 \(MPT\), 132](#page-131-0) [Fach 1 \(MPT\), 118](#page-117-0) [Fach 2, 120](#page-119-0) [Fach 3, 4 oder 5, 122](#page-121-0) [linke Abdeckung A, 125](#page-124-0) [Papierformat, 129](#page-128-0) [Papiersorte, 131](#page-130-0) [vermeiden, 117](#page-116-0) [Papierstaus beseitigen, 135](#page-134-0) [Duplexeinheit an Abdeckung A und B, 127](#page-126-0) [Duplexeinheit an Abdeckung B, 126](#page-125-0) [Fach 1, 118](#page-117-0) [Fach 2, 120](#page-119-0) [Fach 3, 4 oder 5, 122](#page-121-0) [linke Abdeckung A, 125](#page-124-0) [Papierformat, 129](#page-128-0) [Papiersorte, 131](#page-130-0) [PCL, 36](#page-35-0) Persönliche Druckaufträge [löschen, 100](#page-99-1) [senden, 99](#page-98-1) Persönliche gespeicherte Aufträge [drucken, 101](#page-100-1) [löschen, 101](#page-100-1) Persönliche gespeicherte Druckaufträge [senden, 99](#page-98-1) PhaserSMART [technische Unterstützung, 151](#page-150-2) [Physische Spezifikationen, 154](#page-153-1) [PostScript, 36](#page-35-0) Probleme mit der Druckqualität [Fehlerbehebung, 138](#page-137-0) [Produktivitäts-Kit, 19](#page-18-3) Proof-Druckaufträge [drucken, 101](#page-100-0) [löschen, 101](#page-100-0) [senden, 99](#page-98-1)

#### R

[Regelmäßige zu wartende Elemente, 109](#page-108-0) Reinigung [Außenseiten, 106](#page-105-0) [Belichtungseinheiten, 106](#page-105-1) Richtlinien [Druckertransport, 111](#page-110-0)

#### S

Schnellinstallation von der CD-ROM [Windows 2000 und höher, 37](#page-36-0) Schwarzweiß [drucken, 92](#page-91-0) [Seiten pro Minute \(S./min\), 18](#page-17-4) Senden [Drucken mit-Aufträge, 99](#page-98-0) [Servicevertrag, 111](#page-110-0) Sicherheit [Anforderungen, 9](#page-8-0) [Betrieb, 11](#page-10-1) [Druckerstandort, 11](#page-10-0) [elektrische, 10](#page-9-3) [Verbrauchsmaterialien, 12](#page-11-0) [Wartung, 13](#page-12-0) [Sicherheitsdatenblätter \(MSDS\), 162](#page-161-1) Software [Druckermanagement, 34](#page-33-1) [Spezialmedien, 71](#page-70-0) [drucken, 71](#page-70-0) [Spezielle Auftragsarten, 98](#page-97-0) [Spiegelbilder, 97](#page-96-0) [drucken, 97](#page-96-0) [Statusmeldungen, 110](#page-109-0)

#### T

[TCP/IP-Adressen, 29](#page-28-1) TCP/IP-Protokoll [Microsoft Windows, 38](#page-37-2) Technische Daten [Arbeitsspeicher, 158](#page-157-1) [Controller, 158](#page-157-2) [Gerät, 153](#page-152-0) [Leistung, 157](#page-156-1) [Umgebung, 155](#page-154-1) [Total Satisfaction Guarantee \(Totale](#page-110-0)  Zufriedenheitsgarantie), 111 Transparentfolien [drucken, 71](#page-70-1)

Index

Transportieren [Drucker, 111](#page-110-0) [Vorsichtsmaßnahmen, 111](#page-110-0) Treiber andere Installationsmethoden [Windows 2000 und höher, 38](#page-37-1) [Beschreibung, 36](#page-35-0) Installation überprüfen [Windows 2000 und höher, 42](#page-41-1) Schnellinstallation von der CD-ROM [Windows 2000 und höher, 37](#page-36-0) [verfügbar, 36](#page-35-0) [Windows 2000 und höher, 37](#page-36-1) **Trennblätter** [einfügen, 93](#page-92-0)

#### $\cup$

Überprüfen der Einstellungen [Windows 2000 und höher, 42](#page-41-1) [Umgebungsdaten, 155](#page-154-1) Umschläge [bedrucken, 72](#page-71-1) UNIX-Netzwerk [Schnellinstallation, 46](#page-45-0) [Unterschrank, 19](#page-18-5) [unterstützte Druckmedien, 55](#page-54-1) [USB, 28](#page-27-0)

#### $\sqrt{ }$

[Verbrauchsmaterialien, 109](#page-108-1) [Verbrauchsmaterialien und](#page-11-0)  Austauschmodule, 12 [Austausch, 109,](#page-108-2) [110](#page-109-0) [bestellen, 110](#page-109-0) [fast leer, 110](#page-109-0) [nicht von Xerox stammende](#page-109-1)  Verbrauchsmaterialien, 110 [Verfügbare Druckertreiber, 36](#page-35-0) [Verlängerungskabel, 10](#page-9-4) [Vom Kunden auswechselbare Teile, 109,](#page-108-0) [110](#page-109-2)

#### W

Wartung [allgemeine Vorsichtsmaßnahmen, 104](#page-103-1) [Reinigung, 104](#page-103-1) Web-Links [Informationen, 22](#page-21-0)

Windows [Druckertreiber für Windows 2000 und höher](#page-36-1)  installieren, 37 Windows-Netzwerk andere Installationsmethoden [Windows 2000 und höher, 38](#page-37-1) Drucker hinzufügen [Windows 2000 und höher, 38](#page-37-0) Drucker konfigurieren [Windows 2000 und höher, 40](#page-39-2) Einstellungen überprüfen [Windows 2000 und höher, 42](#page-41-1) Fehlerbehebung [Windows 2000 und höher, 41](#page-40-0) IPP-Drucker erstellen [Windows 2000 und höher, 40](#page-39-1) [Microsoft IPP-Anschluss, 40](#page-39-3) Microsoft TCP/IP-Protokoll [Windows 2000 und höher, 38](#page-37-2) Netzwerkpfad des Druckers abrufen [Windows 2000 und höher, 40](#page-39-0) Schnellinstallation von der CD-ROM [Windows 2000 und höher, 37](#page-36-0) Testseite drucken [Windows 2000 und höher, 39,](#page-38-0) [42](#page-41-0) Treiberinstallation überprüfen

[Windows 2000 und höher, 42](#page-41-2) [Wireless-Netzwerkadapter, 19](#page-18-6)

#### X

Xerox [Garantie, 111](#page-110-0) [Xerox Support-Zentrum, 23](#page-22-0)

#### Z

Zugriff auf Online-Handbücher [über CentreWare IS, 34](#page-33-0)

Farbdrucker Phaser 7500 172 Benutzerhandbuch